**Référence de l'inventaire des ressources**

# **Novell**. **ZENworks® 10 Asset Management avec SP2**

**10.2** 27 mai 2009

**www.novell.com**

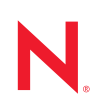

#### **Mentions légales**

Novell, Inc. n'accorde aucune garantie, explicite ou implicite, quant au contenu et à l'utilisation de cette documentation, y compris toute garantie de bonne qualité marchande ou d'aptitude à un usage particulier. Novell se réserve en outre le droit de réviser cette publication à tout moment et sans préavis de ces modifications à quiconque.

Par ailleurs, Novell exclut toute garantie relative à tout logiciel, notamment toute garantie, expresse ou implicite, que le logiciel présenterait des qualités spécifiques ou qu'il conviendrait à un usage particulier. Novell se réserve en outre le droit de modifier à tout moment tout ou partie des logiciels Novell, sans préavis de ces modifications à quiconque.

Tous les produits ou informations techniques fournis dans le cadre de ce contrat peuvent être soumis à des contrôles d'exportation aux États-Unis et à la législation commerciale d'autres pays. Vous vous engagez à respecter toutes les réglementations de contrôle des exportations et à vous procurer les licences et classifications nécessaires pour exporter, réexporter ou importer des produits livrables. Vous acceptez de ne pas procéder à des exportations ou à des réexportations vers des entités figurant sur les listes noires d'exportation en vigueur aux États-Unis ou vers des pays terroristes ou soumis à un embargo par la législation américaine en matière d'exportations. Vous acceptez de ne pas utiliser les produits livrables pour le développement prohibé d'armes nucléaires, de missiles ou chimiques et biologiques. Reportez-vous à la [page Web des services de commerce international de Novell](http://www.novell.com/info/exports/) (http:// www.novell.com/info/exports/) pour plus d'informations sur l'exportation des logiciels Novell. Novell décline toute responsabilité dans le cas où vous n'obtiendriez pas les autorisations d'exportation nécessaires.

Copyright © 2007-2009 Novell, Inc. Tous droits réservés. Cette publication ne peut être reproduite, photocopiée, stockée sur un système de recherche documentaire ou transmise, même en partie, sans le consentement écrit explicite préalable de l'éditeur.

Novell, Inc. dispose de droits de propriété intellectuelle sur la technologie intégrée dans le produit décrit dans ce document. En particulier et sans limitation, ces droits de propriété intellectuelle peuvent inclure un ou plusieurs brevets américains mentionnés sur le [site Web Novell relatif aux mentions légales](http://www.novell.com/company/legal/patents/) (http://www.novell.com/company/ legal/patents/) (en anglais) et un ou plusieurs brevets supplémentaires ou en cours d'homologation aux États-Unis et dans d'autres pays.

Novell, Inc. 404 Wyman Street, Suite 500 Waltham, MA 02451 États-Unis www.novell.com

*Documentation en ligne :* pour accéder à la documentation en ligne la plus récente de ce produit et des autres produits Novell ou pour obtenir des mises à jour, reportez-vous au [site Novell de documentation](http://www.novell.com/documentation) (http://www.novell.com/documentation).

### **Marques de Novell**

Pour connaître les marques commerciales de Novell, reportez-vous à la [liste des marques commerciales et des](http://www.novell.com/company/legal/trademarks/tmlist.html)  [marques de service de Novell](http://www.novell.com/company/legal/trademarks/tmlist.html) (http://www.novell.com/company/legal/trademarks/tmlist.html).

### **Éléments tiers**

Toutes les marques commerciales de fabricants tiers appartiennent à leur propriétaire respectif.

# **Table des matières**

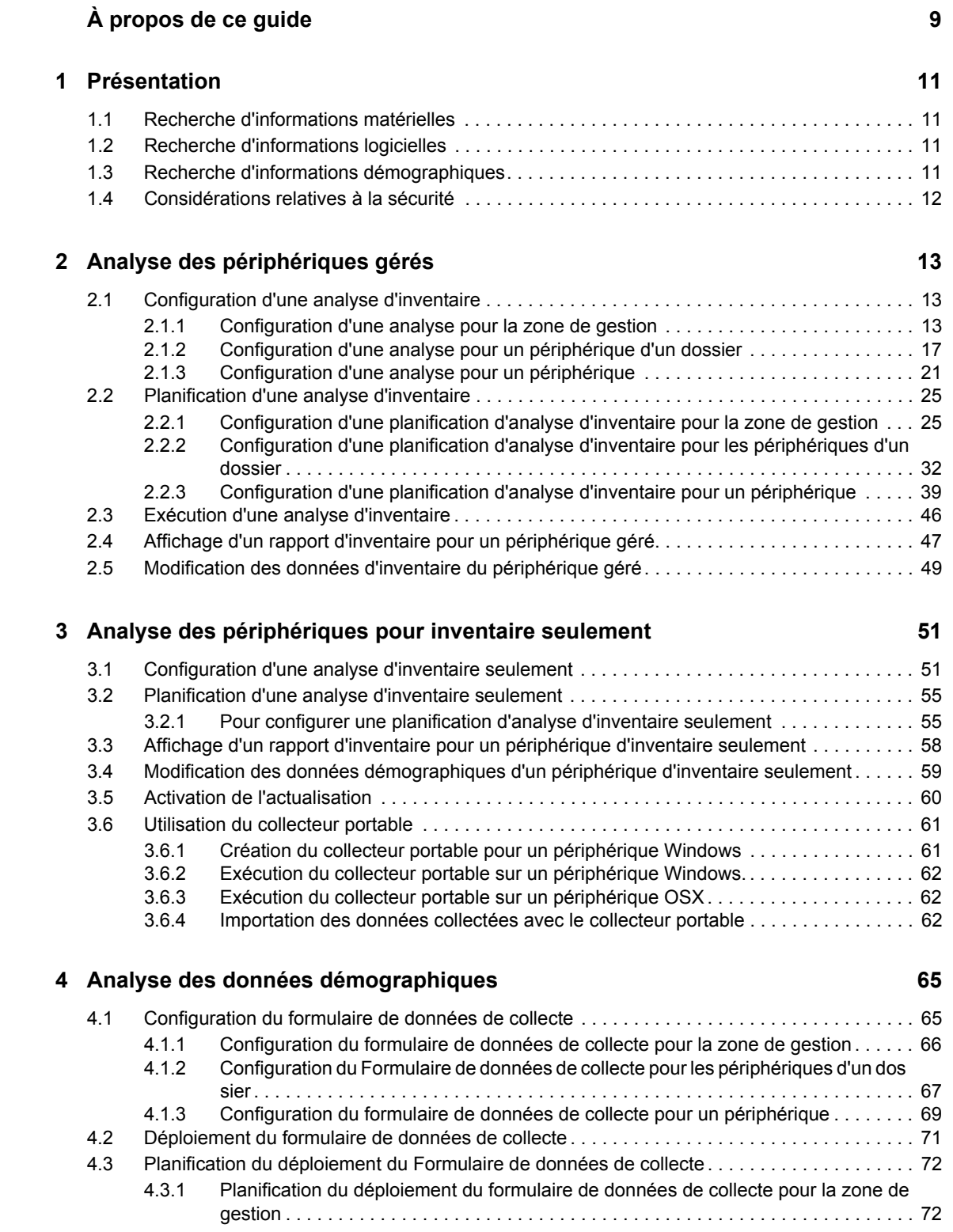

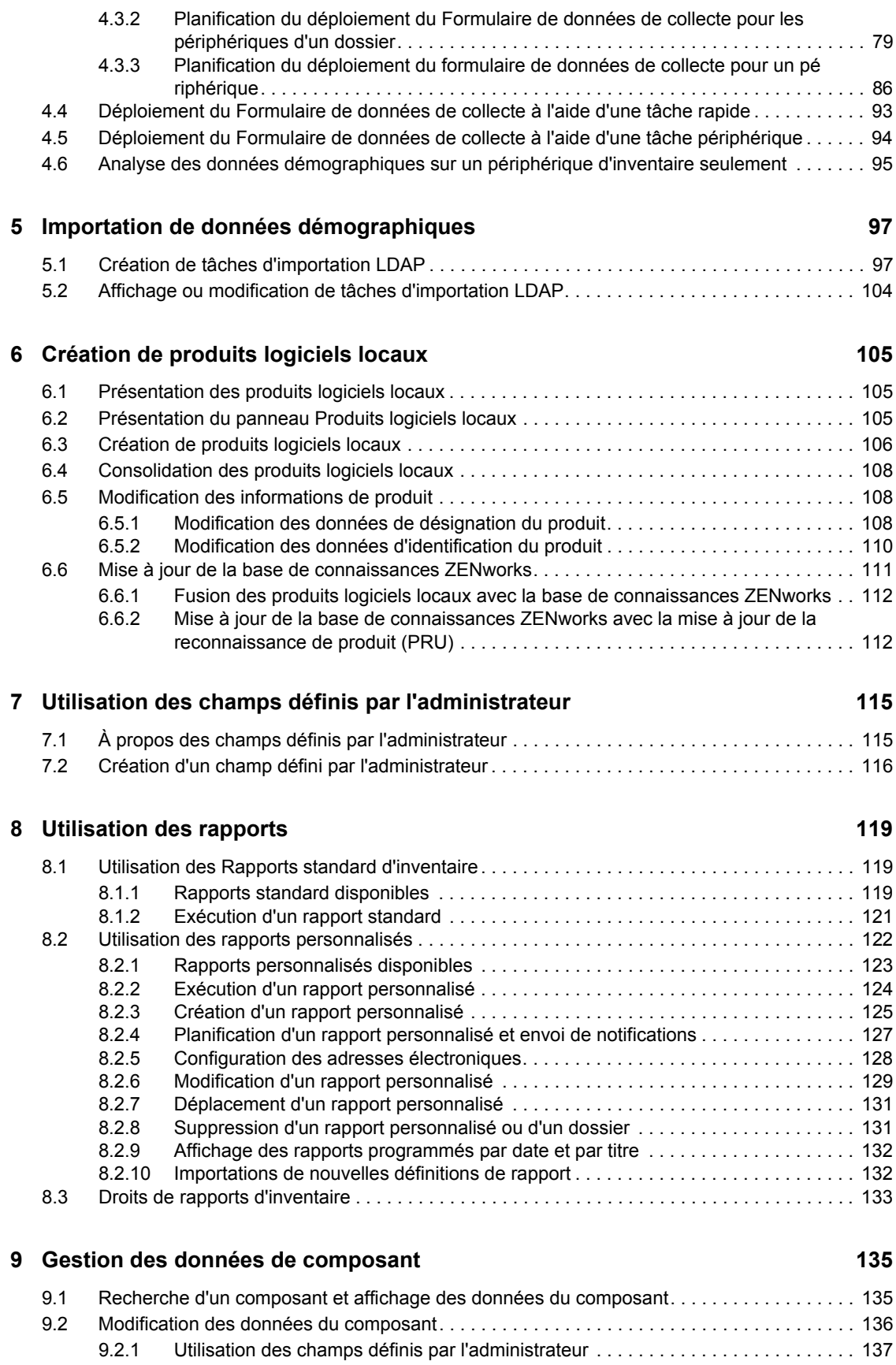

### **[10](#page-138-0) Gestion des données du produit 139 139**

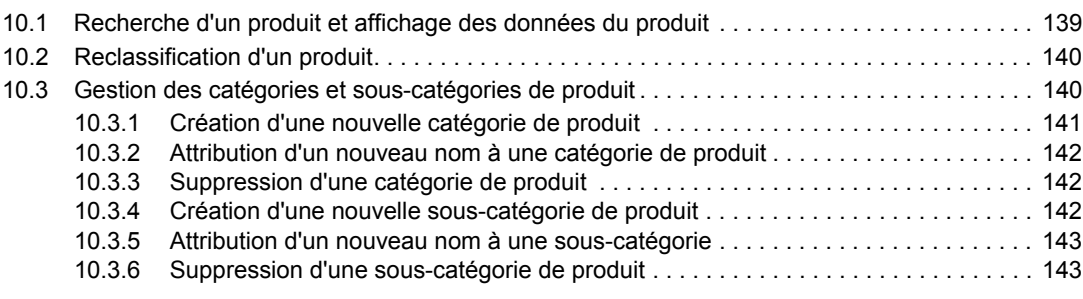

### **[A Dépannage Inventaire des ressources 145](#page-144-0)**

# <span id="page-8-0"></span>**À propos de ce guide**

Le présent manuel *Référence de Novell ZENworks 10 Asset Inventory* comprend des informations destinées à vous guider dans l'exécution des tâches d'inventaire. Il est organisé de la manière suivante :

- [Chapitre 1, « Présentation », page 11](#page-10-0)
- [Chapitre 2, « Analyse des périphériques gérés », page 13](#page-12-0)
- [Chapitre 3, « Analyse des périphériques pour inventaire seulement », page 51](#page-50-0)
- [Chapitre 4, « Analyse des données démographiques », page 65](#page-64-0)
- [Chapitre 5, « Importation de données démographiques », page 97](#page-96-0)
- [Chapitre 6, « Création de produits logiciels locaux », page 105](#page-104-0)
- [Chapitre 7, « Utilisation des champs définis par l'administrateur », page 115](#page-114-0)
- [Chapitre 8, « Utilisation des rapports », page 119](#page-118-0)
- [Chapitre 9, « Gestion des données de composant », page 135](#page-134-0)
- [Chapitre 10, « Gestion des données du produit », page 139](#page-138-0)
- [Annexe A, « Dépannage Inventaire des ressources », page 145](#page-144-0)

### **Public**

Le présent guide est destiné aux administrateurs de Novell<sup>®</sup> ZENworks<sup>®</sup>.

### **Commentaires**

Nous souhaiterions connaître vos commentaires et suggestions sur ce guide et les autres documentations fournies avec ce produit. Utilisez la fonction Commentaires au bas de chaque page de la documentation en ligne, ou accédez au [site Novell de commentaires sur la documentation](http://www.novell.com/documentation/feedback.html)  (http://www.novell.com/documentation/feedback.html) pour entrer vos commentaires.

### **Documentation complémentaire**

#### **Conventions relatives à la documentation**

Dans la documentation Novell, le symbole « supérieur à » (>) est utilisé pour séparer deux opérations dans une étape de procédure, ainsi que deux éléments dans un chemin de références croisées.

Un symbole de marque déposée ( $\mathbb{R}$ ,  $\mathbb{M}$ , etc.) indique qu'il s'agit d'une marque de Novell. Un astérisque (\*) indique une marque commerciale de fabricant tiers.

Lorsqu'un nom de chemin peut s'écrire avec une barre oblique pour certaines plates-formes et une barre oblique inverse pour d'autres, il sera toujours présenté avec une barre oblique inverse. Les utilisateurs des plates-formes nécessitant l'utilisation de barres obliques (Linux\*, par exemple) doivent les utiliser en fonction de leurs logiciels.

# <span id="page-10-0"></span><sup>1</sup>**Présentation**

Novell<sup>®</sup> ZENworks<sup>®</sup> 10 Asset Inventory permet d'effectuer un inventaire de tous les périphériques de votre zone de gestion, y compris les données matérielles, logicielles et démographiques.

Les sections suivantes contiennent des informations supplémentaires :

- [Section 1.1, « Recherche d'informations matérielles », page 11](#page-10-1)
- [Section 1.2, « Recherche d'informations logicielles », page 11](#page-10-2)
- [Section 1.3, « Recherche d'informations démographiques », page 11](#page-10-3)
- [Section 1.4, « Considérations relatives à la sécurité », page 12](#page-11-0)

## <span id="page-10-1"></span>**1.1 Recherche d'informations matérielles**

Asset Inventory permet d'analyser tous les périphériques de votre zone de gestion et de collecter leurs données matérielles. Ces données peuvent être affichées de différentes manières à l'aide de rapports standard et personnalisés.

# <span id="page-10-2"></span>**1.2 Recherche d'informations logicielles**

Asset Inventory permet d'analyser tous les périphériques de votre zone de gestion et de collecter des données sur les produits logiciels qui y sont installés. Asset Inventory est capable d'identifier des milliers de produits et permet de définir des produits supplémentaires qui pourront ainsi être reconnus lors des prochaines analyses sur d'autres périphériques. Les données peuvent être affichées sur différents types de rapports. Elles peuvent couvrir les informations générales, la conformité logicielle, etc.

## <span id="page-10-3"></span>**1.3 Recherche d'informations démographiques**

Asset Inventory permet de collecter des informations démographiques à l'aide de l'un des éléments suivants :

- **Formulaire de données de collecte :** vous pouvez interroger des utilisateurs de poste de travail à propos de données démographiques, telles que des noms, numéros de téléphone, services, centres de coût, etc. Ces informations sont ajoutées aux données d'inventaire, vous offrant ainsi une visibilité parfaite sur tous les périphériques de votre zone de gestion.
- **Tâches d'importation LDAP :** vous pouvez importer des données démographiques de Microsoft\* Active Directory™ et de Novell eDirectory™ dans la base de données Novell ZENworks. Vous pouvez configurer des tâches pour différentes sources LDAP e-Directory ou Active Directory, et planifier chaque tâche indépendamment.

1

# <span id="page-11-0"></span>**1.4 Considérations relatives à la sécurité**

Les données d'inventaire étant collectées par des agents, leur intégrité n'est pas protégée. L'accès aux données d'inventaire peut fournir des informations sur les moyens d'attaque d'une machine de la zone de gestion, c'est pourquoi Asset Inventory doit être utilisé uniquement dans un environnement sécurisé. En outre, il convient de protéger la base de données dans laquelle sont stockées les données d'inventaire.

# <span id="page-12-0"></span><sup>2</sup>**Analyse des périphériques gérés**

Une analyse d'inventaire de vos périphériques gérés fournit un rapport détaillé de chacune des données matérielles, logicielles et démographiques. Les sections qui suivent fournissent des informations sur les analyses d'inventaire :

- [Section 2.1, « Configuration d'une analyse d'inventaire », page 13](#page-12-1)
- [Section 2.2, « Planification d'une analyse d'inventaire », page 25](#page-24-0)
- [Section 2.3, « Exécution d'une analyse d'inventaire », page 46](#page-45-0)
- [Section 2.4, « Affichage d'un rapport d'inventaire pour un périphérique géré », page 47](#page-46-0)
- [Section 2.5, « Modification des données d'inventaire du périphérique géré », page 49](#page-48-0)

# <span id="page-12-1"></span>**2.1 Configuration d'une analyse d'inventaire**

Une analyse d'inventaire permet de collecter des données des périphériques gérés dans votre zone de gestion. Par défaut, les paramètres d'inventaire sont préconfigurés.

Vous pouvez définir les paramètres d'analyse à trois niveaux :

- **Zone de gestion :** les paramètres sont hérités par tous les dossiers de périphériques et les périphériques. Pour configurer une analyse pour la zone de gestion, reportez-vous à la [Section 2.1.1, « Configuration d'une analyse pour la zone de gestion », page 13](#page-12-2).
- **Dossier de périphériques :** les paramètres sont hérités par tous les périphériques du dossier ou de ses sous-dossiers. Remplace les paramètres de la zone de gestion
- **Périphérique :** les paramètres s'appliquent uniquement au périphérique pour lequel ils sont configurés. Remplace les paramètres définis aux niveaux de la zone de gestion et du dossier de périphériques. Pour configurer une analyse pour un périphérique, reportez-vous à la [Section 2.1.3, « Configuration d'une analyse pour un périphérique », page 21.](#page-20-0)

## <span id="page-12-2"></span>**2.1.1 Configuration d'une analyse pour la zone de gestion**

- **1** Dans le Centre de contrôle ZENworks, cliquez sur *Configuration*, puis cliquez sur *Inventaire* dans le panneau Paramètres de la zone de gestion.
- **2** Dans la liste de catégories, cliquez sur *Inventaire*.

Analyser maintenant

**3** Dans le panneau Analyser maintenant, configurez le mode d'exécution d'une analyse d'inventaire à la demande via une tâche rapide, une tâche de périphérique ou le menu d'icônes ZENworks.

Pour plus d'informations sur l'exécution d'une analyse d'inventaire à la demande, reportez-vous à la [Section 2.3, « Exécution d'une analyse d'inventaire », page 46](#page-45-0).

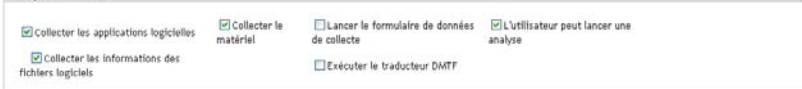

**Collecter les applications logicielles :** sélectionnez cette option si vous voulez effectuer une analyser pour vérifier la présence d'applications logicielles. Ce paramètre est sélectionné par défaut.

**Collecter les informations des fichiers logiciels :** sélectionnez cette option si vous voulez effectuer une analyse des informations des fichiers logiciels qui peuvent être utilisées pour identifier les produits logiciels non reconnus par la base de connaissances ZENworks®. Si vous prévoyez de créer des produits logiciels locaux et de les ajouter à la base de connaissances, cette option doit être sélectionnée. Pour plus d'informations, reportez-vous au [Chapitre 6,](#page-104-0)  [« Création de produits logiciels locaux », page 105.](#page-104-0)

**Collecter le matériel :** sélectionnez cette option si vous voulez effectuer une analyse pour vérifier la présence de données matérielles. Ce paramètre est sélectionné par défaut.

**Lancer le formulaire de données de collecte :** sélectionnez cette option si vous voulez envoyer le Formulaire de données de collecte utilisé pour collecter des données démographiques. Pour plus d'informations, reportez-vous au [Chapitre 4, « Analyse des données](#page-64-0)  [démographiques », page 65](#page-64-0).

**Exécuter le traducteur DMTF :** sélectionnez cette option si vous voulez exécuter le traducteur DMTF (Desktop Management Task Force). Le traducteur DMTF convertit les données d'inventaire dans des formats utilisables par d'autres outils et les place dans la machine locale.

**L'utilisateur peut lancer une analyse :** sélectionnez cette option si vous voulez permettre à l'utilisateur du poste de travail de lancer une analyse via l'icône ZENworks.

**4** Dans le panneau Première analyse, configurez le mode d'exécution d'une analyse d'inventaire initiale sur un périphérique.

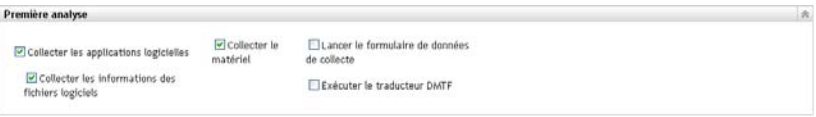

**Collecter les applications logicielles :** sélectionnez cette option si vous voulez effectuer une analyser pour vérifier la présence d'applications logicielles. Ce paramètre est sélectionné par défaut.

**Collecter les informations des fichiers logiciels :** sélectionnez cette option si vous voulez effectuer une analyse des informations des fichiers logiciels qui peuvent être utilisées pour identifier les produits logiciels non reconnus par la base de connaissances ZENworks. Si vous prévoyez de créer des produits logiciels locaux et de les ajouter à la base de connaissances, cette option doit être sélectionnée. Pour plus d'informations, reportez-vous au [Chapitre 6,](#page-104-0)  [« Création de produits logiciels locaux », page 105.](#page-104-0)

**Collecter le matériel :** sélectionnez cette option si vous voulez effectuer une analyse pour vérifier la présence de données matérielles. Ce paramètre est sélectionné par défaut.

**Lancer le formulaire de données de collecte :** sélectionnez cette option si vous voulez envoyer le formulaire de données de collecte utilisé pour collecter les données démographiques lors du lancement d'une analyse. Pour plus d'informations, reportez-vous au [Chapitre 4,](#page-64-0)  [« Analyse des données démographiques », page 65](#page-64-0).

**Exécuter le traducteur DMTF :** sélectionnez cette option si vous voulez exécuter le traducteur DMTF (Desktop Management Task Force). Le traducteur DMTF convertit les données d'inventaire dans des formats utilisables par d'autres outils et les place dans la machine locale.

**5** Dans le panneau Analyse périodique, configurez le mode d'exécution des analyses basées sur une planification.

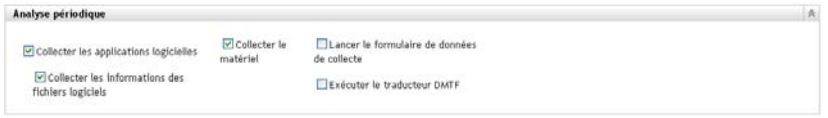

**Collecter les applications logicielles :** sélectionnez cette option si vous voulez effectuer une analyser pour vérifier la présence d'applications logicielles. Ce paramètre est sélectionné par défaut.

**Collecter les informations des fichiers logiciels :** sélectionnez cette option si vous voulez effectuer une analyse des informations des fichiers logiciels qui peuvent être utilisées pour identifier les produits logiciels non reconnus par la base de connaissances ZENworks. Si vous prévoyez de créer des produits logiciels locaux et de les ajouter à la base de connaissances, cette option doit être sélectionnée. Pour plus d'informations, reportez-vous au [Chapitre 6,](#page-104-0)  [« Création de produits logiciels locaux », page 105.](#page-104-0)

**Collecter le matériel :** sélectionnez cette option si vous voulez effectuer une analyse pour vérifier la présence de données matérielles. Ce paramètre est sélectionné par défaut.

**Lancer le formulaire de données de collecte :** sélectionnez cette option si vous voulez envoyer le Formulaire de données de collecte utilisé pour collecter des données démographiques. Pour plus d'informations, reportez-vous à [Chapitre 4, « Analyse des données](#page-64-0)  [démographiques », page 65](#page-64-0).

**Exécuter le traducteur DMTF :** sélectionnez cette option si vous voulez exécuter le traducteur DMTF (Desktop Management Task Force). Le traducteur DMTF convertit les données d'inventaire dans des formats utilisables par d'autres outils et les place dans la machine locale.

**6** Dans le panneau Applications logicielles, configurez les répertoires à ignorer.

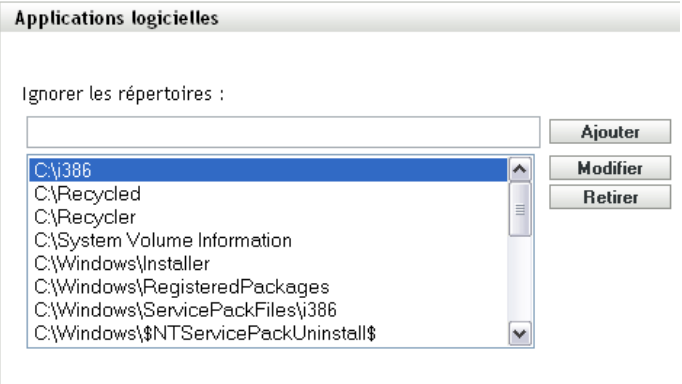

Le fait d'ignorer des répertoires est utile pour limiter l'étendue de l'analyse. Les répertoires de la liste sont ignorés.

 Pour ajouter un répertoire, spécifiez-le dans le champ *Ignorer les répertoires*, puis cliquez sur *Ajouter*.

- Pour modifier un répertoire existant, sélectionnez-le, cliquez sur *Modifier*, modifiez-le, puis cliquez sur *OK*.
- Pour supprimer un répertoire existant, sélectionnez-le, puis cliquez sur *Supprimer*.
- **7** Dans le panneau Fichiers logiciels, configurez les types de fichiers à analyser.

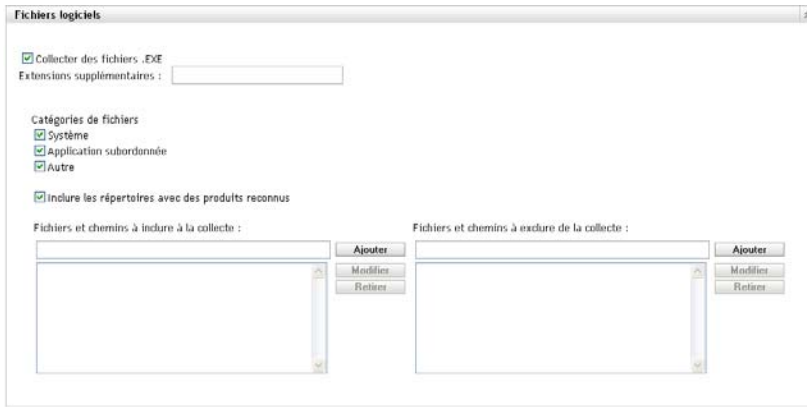

Les applications découvertes dans le cadre d'une analyse d'inventaire sont identifiées par des fichiers spécifiques associés au produit. Ces identifications sont conservées dans la base de connaissances ZENworks. Pour identifier des produits qui ne se trouvent pas dans la base de connaissances, vous pouvez rechercher les fichiers associés à un produit non reconnu et utiliser les informations des fichiers pour créer une nouvelle identification de produit nommée produit logiciel local. Ces informations de produit logiciel local peuvent ensuite être fusionnées à la base de connaissances afin que ces nouveaux produits soient reconnus dans les analyses ultérieures. Pour plus d'informations, reportez-vous au [Chapitre 6, « Création de produits](#page-104-0)  [logiciels locaux », page 105](#page-104-0). Pour configurer les types de fichiers, procédez comme suit :

- Pour rechercher les fichiers portant l'extension .exe, sélectionnez l'option *Collecter des fichiers .EXE*.
- Pour rechercher les fichiers portant une extension différente, indiquez-la dans le *Extensions supplémentaires*. Séparez chaque extension par un signe +, par exemple, com + dll.
- Pour analyser certains types de fichiers, sélectionnez parmi les éléments suivants :
	- **Système :** sélectionnez cette option pour rechercher des fichiers système. Cette catégorie est sélectionnée par défaut.
	- **Application subordonnée :** sélectionnez cette option pour rechercher les fichiers qui sont subordonnés ou associés à un produit reconnu par la base de connaissances ZENworks. Cette option est utile dans le cadre d'une analyse complète. Cette catégorie est sélectionnée par défaut.
	- **Autre :** sélectionnez cette option pour rechercher tous les autres fichiers. Cette catégorie est sélectionnée par défaut.
- Pour inclure des répertoires comportant des produits reconnus par la base de connaissances ZENworks, sélectionnez *Inclure les répertoires avec des produits reconnus*. Cette option est utile dans le cadre d'une analyse complète.
- Pour limiter l'étendue de l'analyse en incluant ou en excluant des fichiers et des chemins, configurez les fichiers et les chemins à inclure ou à exclure en utilisant *Ajouter* et *Supprimer*. Pour modifier les fichiers et les chemins de la liste, sélectionnez le fichier ou le chemin, puis cliquez sur *Modifier*. Si vous entrez un fichier ou chemin dans le champ

*Fichiers et chemins à inclure à la collecte*, l'analyse se limite à ce fichier ou ce chemin. Si un fichier ou un chemin est spécifié dans le champ *Fichiers et chemins à exclure de la collecte*, la recherche porte sur tous les fichiers et chemins, à l'exception du fichier ou du chemin spécifié. Les chemins spécifiés dans le panneau *Applications logicielles* sont également ignorés.

**Remarque :** si vous indiquez un chemin, vous devez inclure une barre oblique inverse à la fin. Par exemple, si vous voulez inclure tous les fichiers .exe du répertoire dir, saisissez C:\dir\.

**8** Dans le panneau Avancé, configurez les paramètres de diagnostic.

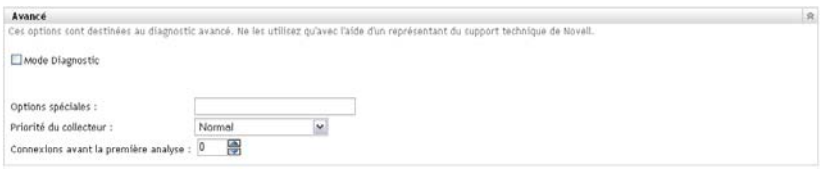

**Avertissement :** ces options sont destinées au diagnostic avancé. Utilisez-les uniquement sous la direction d'un représentant du support Novell.

**9** Cliquez sur *Appliquer* ou sur *OK*.

### <span id="page-16-0"></span>**2.1.2 Configuration d'une analyse pour un périphérique d'un dossier**

- **1** Dans le Centre de contrôle ZENworks, cliquez sur l'onglet *Périphériques*, puis sur l'onglet *Gérés*.
- **2** Cliquez sur *Détails* en regard du dossier contenant les périphériques que vous souhaitez analyser.
- **3** Cliquez sur l'onglet *Paramètres*.
- **4** Dans le panneau Paramètres, cliquez sur *Inventaire*.
- **5** Dans la liste *Catalogue*, cliquez sur *Inventaire*.
- **6** Dans le panneau Inventaire, cliquez sur *Remplacer les paramètres*.

Cette option remplace les paramètres de la zone de gestion pour les périphériques spécifiés.

**7** Dans le panneau Analyser maintenant, configurez le mode d'exécution d'une analyse d'inventaire à la demande via une tâche rapide, une tâche de périphérique ou le menu d'icônes ZENworks.

Pour plus d'informations sur l'exécution d'une analyse d'inventaire à la demande, reportez-vous à la [Section 2.3, « Exécution d'une analyse d'inventaire », page 46](#page-45-0).

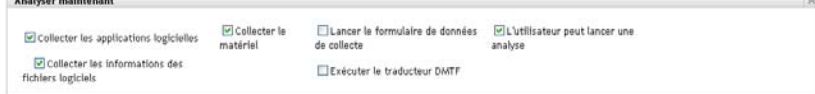

**Collecter les applications logicielles :** sélectionnez cette option si vous voulez effectuer une analyser pour vérifier la présence d'applications logicielles. Ce paramètre est sélectionné par défaut.

**Collecter les informations des fichiers logiciels :** sélectionnez cette option si vous voulez effectuer une analyse des informations des fichiers logiciels qui peuvent être utilisées pour identifier les produits logiciels non reconnus par la base de connaissances ZENworks. Si vous prévoyez de créer des produits logiciels locaux et de les ajouter à la base de connaissances, cette option doit être sélectionnée. Pour plus d'informations, reportez-vous au [Chapitre 6,](#page-104-0)  [« Création de produits logiciels locaux », page 105.](#page-104-0)

**Collecter le matériel :** sélectionnez cette option si vous voulez effectuer une analyse pour vérifier la présence de données matérielles. Ce paramètre est sélectionné par défaut.

Lancer le formulaire de données de collecte : sélectionnez cette option si vous voulez envoyer le Formulaire de données de collecte utilisé pour collecter des données démographiques. Pour plus d'informations, reportez-vous à [Chapitre 4, « Analyse des données](#page-64-0)  [démographiques », page 65](#page-64-0).

**Exécuter le traducteur DMTF :** sélectionnez cette option si vous voulez exécuter le traducteur DMTF (Desktop Management Task Force). Le traducteur DMTF convertit les données d'inventaire dans des formats utilisables par d'autres outils et les place dans la machine locale.

**L'utilisateur peut lancer une analyse :** sélectionnez cette option si vous voulez permettre à l'utilisateur du poste de travail de lancer une analyse via l'icône ZENworks.

**8** Dans le panneau Première analyse, configurez le mode d'exécution d'une analyse d'inventaire initiale sur un périphérique.

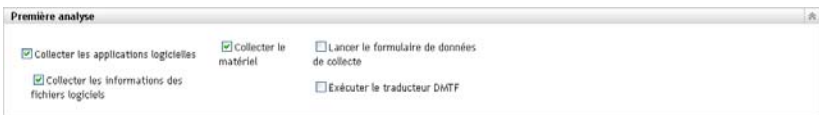

**Collecter les applications logicielles :** sélectionnez cette option si vous voulez effectuer une analyser pour vérifier la présence d'applications logicielles. Ce paramètre est sélectionné par défaut.

**Collecter les informations des fichiers logiciels :** sélectionnez cette option si vous voulez effectuer une analyse des informations des fichiers logiciels qui peuvent être utilisées pour identifier les produits logiciels non reconnus par la base de connaissances ZENworks. Si vous prévoyez de créer des produits logiciels locaux et de les ajouter à la base de connaissances, cette option doit être sélectionnée. Pour plus d'informations, reportez-vous au [Chapitre 6,](#page-104-0)  [« Création de produits logiciels locaux », page 105.](#page-104-0)

**Collecter le matériel :** sélectionnez cette option si vous voulez effectuer une analyse pour vérifier la présence de données matérielles. Ce paramètre est sélectionné par défaut.

**Lancer le formulaire de données de collecte :** sélectionnez cette option si vous voulez envoyer le Formulaire de données de collecte utilisé pour collecter des données démographiques. Pour plus d'informations, reportez-vous à [Chapitre 4, « Analyse des données](#page-64-0)  [démographiques », page 65](#page-64-0).

**Exécuter le traducteur DMTF :** sélectionnez cette option si vous voulez exécuter le traducteur DMTF (Desktop Management Task Force). Le traducteur DMTF convertit les données d'inventaire dans des formats utilisables par d'autres outils et les place dans la machine locale.

**9** Dans le panneau Analyse périodique, configurez le mode d'exécution des analyses basées sur une planification.

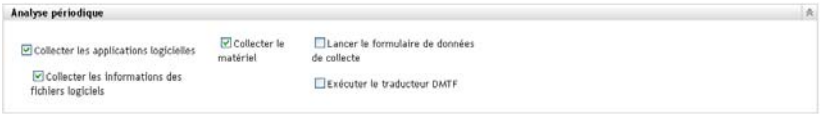

**Collecter les applications logicielles :** sélectionnez cette option si vous voulez effectuer une analyser pour vérifier la présence d'applications logicielles. Ce paramètre est sélectionné par défaut.

**Collecter les informations des fichiers logiciels :** sélectionnez cette option si vous voulez effectuer une analyse des informations des fichiers logiciels qui peuvent être utilisées pour identifier les produits logiciels non reconnus par la base de connaissances ZENworks. Si vous prévoyez de créer des produits logiciels locaux et de les ajouter à la base de connaissances, cette option doit être sélectionnée. Pour plus d'informations, reportez-vous au [Chapitre 6,](#page-104-0)  [« Création de produits logiciels locaux », page 105.](#page-104-0)

**Collecter le matériel :** sélectionnez cette option si vous voulez effectuer une analyse pour vérifier la présence de données matérielles. Ce paramètre est sélectionné par défaut.

Lancer le formulaire de données de collecte : sélectionnez cette option si vous voulez envoyer le formulaire de données de collecte utilisé pour collecter les données démographiques lors du lancement d'une analyse. Pour plus d'informations, reportez-vous au [Chapitre 4,](#page-64-0)  [« Analyse des données démographiques », page 65](#page-64-0).

**Exécuter le traducteur DMTF :** sélectionnez cette option si vous voulez exécuter le traducteur DMTF (Desktop Management Task Force). Le traducteur DMTF convertit les données d'inventaire dans des formats utilisables par d'autres outils et les place dans la machine locale.

**10** Dans le panneau Applications logicielles, configurez les répertoires à ignorer.

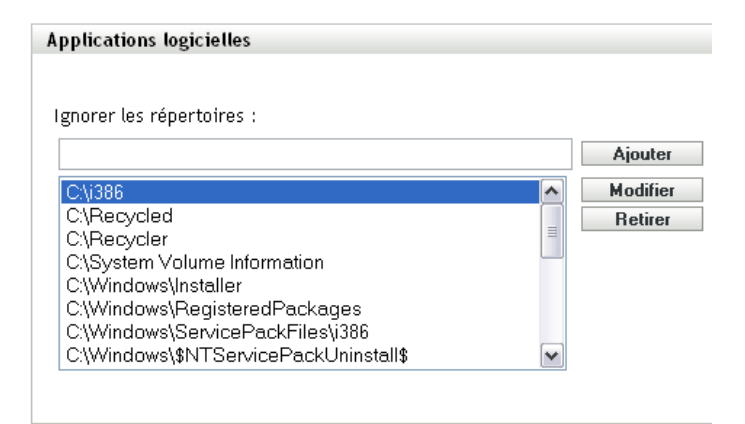

Le fait d'ignorer des répertoires est utile pour limiter l'étendue de l'analyse. Les répertoires de la liste sont ignorés.

- Pour ajouter un répertoire, spécifiez-le dans le champ *Ignorer les répertoires*, puis cliquez sur *Ajouter*.
- Pour modifier un répertoire existant, sélectionnez-le, cliquez sur *Modifier*, modifiez-le, puis cliquez sur *OK*.
- Pour supprimer un répertoire existant, sélectionnez-le, puis cliquez sur *Supprimer*.
- **11** Dans le panneau Fichiers logiciels, configurez les types de fichiers à analyser.

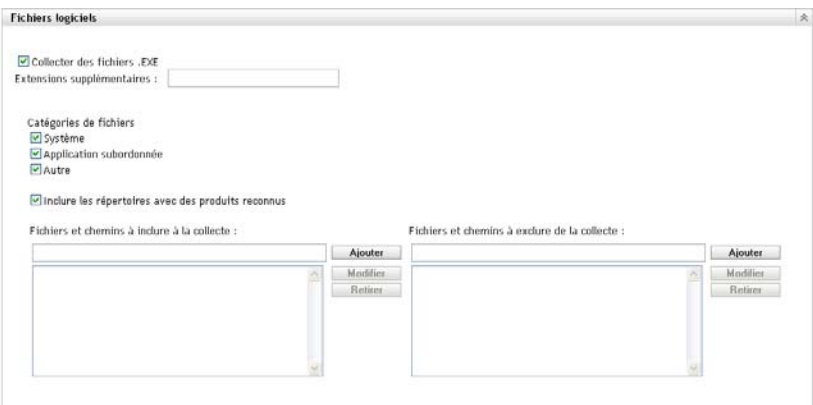

Les applications découvertes dans le cadre d'une analyse d'inventaire sont identifiées par des fichiers spécifiques associés au produit. Ces identifications sont conservées dans la base de connaissances ZENworks. Pour identifier des produits qui ne se trouvent pas dans la base de connaissances, vous pouvez rechercher les fichiers associés à un produit non reconnu et utiliser les informations des fichiers pour créer une nouvelle identification de produit nommée produit logiciel local. Ces informations de produit logiciel local peuvent ensuite être fusionnées à la base de connaissances afin que ces nouveaux produits soient reconnus dans les analyses ultérieures. Pour plus d'informations, reportez-vous au [Chapitre 6, « Création de produits](#page-104-0)  [logiciels locaux », page 105](#page-104-0). Pour configurer les types de fichiers, procédez comme suit :

- Pour rechercher les fichiers portant l'extension .exe, sélectionnez l'option *Collecter des fichiers .EXE*.
- Pour rechercher les fichiers portant une extension différente, indiquez-la dans le *Extensions supplémentaires*. Séparez chaque extension par un signe +, par exemple, com+dll.
- Pour analyser certains types de fichiers, sélectionnez parmi les éléments suivants :
	- **Système :** sélectionnez cette option pour rechercher des fichiers système. Cette catégorie est sélectionnée par défaut.
	- **Application subordonnée :** sélectionnez cette option pour rechercher les fichiers qui sont subordonnés ou associés à un produit reconnu par la base de connaissances ZENworks. Cette option est utile dans le cadre d'une analyse complète. Cette catégorie est sélectionnée par défaut.
	- **Autre :** sélectionnez cette option pour rechercher tous les autres fichiers. Cette catégorie est sélectionnée par défaut.
- Pour inclure des répertoires comportant des produits reconnus par la base de connaissances ZENworks, sélectionnez *Inclure les répertoires avec des produits reconnus*. Cette option est utile dans le cadre d'une analyse complète.
- Pour limiter l'étendue de l'analyse en incluant ou en excluant des fichiers et des chemins, configurez les fichiers et les chemins à inclure ou à exclure en utilisant *Ajouter* et *Supprimer*. Pour modifier les fichiers et les chemins de la liste, sélectionnez le fichier ou le chemin, puis cliquez sur *Modifier*. Si vous entrez un fichier ou chemin dans le champ *Fichiers et chemins à inclure à la collecte*, l'analyse se limite à ce fichier ou ce chemin. Si un fichier ou un chemin est spécifié dans le champ *Fichiers et chemins à exclure de la collecte*, la recherche porte sur tous les fichiers et chemins, à l'exception du fichier ou du chemin spécifié. Les chemins spécifiés dans le panneau *Applications logicielles* sont également ignorés.

**Remarque :** si vous indiquez un chemin, vous devez inclure une barre oblique inverse à la fin. Par exemple, si vous voulez inclure tous les fichiers .exe du répertoire dir, saisissez C:\dir\.

**12** Dans le panneau Avancé, configurez les paramètres de diagnostic.

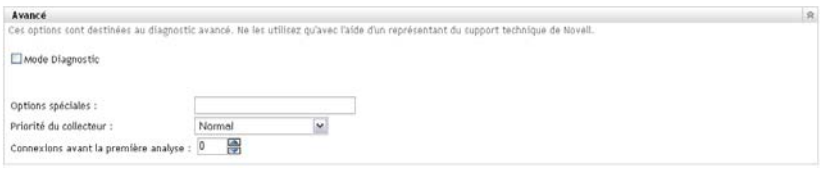

**Avertissement :** ces options sont destinées au diagnostic avancé. Utilisez-les uniquement sous la direction d'un représentant du support Novell.

**13** Cliquez sur *Appliquer* ou sur *OK*.

### <span id="page-20-0"></span>**2.1.3 Configuration d'une analyse pour un périphérique**

- **1** Dans le Centre de contrôle ZENworks, cliquez sur *Périphériques*, puis sur l'onglet *Gérés*.
- **2** Cliquez sur le dossier contenant le périphérique pour lequel vous voulez configurer une analyse.
- **3** Cliquez sur le périphérique.
- **4** Cliquez sur l'onglet *Paramètres*.
- **5** Dans le panneau Paramètres, cliquez sur *Inventaire*.
- **6** Dans la liste *Catalogue*, cliquez sur *Inventaire*.
- **7** Dans le panneau Inventaire, cliquez sur *Remplacer les paramètres*.

Cette option remplace les paramètres de la zone de gestion et du dossier pour le périphérique spécifié.

**8** Dans le panneau Analyser maintenant, configurez le mode d'exécution d'une analyse d'inventaire à la demande en utilisant une tâche rapide ou le menu d'icônes ZENworks. Pour plus d'informations sur l'exécution d'une analyse d'inventaire à la demande, reportez-vous à la [Section 2.3, « Exécution d'une analyse d'inventaire », page 46.](#page-45-0)

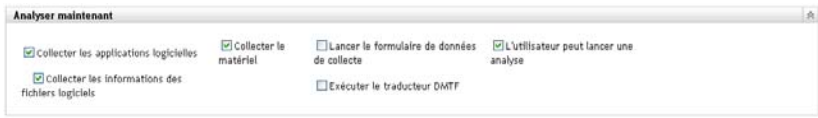

**Collecter les applications logicielles :** sélectionnez cette option si vous voulez effectuer une analyser pour vérifier la présence d'applications logicielles. Ce paramètre est sélectionné par défaut.

**Collecter les informations des fichiers logiciels :** sélectionnez cette option si vous voulez effectuer une analyse des informations des fichiers logiciels qui peuvent être utilisées pour identifier les produits logiciels non reconnus par la base de connaissances ZENworks. Si vous prévoyez de créer des produits logiciels locaux et de les ajouter à la base de connaissances, cette option doit être sélectionnée. Pour plus d'informations, reportez-vous au [Chapitre 6,](#page-104-0)  [« Création de produits logiciels locaux », page 105.](#page-104-0)

**Collecter le matériel :** sélectionnez cette option si vous voulez effectuer une analyse pour vérifier la présence de données matérielles. Ce paramètre est sélectionné par défaut.

**Lancer le formulaire de données de collecte :** sélectionnez cette option si vous voulez envoyer le Formulaire de données de collecte utilisé pour collecter des données démographiques. Pour plus d'informations, reportez-vous à [Chapitre 4, « Analyse des données](#page-64-0)  [démographiques », page 65](#page-64-0).

**Exécuter le traducteur DMTF :** sélectionnez cette option si vous voulez exécuter le traducteur DMTF (Desktop Management Task Force). Le traducteur DMTF convertit les données d'inventaire dans des formats utilisables par d'autres outils et les place dans la machine locale.

**L'utilisateur peut lancer une analyse :** sélectionnez cette option si vous voulez permettre à l'utilisateur du poste de travail de lancer une analyse via l'icône ZENworks.

**9** Dans le panneau Première analyse, configurez le mode d'exécution d'une analyse d'inventaire initiale sur un périphérique.

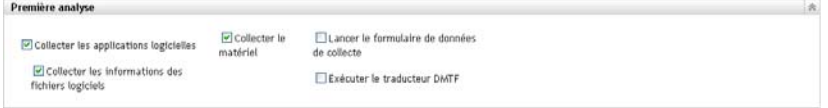

**Collecter les applications logicielles :** sélectionnez cette option si vous voulez effectuer une analyser pour vérifier la présence d'applications logicielles. Ce paramètre est sélectionné par défaut.

**Collecter les informations des fichiers logiciels :** sélectionnez cette option si vous voulez effectuer une analyse des informations des fichiers logiciels qui peuvent être utilisées pour identifier les produits logiciels non reconnus par la base de connaissances ZENworks. Si vous prévoyez de créer des produits logiciels locaux et de les ajouter à la base de connaissances, cette option doit être sélectionnée. Pour plus d'informations, reportez-vous au [Chapitre 6,](#page-104-0)  [« Création de produits logiciels locaux », page 105.](#page-104-0)

**Collecter le matériel :** sélectionnez cette option si vous voulez effectuer une analyse pour vérifier la présence de données matérielles. Ce paramètre est sélectionné par défaut.

Lancer le formulaire de données de collecte : sélectionnez cette option si vous voulez envoyer le formulaire de données de collecte utilisé pour collecter les données démographiques lors du lancement d'une analyse. Pour plus d'informations, reportez-vous au [Chapitre 4,](#page-64-0)  [« Analyse des données démographiques », page 65](#page-64-0).

**Exécuter le traducteur DMTF :** sélectionnez cette option si vous voulez exécuter le traducteur DMTF (Desktop Management Task Force). Le traducteur DMTF convertit les données d'inventaire dans des formats utilisables par d'autres outils et les place dans la machine locale.

**10** Dans le panneau Analyse périodique, configurez le mode d'exécution des analyses basées sur une planification.

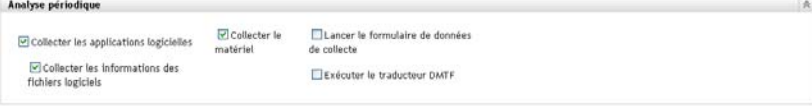

**Collecter les applications logicielles :** sélectionnez cette option si vous voulez effectuer une analyser pour vérifier la présence d'applications logicielles. Ce paramètre est sélectionné par défaut.

**Collecter les informations des fichiers logiciels :** sélectionnez cette option si vous voulez effectuer une analyse des informations des fichiers logiciels qui peuvent être utilisées pour identifier les produits logiciels non reconnus par la base de connaissances ZENworks. Si vous prévoyez de créer des produits logiciels locaux et de les ajouter à la base de connaissances, cette option doit être sélectionnée. Pour plus d'informations, reportez-vous au [Chapitre 6,](#page-104-0)  [« Création de produits logiciels locaux », page 105.](#page-104-0)

**Collecter le matériel :** sélectionnez cette option si vous voulez effectuer une analyse pour vérifier la présence de données matérielles. Ce paramètre est sélectionné par défaut.

**Lancer le formulaire de données de collecte :** sélectionnez cette option si vous voulez envoyer le Formulaire de données de collecte utilisé pour collecter des données démographiques. Pour plus d'informations, reportez-vous à [Chapitre 4, « Analyse des données](#page-64-0)  [démographiques », page 65](#page-64-0).

**Exécuter le traducteur DMTF :** sélectionnez cette option si vous voulez exécuter le traducteur DMTF (Desktop Management Task Force). Le traducteur DMTF convertit les données d'inventaire dans des formats utilisables par d'autres outils et les place dans la machine locale.

**11** Dans le panneau Applications logicielles, configurez les répertoires à ignorer.

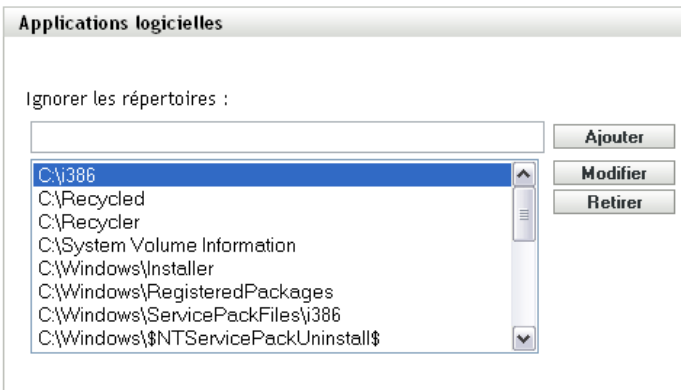

Le fait d'ignorer des répertoires est utile pour limiter l'étendue de l'analyse. Les répertoires de la liste sont ignorés.

- Pour ajouter un répertoire, spécifiez-le dans le champ *Ignorer les répertoires*, puis cliquez sur *Ajouter*.
- Pour modifier un répertoire existant, sélectionnez-le, cliquez sur *Modifier*, modifiez-le, puis cliquez sur *OK*.
- Pour supprimer un répertoire existant, sélectionnez-le, puis cliquez sur *Supprimer*.
- **12** Dans le panneau Fichiers logiciels, configurez les types de fichiers à analyser.

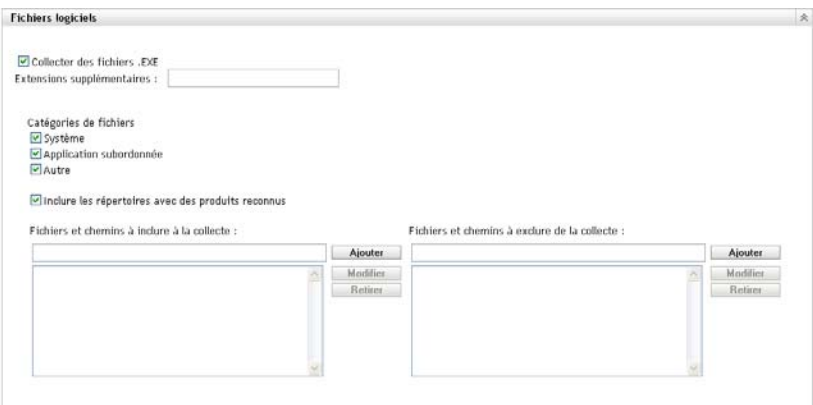

Les applications découvertes dans le cadre d'une analyse d'inventaire sont identifiées par des fichiers spécifiques associés au produit. Ces identifications sont conservées dans la base de connaissances ZENworks. Pour identifier des produits qui ne se trouvent pas dans la base de connaissances, vous pouvez rechercher les fichiers associés à un produit non reconnu et utiliser les informations des fichiers pour créer une nouvelle identification de produit nommée produit logiciel local. Ces informations de produit logiciel local peuvent ensuite être fusionnées à la base de connaissances afin que ces nouveaux produits soient reconnus dans les analyses ultérieures. Pour plus d'informations, reportez-vous au [Chapitre 6, « Création de produits](#page-104-0)  [logiciels locaux », page 105](#page-104-0). Pour configurer les types de fichiers, procédez comme suit :

- Pour rechercher les fichiers portant l'extension .exe, sélectionnez l'option *Collecter des fichiers .EXE*.
- Pour rechercher les fichiers portant une extension différente, indiquez-la dans le *Extensions supplémentaires*. Séparez chaque extension par un signe +, par exemple, com+dll.
- Pour analyser certains types de fichiers, sélectionnez parmi les éléments suivants :
	- **Système :** sélectionnez cette option pour rechercher des fichiers système. Cette catégorie est sélectionnée par défaut.
	- **Application subordonnée :** sélectionnez cette option pour rechercher les fichiers qui sont subordonnés ou associés à un produit reconnu par la base de connaissances ZENworks. Cette option est utile dans le cadre d'une analyse complète. Cette catégorie est sélectionnée par défaut.
	- **Autre :** sélectionnez cette option pour rechercher tous les autres fichiers. Cette catégorie est sélectionnée par défaut.
- Pour inclure des répertoires comportant des produits reconnus par la base de connaissances ZENworks, sélectionnez *Inclure les répertoires avec des produits reconnus*. Cette option est utile dans le cadre d'une analyse complète.
- Pour limiter l'étendue de l'analyse en incluant ou en excluant des fichiers et des chemins, configurez les fichiers et les chemins à inclure ou à exclure en utilisant *Ajouter* et *Supprimer*. Pour modifier les fichiers et les chemins de la liste, sélectionnez le fichier ou le chemin, puis cliquez sur *Modifier*. Si vous entrez un fichier ou chemin dans le champ *Fichiers et chemins à inclure à la collecte*, l'analyse se limite à ce fichier ou ce chemin. Si un fichier ou un chemin est spécifié dans le champ *Fichiers et chemins à exclure de la collecte*, la recherche porte sur tous les fichiers et chemins, à l'exception du fichier ou du chemin spécifié. Les chemins spécifiés dans le panneau *Applications logicielles* sont également ignorés.

**Remarque :** si vous indiquez un chemin, vous devez inclure une barre oblique inverse à la fin. Par exemple, si vous voulez inclure tous les fichiers .exe du répertoire dir, saisissez C:\dir\.

**13** Dans le panneau Avancé, configurez les paramètres de diagnostic.

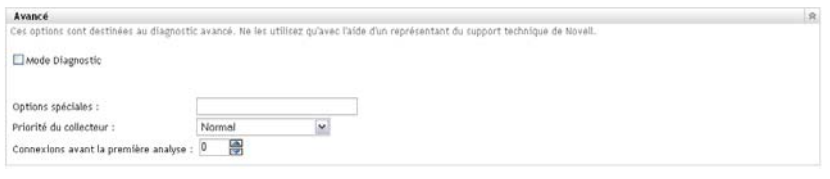

**Avertissement :** ces options sont destinées au diagnostic avancé. Utilisez-les uniquement sous la direction d'un représentant du support Novell.

**14** Cliquez sur *Appliquer* ou sur *OK*.

## <span id="page-24-0"></span>**2.2 Planification d'une analyse d'inventaire**

Cette section décrit la procédure de planification d'une analyse d'inventaire. Par défaut, la planification d'inventaire est déjà configurée.

Vous pouvez définir les paramètres de planification d'analyse à trois niveaux :

- **Zone de gestion :** les paramètres sont hérités par tous les dossiers de périphériques et les périphériques. Pour planifier une analyse pour la zone de gestion, reportez-vous à la [Section 2.2.1, « Configuration d'une planification d'analyse d'inventaire pour la zone de](#page-24-1)  [gestion », page 25](#page-24-1).
- **Dossier de périphériques :** les paramètres sont hérités par tous les périphériques du dossier ou de ses sous-dossiers. Remplace les paramètres de la zone de gestion. Pour planifier une analyse pour des périphériques du dossier, reportez-vous à la [Section 2.1.2, « Configuration d'une](#page-16-0)  [analyse pour un périphérique d'un dossier », page 17.](#page-16-0)
- **Périphérique :** les paramètres s'appliquent uniquement au périphérique pour lequel ils sont configurés. Remplace les paramètres définis aux niveaux de la zone de gestion et du dossier de périphériques. Pour planifier une analyse pour un périphérique, reportez-vous à la [Section 2.2.3, « Configuration d'une planification d'analyse d'inventaire pour un](#page-38-0)  [périphérique », page 39](#page-38-0).

### <span id="page-24-1"></span>**2.2.1 Configuration d'une planification d'analyse d'inventaire pour la zone de gestion**

- **1** Dans le Centre de contrôle ZENworks, cliquez sur *Configuration*, puis sur *Inventaire* dans le panneau Paramètres de la zone de gestion.
- **2** Cliquez sur *Planification d'inventaire* dans la liste des catégories.
- **3** Dans le champ *Type de planification*, sélectionnez le type de planification que vous voulez utiliser.

**Pas de planification :** aucune analyse n'est planifiée. Reportez-vous à « Pas de planification » [page 26.](#page-25-0)

**Date spécifique :** les analyses sont exécutées aux dates spécifiées. Reportez-vous à [« Date](#page-25-1)  [spécifique » page 26.](#page-25-1)

**Récurrente :** les analyses sont exécutées selon une planification périodique. Reportez-vous à [« Récursif » page 27.](#page-26-0)

**Événement :** les analyses sont déclenchées par un événement. Reportez-vous à [« Événement »](#page-30-0)  [page 31.](#page-30-0)

#### <span id="page-25-0"></span>**Pas de planification**

**1** Sélectionnez *Pas de planification* dans le champ *Type de planification*.

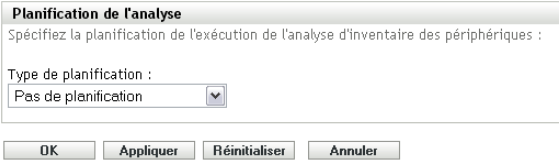

**2** Cliquez sur *Appliquer* ou sur *OK*.

Aucune analyse automatique n'est configurée.

#### <span id="page-25-1"></span>**Date spécifique**

**1** Sélectionnez *Date spécifique* dans le champ *Type de planification*.

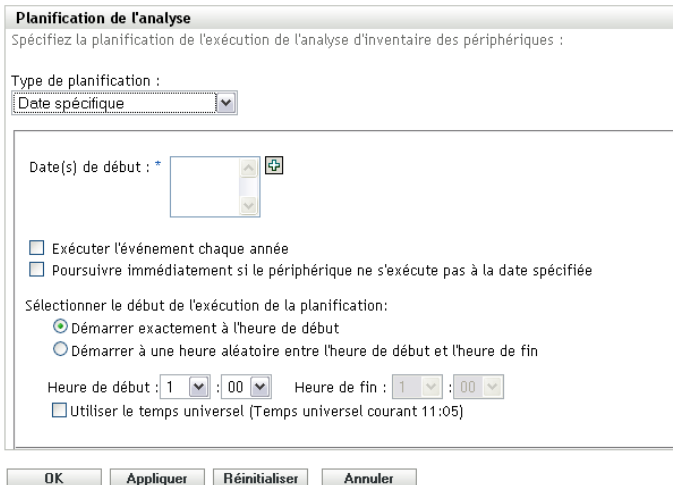

- **2** Cliquez sur l'icône + à droite du champ *Date(s) de début* pour ouvrir un calendrier, puis sélectionnez une date. Pour sélectionner plusieurs dates, cliquez à nouveau sur l'icône +. Cliquez sur l'icône - pour supprimer une date sélectionnée.
- **3** (Facultatif) Sélectionnez *Exécuter l'événement chaque année* pour exécuter une analyse annuelle aux dates sélectionnées.
- **4** Sélectionnez si vous voulez que l'analyse commence à une heure spécifique ou à une heure aléatoire entre l'heure de début et l'heure de fin spécifiées.
- **5** Indiquez une heure de début, puis, si vous avez sélectionné *Démarrer à une heure aléatoire entre l'heure de début et l'heure de fin*, indiquez l'heure de fin.
- **6** (Facultatif) Sélectionnez *Utiliser le temps universel*.
- **7** Cliquez sur *Appliquer* ou sur *OK*.

#### <span id="page-26-0"></span>**Récursif**

Sélectionnez si vous voulez que l'analyse soit exécutée au moment du rafraîchissement du périphérique ou certains jours de la semaine, tous les mois ou à un intervalle fixe.

Pour exécuter une analyse au moment du rafraîchissement du périphérique :

**1** Sélectionnez *Récurrente* dans le champ *Type de planification*.

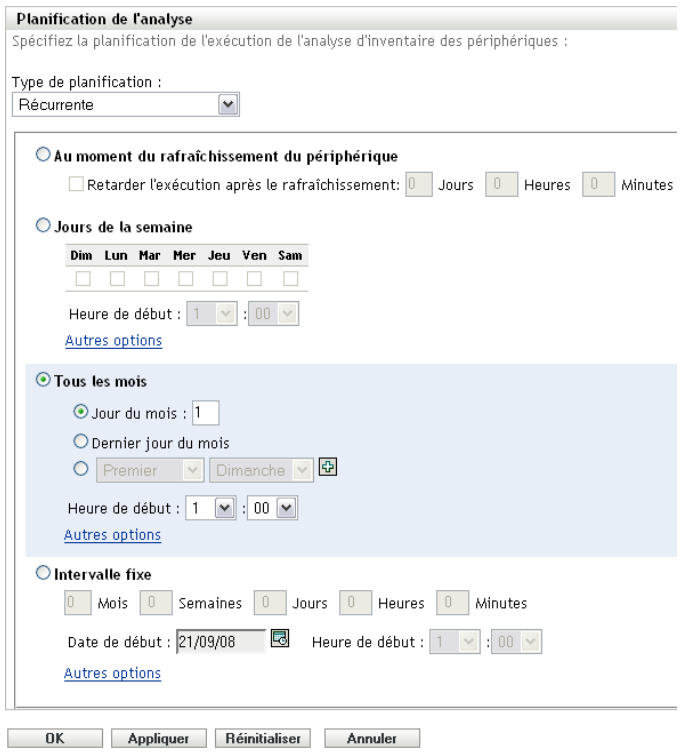

**2** Sélectionnez *Au moment du rafraîchissement du périphérique*.

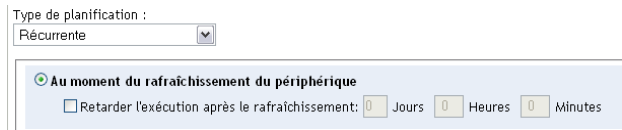

- **3** (Facultatif) Si vous voulez que l'analyse soit retardée pendant une durée prédéfinie après un rafraîchissement, sélectionnez *Retarder l'exécution après le rafraîchissement* et spécifiez le délai en jours, heures et minutes.
- **4** Cliquez sur *Appliquer* ou sur *OK*.

Pour exécuter une analyse certains jours de la semaine :

**1** Sélectionnez *Récurrente* dans le champ *Type de planification*.

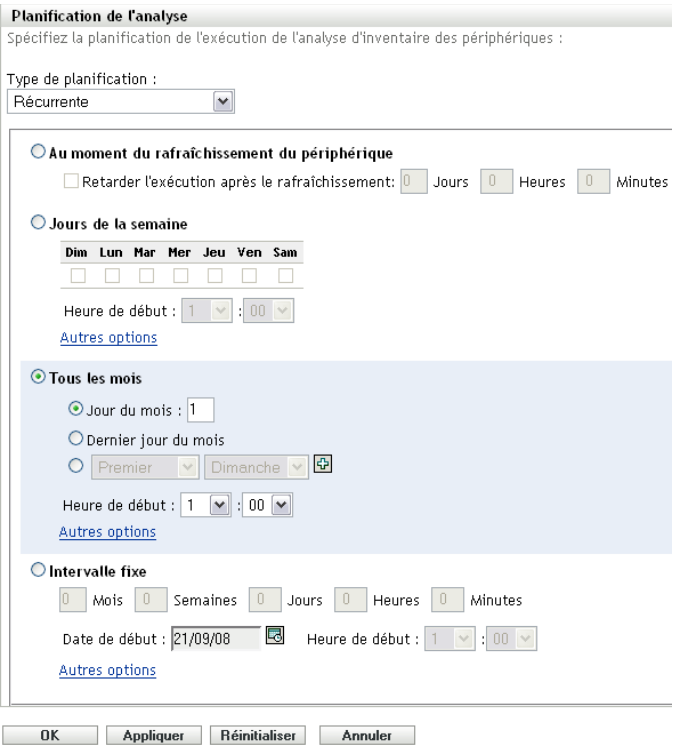

Sélectionnez les *Jours de la semaine*

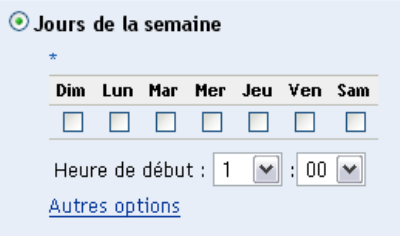

- Sélectionnez les jours où vous voulez que l'analyse soit exécutée.
- Dans le champ *Heure de début*, indiquez l'heure à laquelle vous voulez faire démarrer l'analyse.
- Cliquez sur *Autres options*.

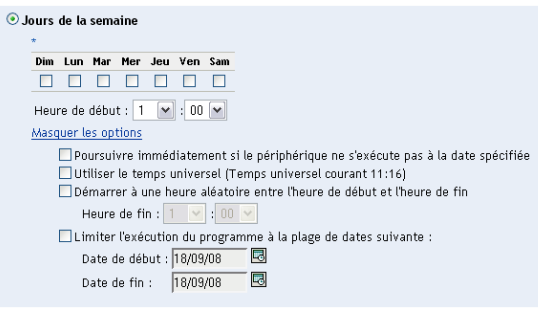

(Facultatif) Sélectionnez *Utiliser le temps universel*.

- **7** (Facultatif) Si vous voulez que l'analyse démarre de façon aléatoire entre l'heure de début et l'heure de fin, sélectionnez *Démarrer à une heure aléatoire entre l'heure de début et l'heure de fin*, puis spécifiez une heure de fin.
- **8** (Facultatif) Si vous voulez limiter l'exécution de l'analyse à une certaine plage de dates, sélectionnez *Limiter l'exécution du programme à la plage de dates suivante*, puis spécifiez des dates de début et de fin.
- **9** Cliquez sur *Appliquer* ou sur *OK*.

Pour exécuter une analyse tous les mois :

**1** Sélectionnez *Récurrente* dans le champ *Type de planification*.

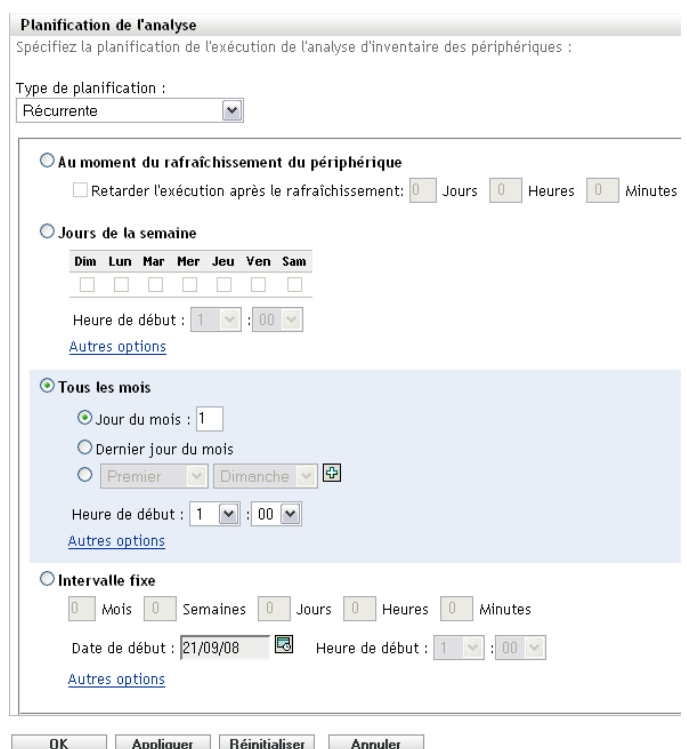

#### **2** Sélectionnez *Tous les mois*.

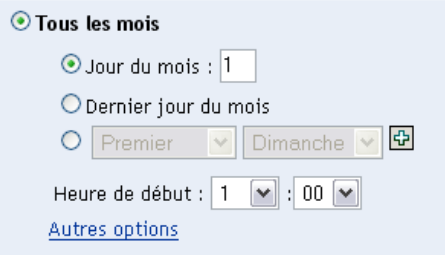

- **3** Sélectionnez *Jour du mois* et spécifiez un nombre entre 1 et 31, *Dernier jour du mois*, ou sélectionnez le champ configurable où vous pouvez choisir une combinaison de jours du mois pour une analyse périodique.
- **4** Dans le champ *Heure de début*, indiquez l'heure à laquelle vous voulez faire démarrer l'analyse.

Cliquez sur *Autres options*.

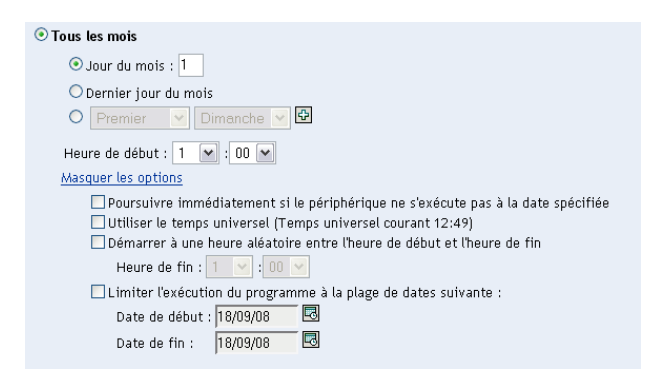

- (Facultatif) Sélectionnez *Utiliser le temps universel*.
- (Facultatif) Si vous voulez que l'analyse démarre de façon aléatoire entre l'heure de début et l'heure de fin, sélectionnez *Démarrer à une heure aléatoire entre l'heure de début et l'heure de fin*, puis spécifiez une heure de fin.
- (Facultatif) Si vous voulez limiter l'exécution de l'analyse à une certaine plage de dates, sélectionnez *Limiter l'exécution du programme à la plage de dates suivante*, puis spécifiez des dates de début et de fin.
- Cliquez sur *Appliquer* ou sur *OK*.

Pour exécuter une analyse à intervalle fixe :

Sélectionnez *Récurrente* dans le champ *Type de planification*.

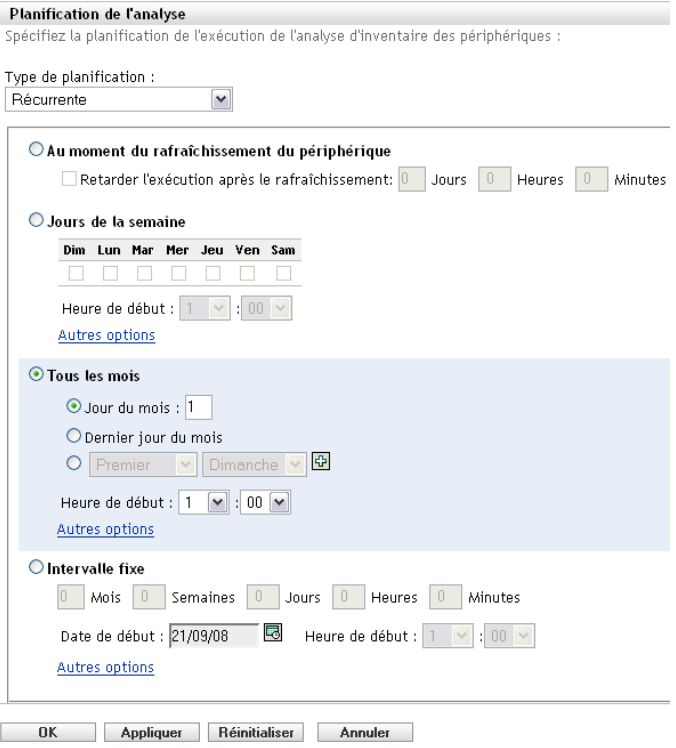

Sélectionnez *Intervalle fixe*.

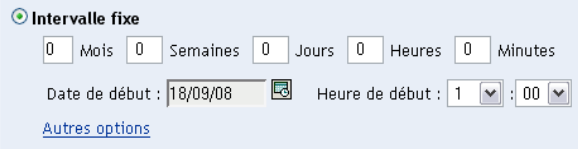

- **3** Spécifiez le nombre de mois, semaines, jours, heures et minutes dans leurs champs respectifs.
- **4** Pour indiquer une date de début, cliquez sur l'icône du calendrier, puis sélectionnez une date.
- **5** Dans le champ *Heure de début*, indiquez l'heure à laquelle vous voulez faire démarrer l'analyse.
- **6** Cliquez sur *Autres options*.

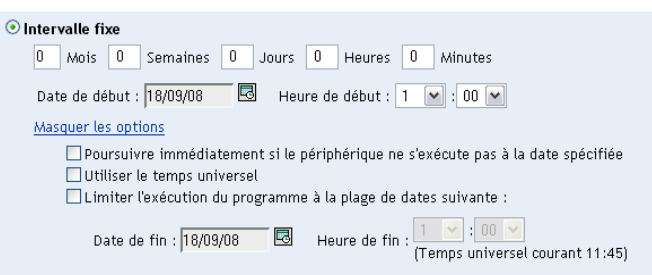

- **7** (Facultatif) Sélectionnez *Utiliser le temps universel*.
- **8** (Facultatif) Si vous voulez limiter l'analyse à une certaine plage de dates, sélectionnez *Limiter l'exécution du programme à la plage de dates suivante*, puis spécifiez une date et une heure de fin.
- **9** Cliquez sur *Appliquer* ou sur *OK*.

**Remarque :** veillez à ce que la *planification de transfert en amont de la collecte* se répète davantage que l'intervalle d'analyse si le serveur satellite de collecte est configuré dans la zone de gestion.

### <span id="page-30-0"></span>**Événement**

**1** Sélectionnez *Événement* dans le champ *Type de planification*.

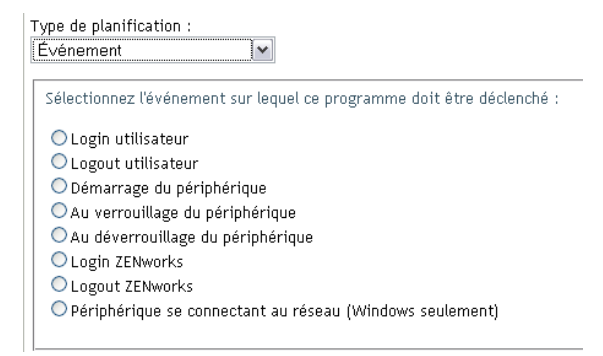

- **2** Sélectionnez un événement.
	- Login utilisateur
	- Logout utilisateur
- Démarrage du périphérique
- Arrêt du périphérique
- Au verrouillage du périphérique
- Au déverrouillage du périphérique
- ZENworks Login
- ZENworks Logout
- Périphérique se connectant au réseau (Windows\* seulement)
- **3** Cliquez sur *Appliquer* ou sur *OK*.

Une analyse est effectuée à la suite de l'événement sélectionné.

### <span id="page-31-0"></span>**2.2.2 Configuration d'une planification d'analyse d'inventaire pour les périphériques d'un dossier**

- **1** Dans le Centre de contrôle ZENworks, cliquez sur *Périphériques*, puis sur l'onglet *Gérés*.
- **2** Cliquez sur *Détails* en regard du dossier contenant les périphériques pour lesquels vous souhaitez configurer une planification d'analyse d'inventaire.
- **3** Cliquez sur l'onglet *Paramètres*.
- **4** Dans le panneau Paramètres, cliquez sur *Inventaire*.
- **5** Dans la liste *Paramètres*, cliquez sur *Planification d'inventaire*.
- **6** Dans le panneau Planification d'inventaire, cliquez sur *Remplacer les paramètres*.

Cette option remplace les paramètres de la zone de gestion pour les périphériques spécifiés.

**7** Dans le champ *Type de planification*, sélectionnez le type de planification que vous voulez utiliser.

**Pas de planification :** aucune analyse n'est planifiée. Reportez-vous à « Pas de planification » [page 39.](#page-38-1)

Date spécifique : les analyses sont exécutées aux dates spécifiées. Reportez-vous à « Date [spécifique » page 40.](#page-39-0)

**Récurrente :** les analyses sont exécutées selon une planification périodique. Reportez-vous à [« Récursif » page 40.](#page-39-1)

**Événement :** les analyses sont déclenchées par un événement. Reportez-vous à [« Événement »](#page-44-0)  [page 45.](#page-44-0)

### **Pas de planification**

**1** Sélectionnez *Pas de planification* dans le champ *Type de planification*.

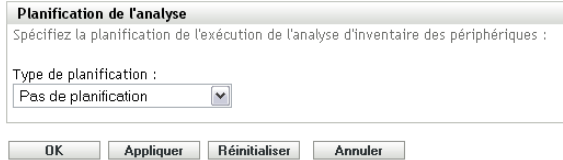

**2** Cliquez sur *Appliquer* ou sur *OK*.

Aucune analyse automatique n'est configurée.

### **Date spécifique**

**1** Sélectionnez *Date spécifique* dans le champ *Type de planification*.

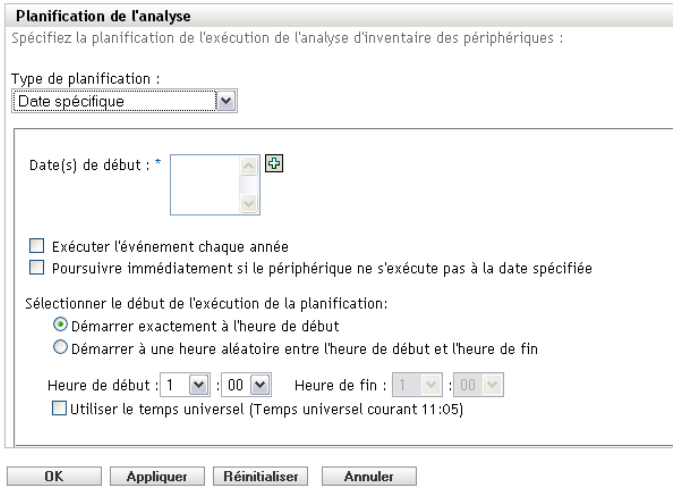

- **2** Cliquez sur l'icône + à droite du champ *Date(s) de début* pour ouvrir un calendrier, puis sélectionnez une date. Pour sélectionner plusieurs dates, cliquez à nouveau sur l'icône +. Cliquez sur l'icône - pour supprimer une date sélectionnée.
- **3** (Facultatif) Sélectionnez *Exécuter l'événement chaque année* pour exécuter une analyse annuelle aux dates sélectionnées.
- **4** Sélectionnez si vous voulez que l'analyse commence à une heure spécifique ou à une heure aléatoire entre l'heure de début et l'heure de fin spécifiées.
- **5** Indiquez une heure de début, puis, si vous avez sélectionné *Démarrer à une heure aléatoire entre l'heure de début et l'heure de fin*, indiquez l'heure de fin.
- **6** (Facultatif) Sélectionnez *Utiliser le temps universel*.
- **7** Cliquez sur *Appliquer* ou sur *OK*.

### **Récursif**

Sélectionnez si vous voulez que l'analyse soit exécutée au moment du rafraîchissement du périphérique ou certains jours de la semaine, tous les mois ou à un intervalle fixe.

Pour exécuter une analyse au moment du rafraîchissement du périphérique :

**1** Sélectionnez *Récurrente* dans le champ *Type de planification*.

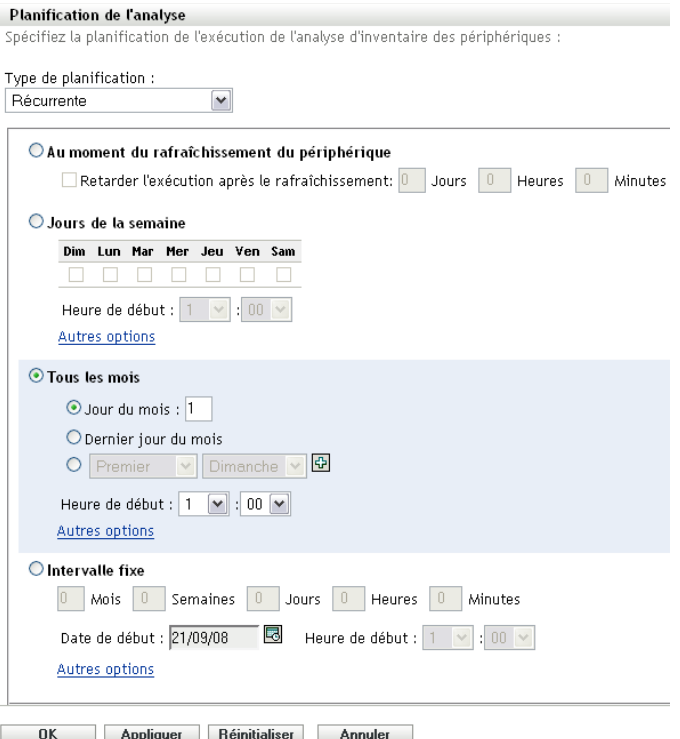

Sélectionnez *Au moment du rafraîchissement du périphérique*.

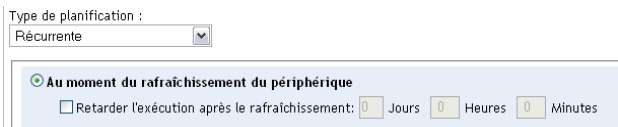

- (Facultatif) Si vous voulez que l'analyse soit retardée pendant une durée prédéfinie après un rafraîchissement, sélectionnez *Retarder l'exécution après le rafraîchissement* et spécifiez le délai en jours, heures et minutes.
- Cliquez sur *Appliquer* ou sur *OK*.

Pour exécuter une analyse certains jours de la semaine :

Sélectionnez *Récurrente* dans le champ *Type de planification*.

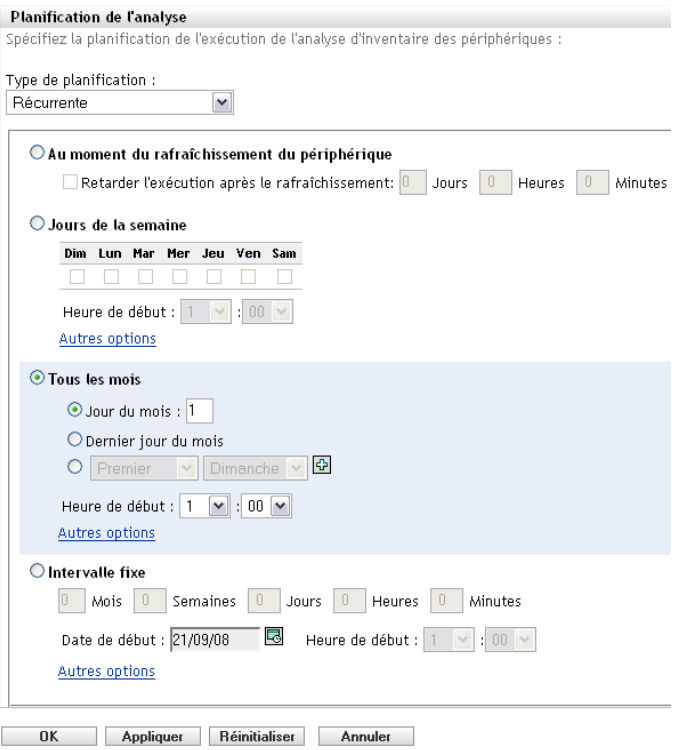

Sélectionnez les *Jours de la semaine*

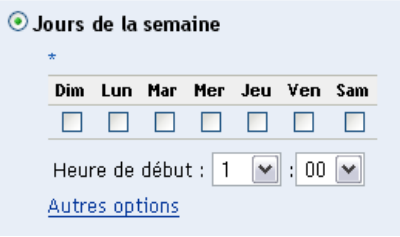

- Sélectionnez les jours où vous voulez que l'analyse soit exécutée.
- Dans le champ *Heure de début*, indiquez l'heure à laquelle vous voulez faire démarrer l'analyse.
- Cliquez sur *Autres options*.

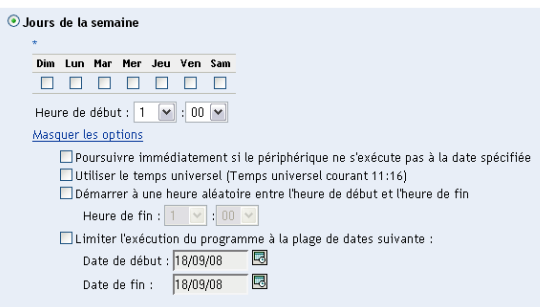

(Facultatif) Sélectionnez *Utiliser le temps universel*.

- **7** (Facultatif) Si vous voulez que l'analyse démarre de façon aléatoire entre l'heure de début et l'heure de fin, sélectionnez *Démarrer à une heure aléatoire entre l'heure de début et l'heure de fin*, puis spécifiez une heure de fin.
- **8** (Facultatif) Si vous voulez limiter l'exécution de l'analyse à une certaine plage de dates, sélectionnez *Limiter l'exécution du programme à la plage de dates suivante*, puis spécifiez des dates de début et de fin.
- **9** Cliquez sur *Appliquer* ou sur *OK*.

Pour exécuter une analyse tous les mois :

**1** Sélectionnez *Récurrente* dans le champ *Type de planification*.

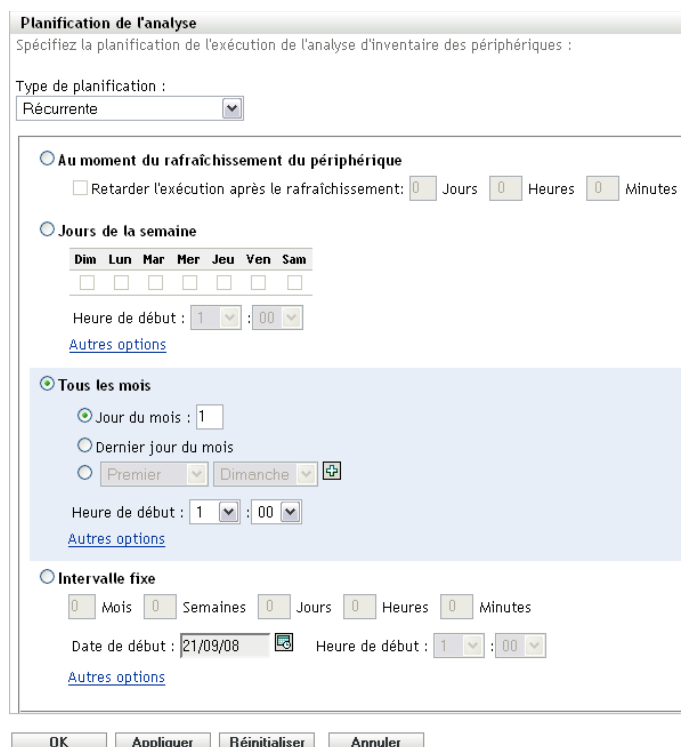

#### **2** Sélectionnez *Tous les mois*.

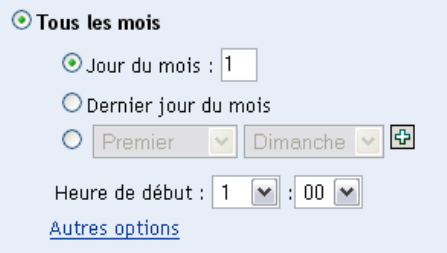

- **3** Sélectionnez *Jour du mois* et spécifiez un nombre entre 1 et 31, *Dernier jour du mois*, ou sélectionnez le champ configurable où vous pouvez choisir une combinaison de jours du mois pour une analyse périodique.
- **4** Dans le champ *Heure de début*, indiquez l'heure à laquelle vous voulez faire démarrer l'analyse.
**5** Cliquez sur *Autres options*.

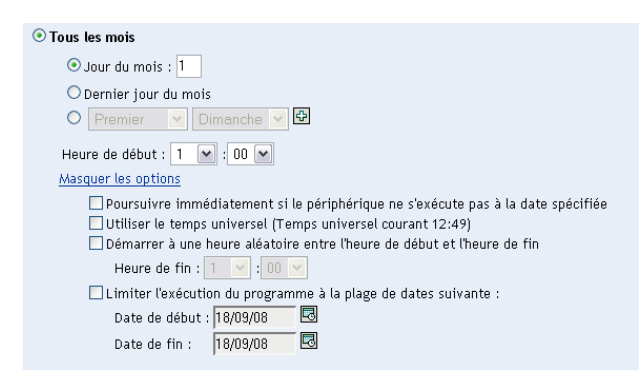

- **6** (Facultatif) Sélectionnez *Utiliser le temps universel*.
- **7** (Facultatif) Si vous voulez que l'analyse démarre de façon aléatoire entre l'heure de début et l'heure de fin, sélectionnez *Démarrer à une heure aléatoire entre l'heure de début et l'heure de fin*, puis spécifiez une heure de fin.
- **8** (Facultatif) Si vous voulez limiter l'exécution de l'analyse à une certaine plage de dates, sélectionnez *Limiter l'exécution du programme à la plage de dates suivante*, puis spécifiez des dates de début et de fin.
- **9** Cliquez sur *Appliquer* ou sur *OK*.

Pour exécuter une analyse à intervalle fixe :

**1** Sélectionnez *Récurrente* dans le champ *Type de planification*.

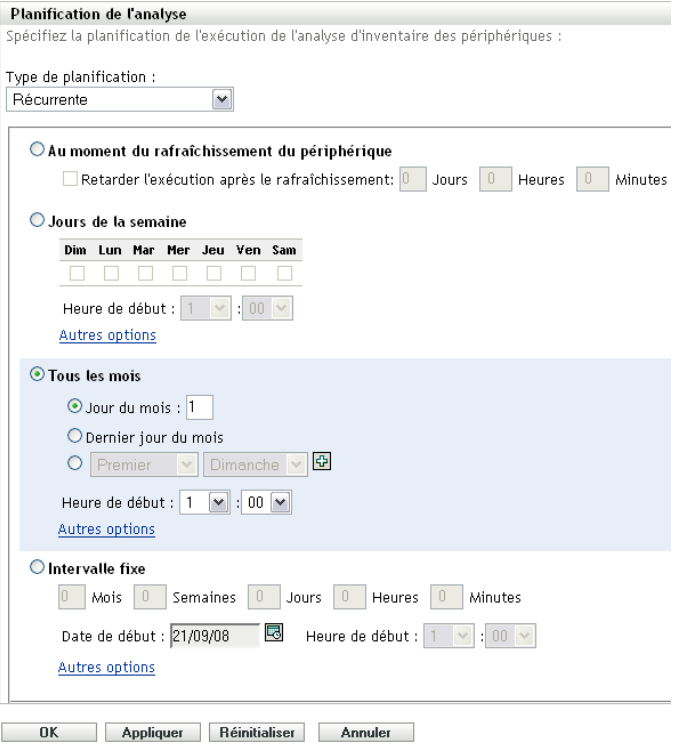

**2** Sélectionnez *Intervalle fixe*.

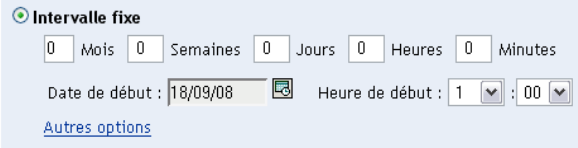

- **3** Spécifiez le nombre de mois, semaines, jours, heures et minutes dans leurs champs respectifs.
- **4** Pour indiquer une date de début, cliquez sur l'icône du calendrier, puis sélectionnez une date.
- **5** Dans le champ *Heure de début*, indiquez l'heure à laquelle vous voulez faire démarrer l'analyse.
- **6** Cliquez sur *Autres options*.

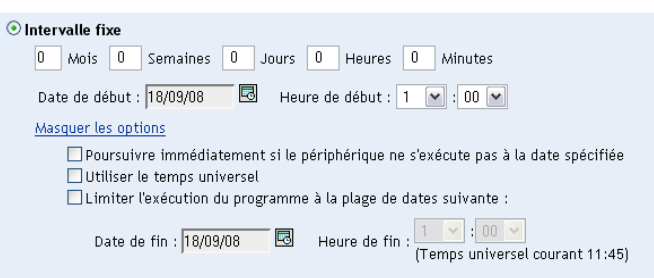

- **7** (Facultatif) Sélectionnez *Utiliser le temps universel*.
- **8** (Facultatif) Si vous voulez limiter l'analyse à une certaine plage de dates, sélectionnez *Limiter l'exécution du programme à la plage de dates suivante*, puis spécifiez une date et une heure de fin.
- **9** Cliquez sur *Appliquer* ou sur *OK*.

#### **Événement**

**1** Sélectionnez *Événement* dans le champ *Type de planification*.

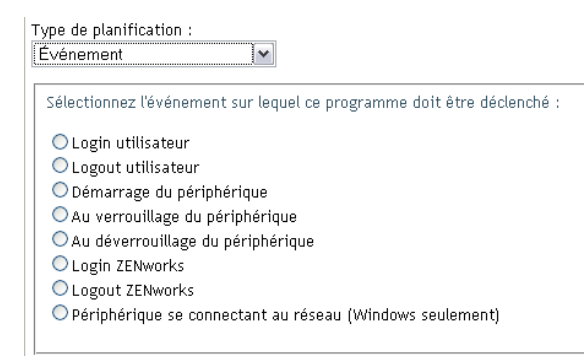

- **2** Sélectionnez un événement.
	- Login utilisateur
	- Logout utilisateur
	- Démarrage du périphérique
	- Arrêt du périphérique
	- Au verrouillage du périphérique
- Au déverrouillage du périphérique
- ZENworks Login
- ZENworks Logout
- Périphérique se connectant au réseau (Windows seulement)
- **3** Cliquez sur *Appliquer* ou sur *OK*.

Une analyse est effectuée à la suite de l'événement sélectionné.

### **2.2.3 Configuration d'une planification d'analyse d'inventaire pour un périphérique**

- **1** Dans le Centre de contrôle ZENworks, cliquez sur *Périphériques*, puis sur l'onglet *Gérés*.
- **2** Cliquez sur le dossier contenant le périphérique pour lequel vous souhaitez configurer une planification d'analyse d'inventaire.
- **3** Cliquez sur le périphérique.
- **4** Cliquez sur l'onglet *Paramètres*.
- **5** Dans le panneau Paramètres, cliquez sur *Inventaire*.
- **6** Dans la liste *Paramètres*, cliquez sur *Planification d'inventaire*.
- **7** Dans le panneau Planification d'inventaire, cliquez sur *Remplacer les paramètres*.

Cette option remplace les paramètres de la zone de gestion et du dossier pour le périphérique spécifié.

**8** Dans le champ *Type de planification*, sélectionnez le type de planification que vous voulez utiliser.

**Pas de planification :** aucune analyse n'est planifiée. Reportez-vous à « Pas de planification » [page 39.](#page-38-0)

**Date spécifique :** les analyses sont exécutées aux dates spécifiées. Reportez-vous à [« Date](#page-39-0)  [spécifique » page 40.](#page-39-0)

**Récurrente :** les analyses sont exécutées selon une planification périodique. Reportez-vous à [« Récursif » page 40.](#page-39-1)

**Événement :** les analyses sont déclenchées par un événement. Reportez-vous à [« Événement »](#page-44-0)  [page 45.](#page-44-0)

#### <span id="page-38-0"></span>**Pas de planification**

**1** Sélectionnez *Pas de planification* dans le champ *Type de planification*.

```
Planification de l'analyse
: Spécifiez la planification de l'exécution de l'analyse d'inventaire des périphériques
Type de planification :
                          \simPas de planification
```
OK Appliquer Réinitialiser Annuler

**2** Cliquez sur *Appliquer* ou sur *OK*.

Aucune analyse automatique n'est configurée.

#### <span id="page-39-0"></span>**Date spécifique**

**1** Sélectionnez *Date spécifique* dans le champ *Type de planification*.

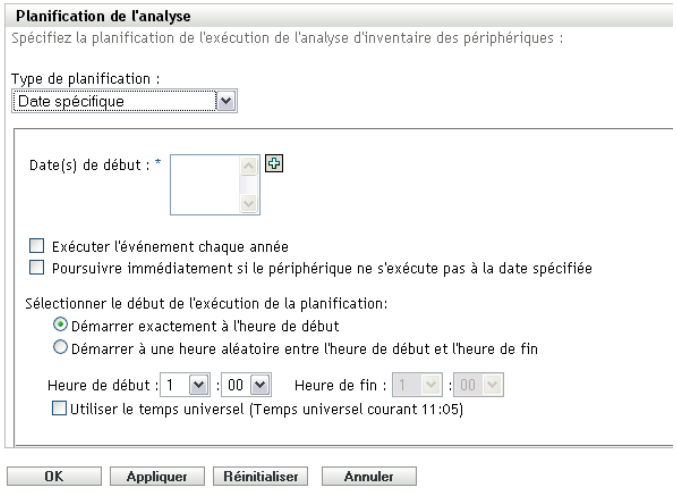

- **2** Cliquez sur l'icône + à droite du champ *Date(s) de début* pour ouvrir un calendrier, puis sélectionnez une date. Pour sélectionner plusieurs dates, cliquez à nouveau sur l'icône +. Cliquez sur l'icône - pour supprimer une date sélectionnée.
- **3** (Facultatif) Sélectionnez *Exécuter l'événement chaque année* pour exécuter une analyse annuelle aux dates sélectionnées.
- **4** Sélectionnez si vous voulez que l'analyse commence à une heure spécifique ou à une heure aléatoire entre l'heure de début et l'heure de fin spécifiées.
- **5** Indiquez une heure de début, puis, si vous avez sélectionné *Démarrer à une heure aléatoire entre l'heure de début et l'heure de fin*, indiquez l'heure de fin.
- **6** (Facultatif) Sélectionnez *Utiliser le temps universel*.
- **7** Cliquez sur *Appliquer* ou sur *OK*.

#### <span id="page-39-1"></span>**Récursif**

Sélectionnez si vous voulez que l'analyse soit exécutée au moment du rafraîchissement du périphérique ou certains jours de la semaine, tous les mois ou à un intervalle fixe.

Pour exécuter une analyse au moment du rafraîchissement du périphérique :

**1** Sélectionnez *Récurrente* dans le champ *Type de planification*.

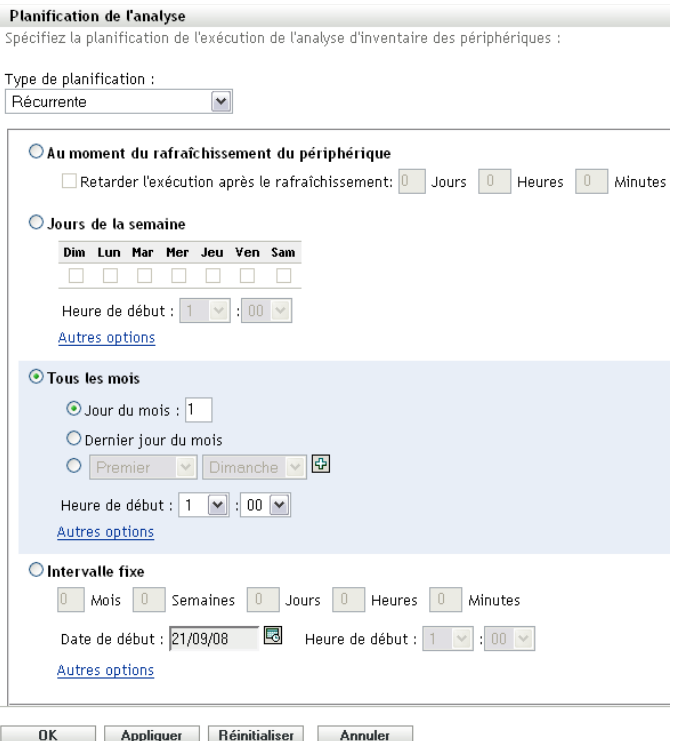

**2** Sélectionnez *Au moment du rafraîchissement du périphérique*.

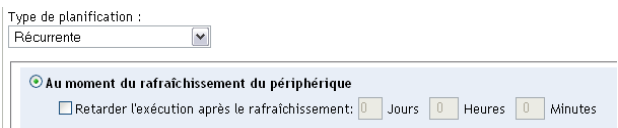

- **3** (Facultatif) Si vous voulez que l'analyse soit retardée pendant une durée prédéfinie après un rafraîchissement, sélectionnez *Retarder l'exécution après le rafraîchissement* et spécifiez le délai en jours, heures et minutes.
- **4** Cliquez sur *Appliquer* ou sur *OK*.

Pour exécuter une analyse certains jours de la semaine :

**1** Sélectionnez *Récurrente* dans le champ *Type de planification*.

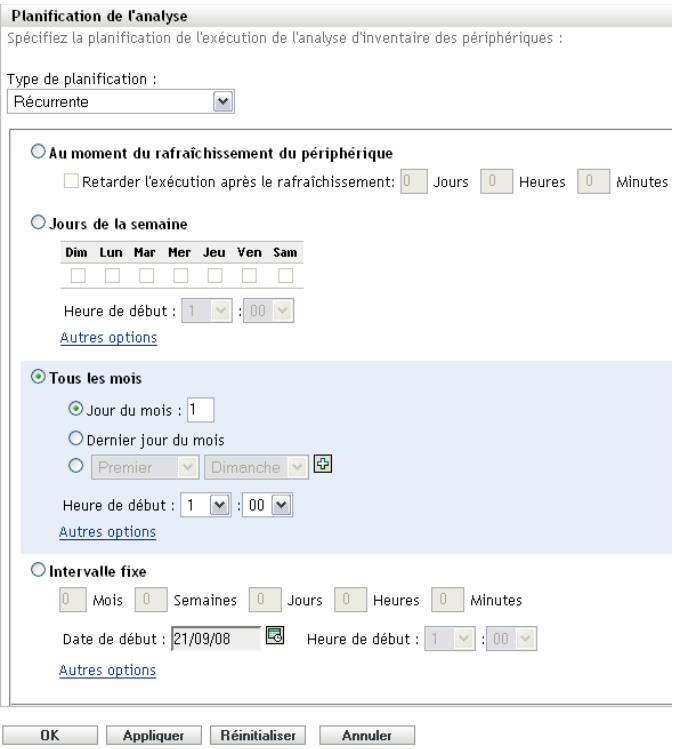

Sélectionnez les *Jours de la semaine*

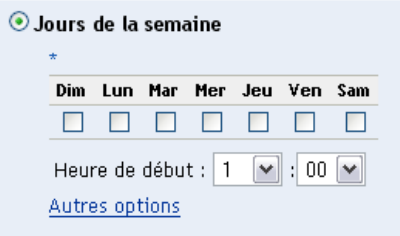

- Sélectionnez les jours où vous voulez que l'analyse soit exécutée.
- Dans le champ *Heure de début*, indiquez l'heure à laquelle vous voulez faire démarrer l'analyse.
- Cliquez sur *Autres options*.

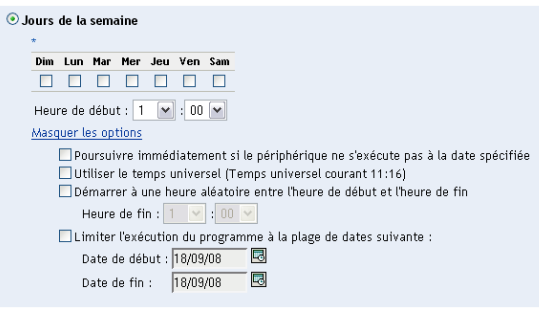

(Facultatif) Sélectionnez *Utiliser le temps universel*.

- **7** (Facultatif) Si vous voulez que l'analyse démarre de façon aléatoire entre l'heure de début et l'heure de fin, sélectionnez *Démarrer à une heure aléatoire entre l'heure de début et l'heure de fin*, puis spécifiez une heure de fin.
- **8** (Facultatif) Si vous voulez limiter l'exécution de l'analyse à une certaine plage de dates, sélectionnez *Limiter l'exécution du programme à la plage de dates suivante*, puis spécifiez des dates de début et de fin.
- **9** Cliquez sur *Appliquer* ou sur *OK*.

Pour exécuter une analyse tous les mois :

**1** Sélectionnez *Récurrente* dans le champ *Type de planification*.

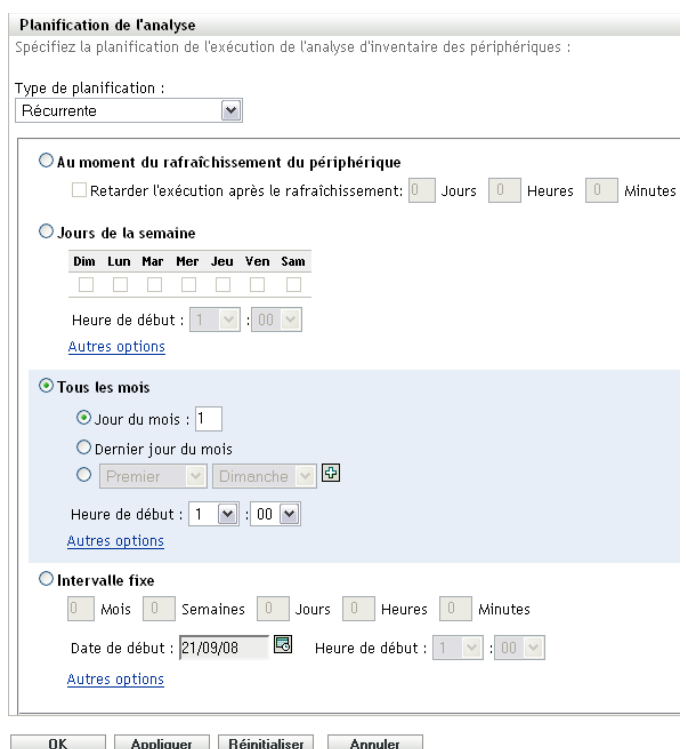

#### **2** Sélectionnez *Tous les mois*.

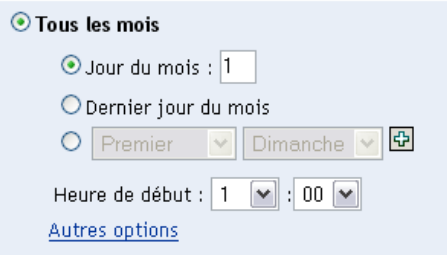

- **3** Sélectionnez *Jour du mois* et spécifiez un nombre entre 1 et 31, *Dernier jour du mois*, ou sélectionnez le champ configurable où vous pouvez choisir une combinaison de jours du mois pour une analyse périodique.
- **4** Dans le champ *Heure de début*, indiquez l'heure à laquelle vous voulez faire démarrer l'analyse.

Cliquez sur *Autres options*.

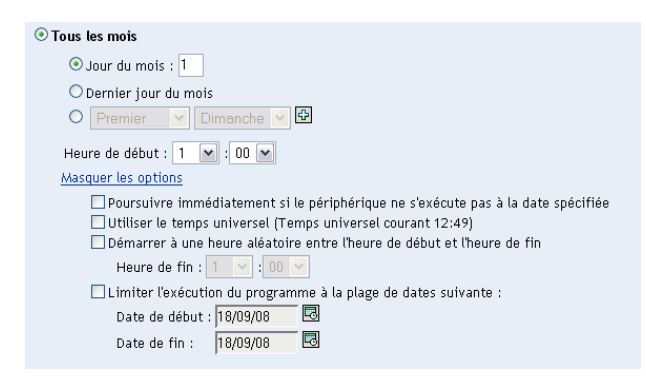

- (Facultatif) Sélectionnez *Utiliser le temps universel*.
- (Facultatif) Si vous voulez que l'analyse démarre de façon aléatoire entre l'heure de début et l'heure de fin, sélectionnez *Démarrer à une heure aléatoire entre l'heure de début et l'heure de fin*, puis spécifiez une heure de fin.
- (Facultatif) Si vous voulez limiter l'exécution de l'analyse à une certaine plage de dates, sélectionnez *Limiter l'exécution du programme à la plage de dates suivante*, puis spécifiez des dates de début et de fin.
- Cliquez sur *Appliquer* ou sur *OK*.

Pour exécuter une analyse à intervalle fixe :

Sélectionnez *Récurrente* dans le champ *Type de planification*.

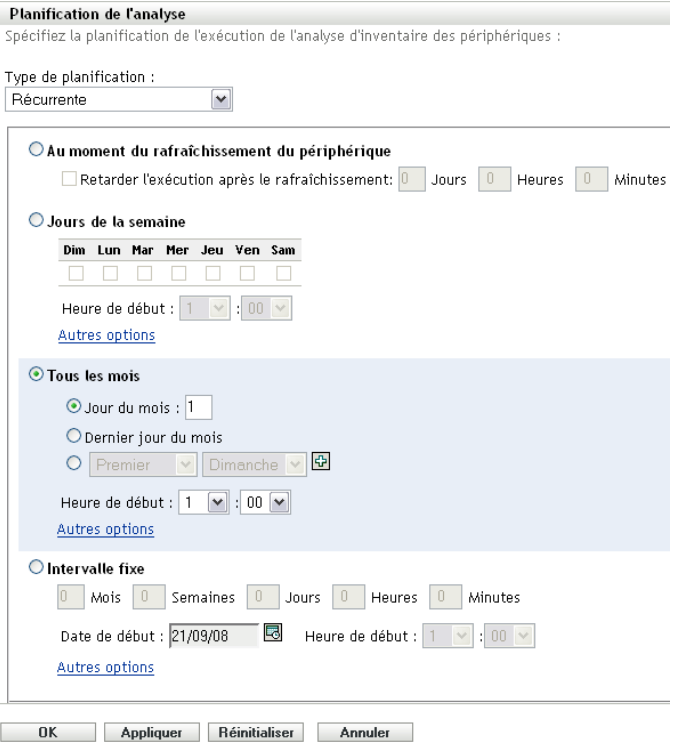

Sélectionnez *Intervalle fixe*.

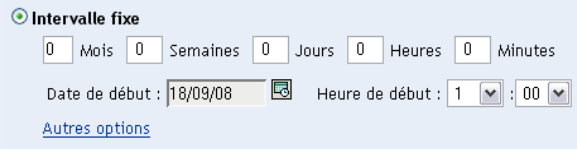

- **3** Spécifiez le nombre de mois, semaines, jours, heures et minutes dans leurs champs respectifs.
- **4** Pour indiquer une date de début, cliquez sur l'icône du calendrier, puis sélectionnez une date.
- **5** Dans le champ *Heure de début*, indiquez l'heure à laquelle vous voulez faire démarrer l'analyse.
- **6** Cliquez sur *Autres options*.

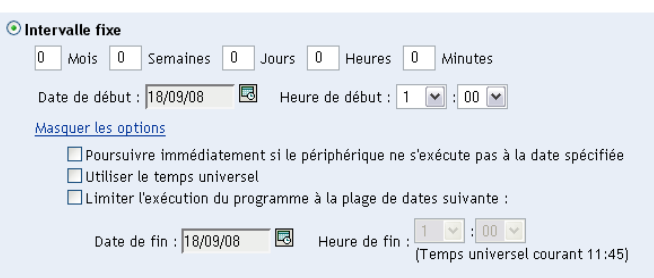

- **7** (Facultatif) Sélectionnez *Utiliser le temps universel*.
- **8** (Facultatif) Si vous voulez limiter l'analyse à une certaine plage de dates, sélectionnez *Limiter l'exécution du programme à la plage de dates suivante*, puis spécifiez une date et une heure de fin.
- **9** Cliquez sur *Appliquer* ou sur *OK*.

#### <span id="page-44-0"></span>**Événement**

**1** Sélectionnez *Événement* dans le champ *Type de planification*.

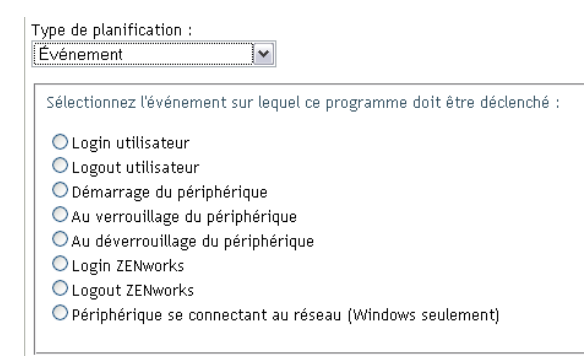

- **2** Sélectionnez un événement.
	- Login utilisateur
	- Logout utilisateur
	- Démarrage du périphérique
	- Arrêt du périphérique
	- Au verrouillage du périphérique
- Au déverrouillage du périphérique
- ZENworks Login
- ZENworks Logout
- Périphérique se connectant au réseau (Windows seulement)
- **3** Cliquez sur *Appliquer* ou sur *OK*.

Une analyse est effectuée à la suite de l'événement sélectionné.

# **2.3 Exécution d'une analyse d'inventaire**

Vous pouvez exécuter une analyse de quatre manières différentes :

- En utilisant une tâche rapide périphérique
- En utilisant une tâche de périphérique
- En utilisant le menu d'icônes ZENworks (cela exécute une analyse sur la machine locale seulement)
- En utilisant une planification

Périphériques > Serveurs

Pour exécuter une analyse d'inventaire en utilisant une tâche rapide :

- **1** Dans le Centre de contrôle ZENworks, cliquez sur *Périphériques*, puis sur l'onglet *Gérés*.
- **2** Cliquez sur le dossier contenant les périphériques de votre choix et sélectionnez un ou plusieurs périphériques que vous voulez inventorier.
- **3** Cliquez sur *Tâches rapides > Analyse d'inventaire*.

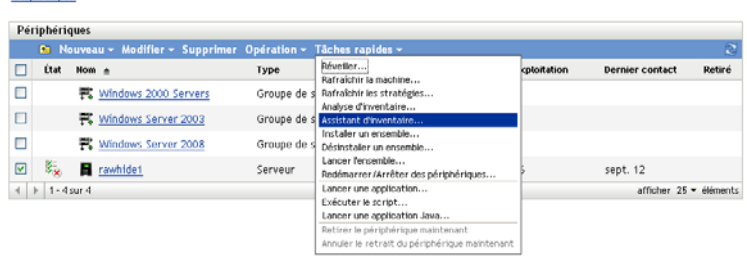

Une boîte de dialogue d'état de la tâche rapide affiche l'état d'avancement de l'analyse.

Pour exécuter une analyse d'inventaire en utilisant une tâche de périphérique :

- **1** Dans le Centre de contrôle ZENworks, cliquez sur *Périphériques*, puis sur l'onglet *Gérés*.
- **2** Ouvrez le dossier contenant le périphérique désiré et cliquez sur le périphérique.
- **3** Dans le panneau des tâches du périphérique, cliquez sur *Analyse d'inventaire du serveur* s'il s'agit d'un serveur ou sur *Analyse d'inventaire du poste de travail* s'il s'agit d'un poste de travail.

Pour exécuter une analyse d'inventaire en utilisant le menu d'icônes ZENworks :

**Remarque :** cette fonction n'est disponible que si l'option *L'utilisateur peut lancer une analyse* est sélectionnée dans la page de configuration de l'inventaire. Pour plus d'informations, reportez-vous à la [Section 2.1, « Configuration d'une analyse d'inventaire », page 13](#page-12-0).

**1** Cliquez avec le bouton droit de la souris sur l'icône ZENworks et sélectionnez l'option *Afficher les propriétés*.

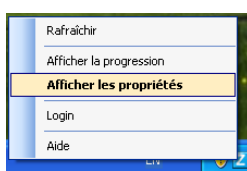

**2** Cliquez sur *Inventaire*.

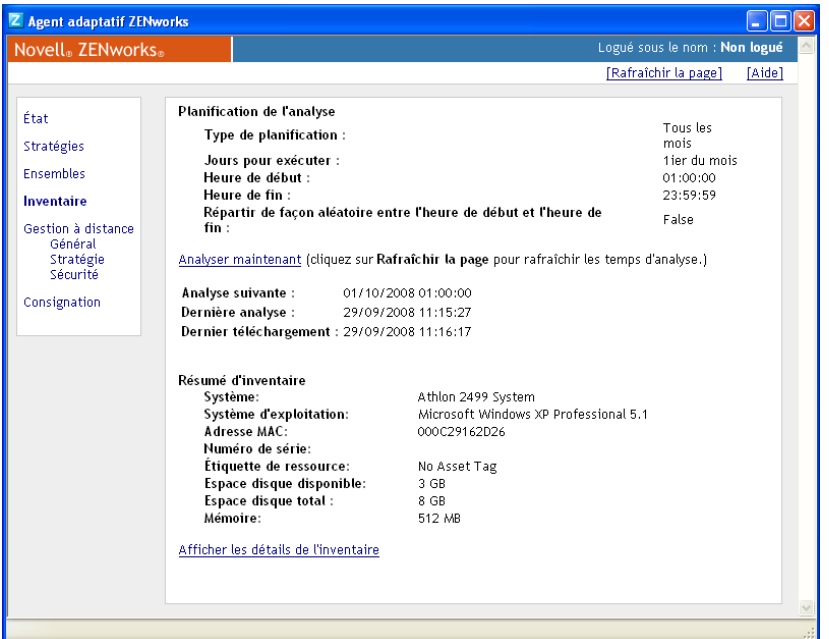

- **3** Cliquez sur *Analyser maintenant*.
- **4** (Facultatif) Cliquez sur *Rafraîchir la page* pour mettre à jour l'heure de l'analyse.

Pour exécuter une analyse d'inventaire en utilisant une planification, reportez-vous à la [Section 2.2,](#page-24-0)  [« Planification d'une analyse d'inventaire », page 25](#page-24-0).

### <span id="page-46-1"></span><span id="page-46-0"></span>**2.4 Affichage d'un rapport d'inventaire pour un périphérique géré**

L'inventaire d'un périphérique inclut les informations sur les données matérielles, logicielles et démographiques qui sont recueillies dans le cadre d'une analyse d'inventaire. Vous pouvez afficher ce rapport dans le centre de contrôle ZENworks ou le menu d'icônes ZENworks.

Pour afficher l'inventaire d'un périphérique géré en utilisant le centre de contrôle ZENworks :

**1** Dans le Centre de contrôle ZENworks, cliquez sur *Périphériques*.

- **2** Cliquez sur l'onglet *Gérés*.
- **3** Cliquez sur le dossier contenant le périphérique dont vous voulez afficher l'inventaire.
- **4** Cliquez sur le périphérique de votre choix.
- **5** Cliquez sur l'onglet *Inventaire*.

Le panneau de résumé affiche les informations d'inventaire de base.

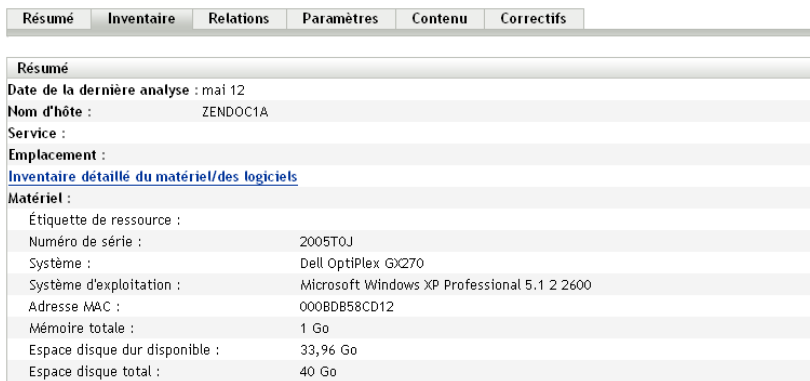

**6** Cliquez sur *Inventaire détaillé du matériel/des logiciels* pour obtenir un rapport d'inventaire complet.

Ce rapport affiche des informations détaillées concernant le périphérique, notamment des données démographiques et des informations sur le matériel et le logiciel. Depuis cette page, vous pouvez cliquer sur les différents liens pour obtenir des informations plus détaillées. Vous pouvez exporter le rapport aux formats Excel\*, CSV ou PDF. Vous pouvez également modifier les données sélectionnées. Pour plus d'informations, reportez-vous à la [Section 2.5,](#page-48-0)  [« Modification des données d'inventaire du périphérique géré », page 49.](#page-48-0)

Pour afficher l'inventaire d'un périphérique géré en utilisant le menu d'icônes ZENworks :

**1** Cliquez avec le bouton droit de la souris sur l'icône ZENworks et sélectionnez l'option *Afficher les propriétés*.

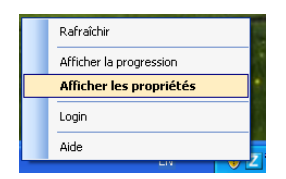

**2** Cliquez sur *Inventaire*.

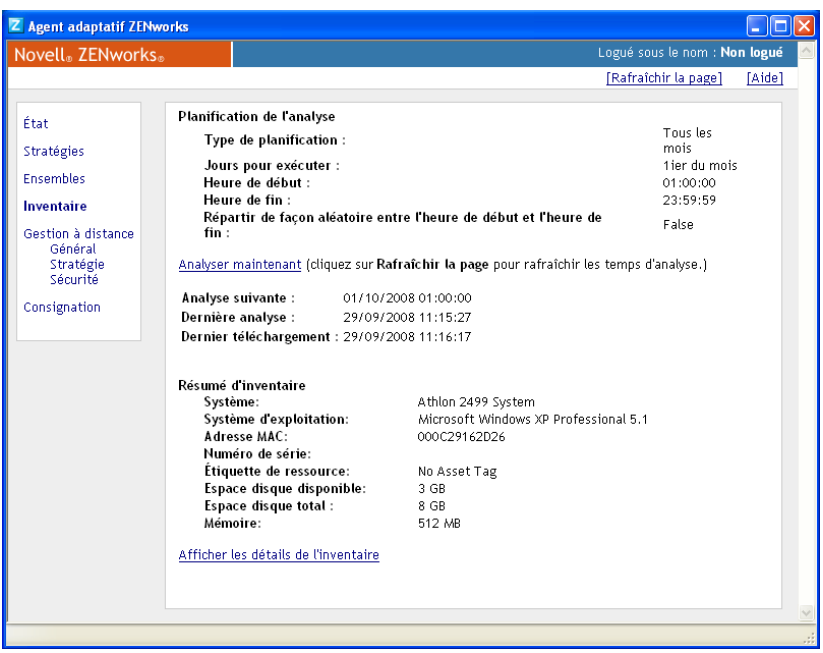

**3** Cliquez sur *Afficher les détails de l'inventaire*.

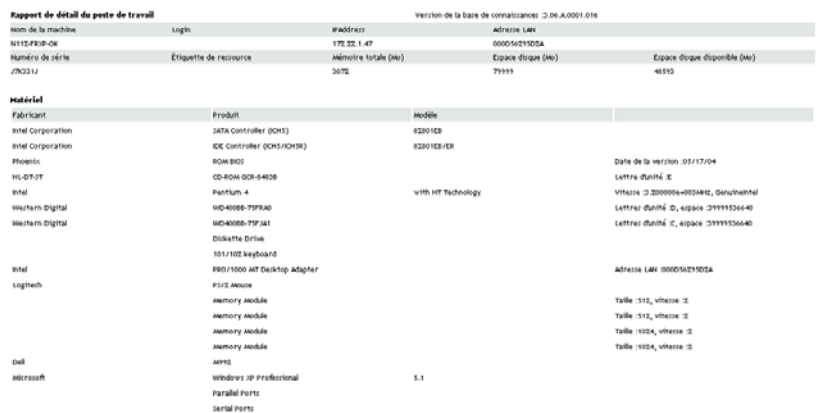

# <span id="page-48-1"></span><span id="page-48-0"></span>**2.5 Modification des données d'inventaire du périphérique géré**

- **1** Ouvrez le rapport Inventaire détaillé du matériel/des logiciels comme décrit à la [Section 2.4,](#page-46-0)  [« Affichage d'un rapport d'inventaire pour un périphérique géré », page 47](#page-46-0).
- **2** Cliquez sur *Modifier*.

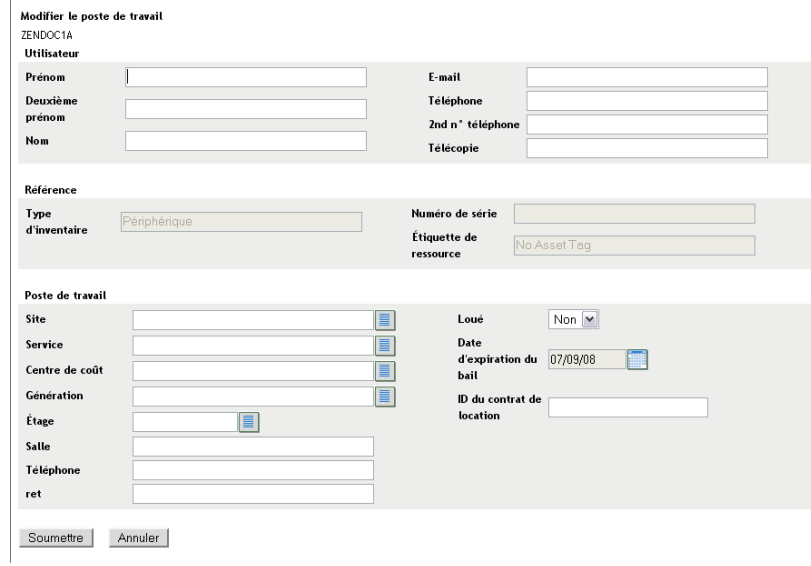

**3** Ajoutez ou modifiez les informations de la page Modifier le poste de travail.

**Utilisateur :** informations de base concernant l'utilisateur, y compris son nom, son numéro de téléphone, etc.

**Référence :** type d'inventaire, numéro de série et étiquette d'inventaire. Ces valeurs ne sont pas modifiables.

Poste de travail : informations de base concernant le poste de travail, notamment le site, le service, etc. Cliquez sur l'icône de droite pour créer une liste de réponses. Cliquez sur l'icône de l'agenda située à côté du champ *Date d'expiration de la location* pour choisir une date.

**4** Cliquez sur *Soumettre*.

Les données sont ajoutées au rapport d'inventaire.

# <sup>3</sup>**Analyse des périphériques pour inventaire seulement**

Une analyse d'inventaire seulement permet d'analyser les périphériques de la zone équipés non pas de l'agent adaptatif ZENworks<sup>®</sup> mais bien du module Inventaire seulement. Pour plus d'informations sur l'installation du module Inventaire seulement, reportez-vous au manuel *[Référence](#page-0-0)  [de découverte, de déploiement et de retrait de ZENworks 10](#page-0-0)* .

Les sections qui suivent fournissent des informations sur les analyses d'inventaire seulement :

- [Section 3.1, « Configuration d'une analyse d'inventaire seulement », page 51](#page-50-0)
- [Section 3.2, « Planification d'une analyse d'inventaire seulement », page 55](#page-54-0)
- [Section 3.3, « Affichage d'un rapport d'inventaire pour un périphérique d'inventaire](#page-57-0)  [seulement », page 58](#page-57-0)
- [Section 3.4, « Modification des données démographiques d'un périphérique d'inventaire](#page-58-0)  [seulement », page 59](#page-58-0)
- [Section 3.5, « Activation de l'actualisation », page 60](#page-59-0)
- [Section 3.6, « Utilisation du collecteur portable », page 61](#page-60-0)

# <span id="page-50-0"></span>**3.1 Configuration d'une analyse d'inventaire seulement**

Une analyse d'inventaire seulement permet de recueillir des données auprès des périphériques de la zone de gestion équipés uniquement du module Inventaire seulement. Par défaut, les paramètres d'inventaire sont préconfigurés.

Pour configurer une analyse d'inventaire seulement :

- **1** Cliquez sur *Configuration*, puis sur *Inventaire* dans le panneau Paramètres de la zone de gestion.
- **2** Cliquez sur *Inventaire seulement* dans la liste des catégories.
- **3** Dans le panneau Intervalle de rafraîchissement du serveur, définissez l'intervalle en jours, heures et minutes.

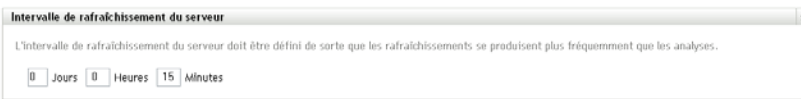

Le serveur gère les requêtes des périphériques sur lesquels le module Inventaire seulement est installé, en fournissant les fichiers pour les paramètres, la planification des analyses, etc. Le paramètre d'intervalle détermine la fréquence à laquelle le serveur évalue la planification d'analyse suivante et à quel moment obtenir d'autres paramètres. Le serveur doit interroger la base de données à intervalles fréquents pour transmettre toute modification affectant les périphériques.

L'intervalle de rafraîchissement doit être configuré de sorte que les rafraîchissements soient plus fréquents que les analyses. La valeur par défaut est 15 minutes.

**Remarque :** veillez à ce que l'intervalle pour l'envoi de données par le serveur de collecte au serveur primaire soit inférieur à l'intervalle pour l'envoi de données par les périphériques gérés au serveur de collecte. Par exemple, si le périphérique géré M1 communique des données au serveur de collecte toutes les 12 minutes, configurez le serveur de collecte pour qu'il transmette les données au serveur primaire toutes les 8 minutes.

**4** Dans le panneau Intervalle de rafraîchissement du périphérique, définissez l'intervalle en jours, heures et minutes.

```
Intervalle de rafraîchissement du périphérique
 L'intervalle de rafraichissement du périphérique doit être défini de manière à ce que les rafraichissements se produisent plus fréquemment que les analyses et moins<br>fréquemment que les rafraichissements du serveur.
    \boxed{0} Jours \boxed{12} Heures \boxed{0} Minutes
```
L'intervalle de rafraîchissement du périphérique détermine le moment où le périphérique contrôle le serveur pour détecter une modification des paramètres, le programme de la prochaine analyse, la base de connaissances ZENworks pour l'inventaire et les nouveaux exécutables de l'agent.

L'intervalle de rafraîchissement doit être configuré de sorte que les rafraîchissements soient plus fréquents que les analyses, mais moins fréquents que les rafraîchissements du serveur. La valeur par défaut est de 12 heures.

**5** Dans le panneau Analyser, configurez le mode d'exécution de l'analyse.

```
\Box Collecter les applications logicielles \Box Collecter les données démographiques
 Collecter les informations des fichiers logiciels Exécuter le traducteur DMTF
```
**Collecter les applications logicielles :** sélectionnez cette option pour analyser les applications logicielles installées sur le périphérique. Ce paramètre est sélectionné par défaut.

**Collecter les informations des fichiers logiciels :** cochez cette case si vous voulez analyser les informations de fichiers logiciels qui peuvent être utilisées pour identifier les produits logiciels non reconnus par la base de connaissances ZENworks. Si vous prévoyez de créer des produits logiciels locaux et de les ajouter à la base de connaissances, cette option doit être sélectionnée. Pour plus d'informations, reportez-vous au [Chapitre 6, « Création de produits](#page-104-0)  [logiciels locaux », page 105](#page-104-0).

**Collecter les données démographiques :** sélectionnez cette option pour collecter des données démographiques à partir d'un périphérique inventorié seulement. Ces données sont collectées à partir d'un fichier sur la machine locale. Pour plus d'informations, reportez-vous à la [Section 4.6, « Analyse des données démographiques sur un périphérique d'inventaire](#page-94-0)  [seulement », page 95.](#page-94-0)

**Exécuter le traducteur DMTF :** sélectionnez cette option si vous voulez exécuter le traducteur DMTF (Desktop Management Task Force). Le traducteur DMTF convertit les données d'inventaire dans des formats utilisables par d'autres outils et les place dans la machine locale.

**6** Dans le panneau Applications logicielles, configurez les répertoires à ignorer.

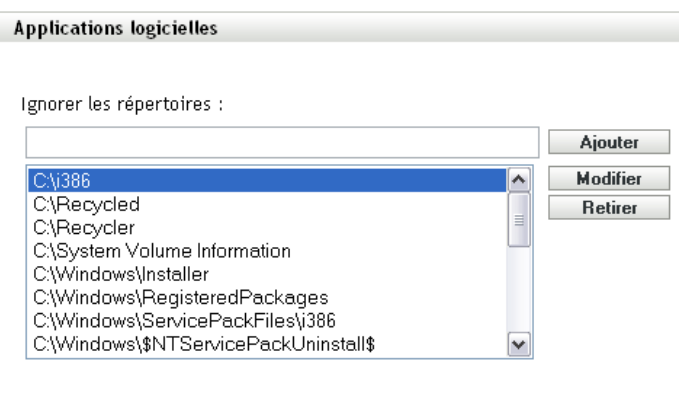

Le fait d'ignorer des répertoires est utile pour limiter l'étendue de l'analyse. Les répertoires de la liste sont ignorés.

- Pour ajouter un répertoire, spécifiez-le dans le champ *Ignorer les répertoires*, puis cliquez sur *Ajouter*.
- Pour modifier un répertoire existant, sélectionnez-le, cliquez sur *Modifier*, modifiez-le, puis cliquez sur *OK*.
- Pour supprimer un répertoire existant, sélectionnez-le, puis cliquez sur *Supprimer*.
- **7** Dans le panneau Fichiers logiciels, configurez les types de fichiers à analyser.

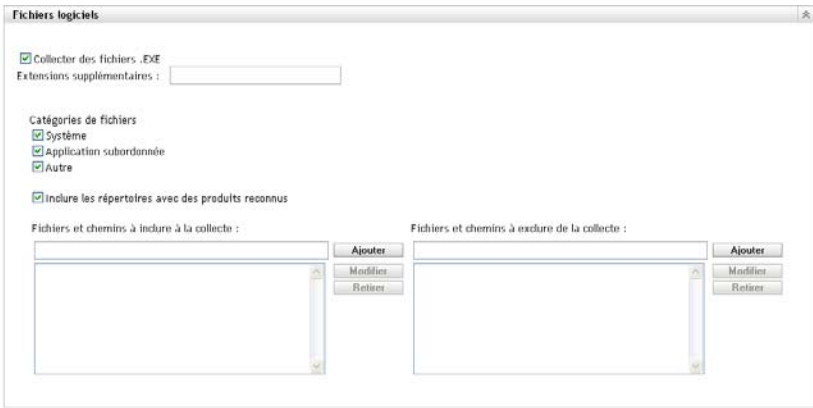

Les applications découvertes dans le cadre d'une analyse d'inventaire sont identifiées par des fichiers spécifiques associés au produit. Ces identifications sont conservées dans la base de connaissances ZENworks. Pour identifier des produits qui ne se trouvent pas dans la base de connaissances, vous pouvez rechercher les fichiers associés à un produit non reconnu et utiliser les informations des fichiers pour créer une nouvelle identification de produit nommée produit logiciel local. Ces informations de produit logiciel local peuvent ensuite être fusionnées à la base de connaissances afin que ces nouveaux produits soient reconnus dans les analyses ultérieures. Pour plus d'informations, reportez-vous au [Chapitre 6, « Création de produits](#page-104-0)  [logiciels locaux », page 105](#page-104-0). Pour configurer les types de fichiers, procédez comme suit :

 Pour rechercher les fichiers portant l'extension .exe, sélectionnez l'option *Collecter des fichiers .EXE*.

- Pour rechercher les fichiers portant une extension différente, indiquez-la dans le *Extensions supplémentaires*. Séparez chaque extension par un signe +, par exemple, com+dll.
- Pour analyser certains types de fichiers, sélectionnez parmi les éléments suivants :
	- **Système :** sélectionnez cette option pour rechercher des fichiers système. Cette catégorie est sélectionnée par défaut.
	- **Application subordonnée :** sélectionnez cette option pour rechercher les fichiers qui sont subordonnés ou associés à un produit reconnu par la base de connaissances ZENworks. Cette option est utile dans le cadre d'une analyse complète. Cette catégorie est sélectionnée par défaut.
	- **Autre :** sélectionnez cette option pour rechercher tous les autres fichiers. Cette catégorie est sélectionnée par défaut.
- Pour inclure des répertoires comportant des produits reconnus par la base de connaissances ZENworks, sélectionnez *Inclure les répertoires avec des produits reconnus*. Cette option est utile dans le cadre d'une analyse complète.
- Pour limiter l'étendue de l'analyse en incluant ou en excluant des fichiers et des chemins, configurez les fichiers et les chemins à inclure ou à exclure en utilisant *Ajouter* et *Supprimer*. Pour modifier les fichiers et les chemins de la liste, sélectionnez le fichier ou le chemin, puis cliquez sur *Modifier*. Si vous entrez un fichier ou chemin dans le champ *Fichiers et chemins à inclure à la collecte*, l'analyse se limite à ce fichier ou ce chemin. Si un fichier ou un chemin est spécifié dans le champ *Fichiers et chemins à exclure de la collecte*, la recherche porte sur tous les fichiers et chemins, à l'exception du fichier ou du chemin spécifié. Les chemins spécifiés dans le panneau *Applications logicielles* sont également ignorés.

**Remarque :** si vous indiquez un chemin, vous devez inclure une barre oblique inverse à la fin. Par exemple, si vous voulez inclure tous les fichiers .exe du répertoire dir, saisissez C:\dir\.

**8** Dans le panneau Avancé, configurez les paramètres de diagnostic.

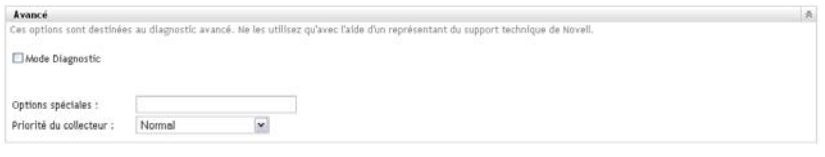

**Avertissement :** ces options sont destinées au diagnostic avancé. Utilisez-les uniquement sous la direction d'un représentant du support Novell.

**9** Dans le panneau Serveurs de collecte, utilisez les boutons *Vers le haut* et *Vers le bas* pour organiser les serveurs de collecte.

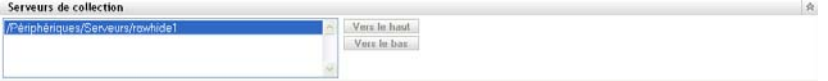

Cette organisation détermine l'ordre dans lequel les serveurs de collecte reçoivent les données d'inventaire.

**10** Cliquez sur *Appliquer* ou sur *OK*.

# <span id="page-54-0"></span>**3.2 Planification d'une analyse d'inventaire seulement**

Cette section vous indique comment planifier une analyse d'inventaire pour un périphérique d'inventaire seulement. Par défaut, la planification d'inventaire est déjà configurée.

Contrairement aux analyses pour les périphériques gérés, vous ne pouvez définir qu'une analyse d'inventaire seulement pour l'ensemble de la zone de gestion. De surcroît, vous ne pouvez exécuter une analyse qu'en utilisant une planification.

### **3.2.1 Pour configurer une planification d'analyse d'inventaire seulement**

- **1** Dans le Centre de contrôle ZENworks, cliquez sur *Configuration*, puis sur *Inventaire* dans le panneau Paramètres de la zone de gestion.
- **2** Cliquez sur *Planification de l'inventaire seulement* dans la liste des catégories.
- **3** Dans le champ *Type de planification*, sélectionnez le type de planification que vous voulez utiliser.

**Pas de planification :** aucune analyse n'est planifiée. Reportez-vous à « Pas de planification » [page 55.](#page-54-1)

**Date spécifique :** les analyses sont exécutées aux dates spécifiées. Reportez-vous à [« Date](#page-54-2)  [spécifique » page 55.](#page-54-2)

**Récurrente :** les analyses sont exécutées selon une planification périodique. Reportez-vous à [« Récursif » page 56.](#page-55-0)

#### <span id="page-54-1"></span>**Pas de planification**

**1** Sélectionnez *Pas de planification* dans le champ *Type de planification*.

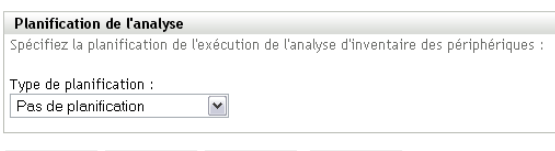

OK Appliquer Réinitialiser Annuler

**2** Cliquez sur *Appliquer* ou sur *OK*.

Aucune analyse automatique n'est configurée.

#### <span id="page-54-2"></span>**Date spécifique**

**1** Sélectionnez *Date spécifique* dans le champ *Type de planification*.

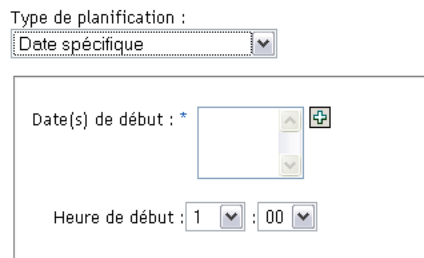

- **2** Cliquez sur l'icône + à droite du champ *Date(s) de début* pour ouvrir un calendrier, puis sélectionnez une date. Pour sélectionner plusieurs dates, cliquez à nouveau sur l'icône +. Cliquez sur l'icône - pour supprimer une date sélectionnée.
- **3** Spécifiez une heure de début.
- **4** Cliquez sur *Appliquer* ou sur *OK*.

#### <span id="page-55-0"></span>**Récursif**

Sélectionnez si vous voulez que l'analyse soit exécutée au moment du rafraîchissement du périphérique ou certains jours de la semaine, tous les mois ou à un intervalle fixe.

Pour exécuter une analyse certains jours de la semaine :

**1** Sélectionnez *Récurrente* dans le champ *Type de planification*.

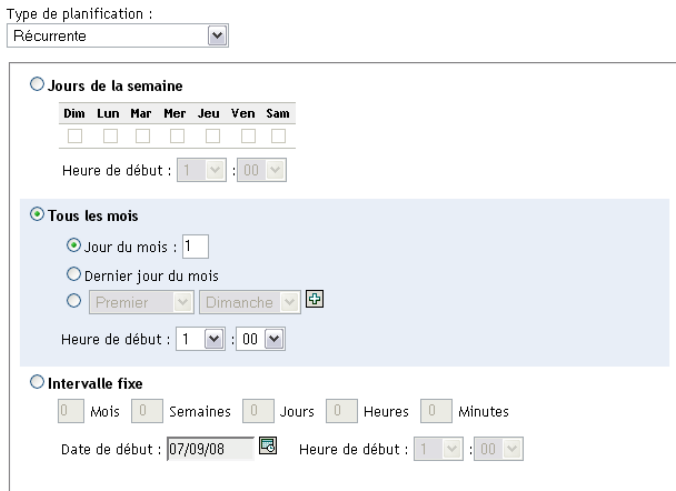

**2** Sélectionnez les *Jours de la semaine*

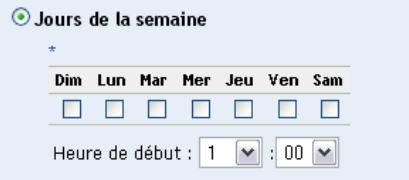

**3** Sélectionnez les jours où vous voulez que l'analyse soit exécutée.

- Dans le champ *Heure de début*, indiquez l'heure à laquelle vous voulez faire démarrer l'analyse.
- Cliquez sur *Appliquer* ou sur *OK*.

Pour exécuter une analyse tous les mois :

Sélectionnez *Récurrente* dans le champ *Type de planification*.

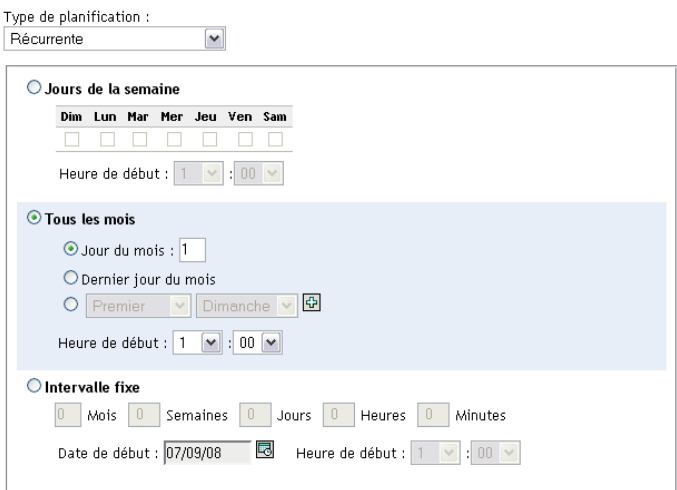

Sélectionnez *Tous les mois*.

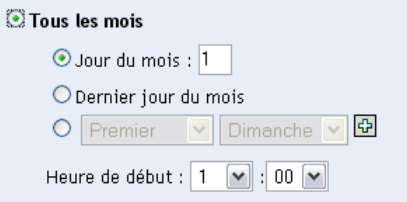

- Sélectionnez *Jour du mois* et spécifiez un nombre entre 1 et 31, *Dernier jour du mois*, ou sélectionnez le champ configurable où vous pouvez choisir une combinaison de jours du mois pour une analyse périodique.
- Dans le champ *Heure de début*, indiquez l'heure à laquelle vous voulez faire démarrer l'analyse.
- Cliquez sur *Appliquer* ou sur *OK*.

Pour exécuter une analyse à intervalle fixe :

Sélectionnez *Récurrente* dans le champ *Type de planification*.

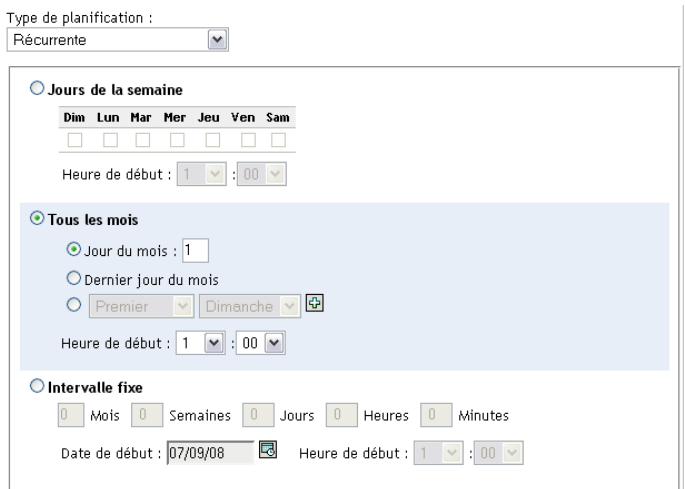

**2** Sélectionnez *Intervalle fixe*.

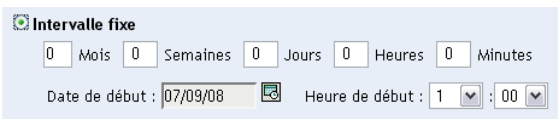

- **3** Spécifiez le nombre de mois, semaines, jours, heures et minutes dans leurs champs respectifs.
- **4** Pour indiquer une date de début, cliquez sur l'icône du calendrier, puis sélectionnez une date.
- **5** Dans le champ *Heure de début*, indiquez l'heure à laquelle vous voulez faire démarrer l'analyse.
- **6** Cliquez sur *Appliquer* ou sur *OK*.

**Remarque :** veillez à ce que la *planification de transfert en amont de la collecte* se répète davantage que l'intervalle d'analyse si le serveur satellite de collecte est configuré dans la zone de gestion.

## <span id="page-57-0"></span>**3.3 Affichage d'un rapport d'inventaire pour un périphérique d'inventaire seulement**

L'inventaire d'un périphérique inclut les informations sur les données matérielles, logicielles et démographiques qui sont recueillies dans le cadre d'une analyse d'inventaire.

Pour afficher l'inventaire d'un périphérique d'inventaire seulement :

- **1** Dans le Centre de contrôle ZENworks, cliquez sur *Périphériques*.
- **2** Cliquez sur l'onglet *Inventoriés*.
- **3** Cliquez sur le dossier contenant le périphérique dont vous voulez afficher l'inventaire.
- **4** Cliquez sur le périphérique de votre choix.

Le panneau Inventaire affiche les informations d'inventaire de base.

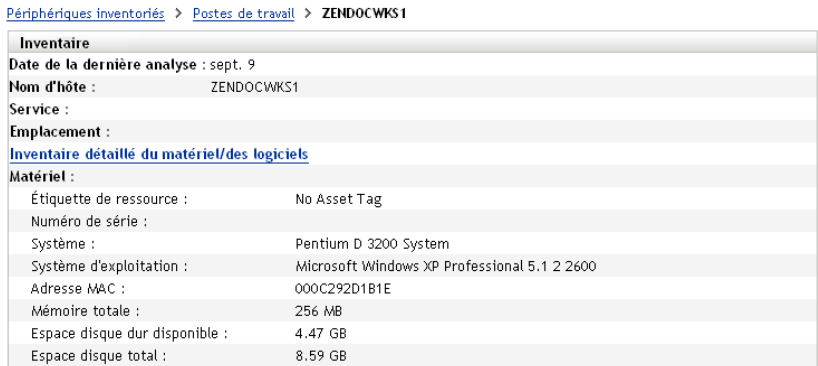

**5** Cliquez sur *Inventaire détaillé du matériel/des logiciels* pour obtenir un rapport d'inventaire complet.

Ce rapport affiche des informations détaillées concernant le périphérique, notamment des données démographiques et des informations sur le matériel et le logiciel. Depuis cette page, vous pouvez cliquer sur les différents liens pour obtenir des informations plus détaillées. Vous pouvez exporter le rapport au format Excel, CSV ou PDF. Vous pouvez également modifier les données démographiques. Pour plus d'informations, reportez-vous à la [Section 2.5,](#page-48-1)  [« Modification des données d'inventaire du périphérique géré », page 49.](#page-48-1)

## <span id="page-58-0"></span>**3.4 Modification des données démographiques d'un périphérique d'inventaire seulement**

Pour ajouter ou modifier des données démographiques dans un rapport :

- **1** Ouvrez le rapport Inventaire détaillé du matériel/des logiciels comme décrit à la [Section 2.4,](#page-46-1)  [« Affichage d'un rapport d'inventaire pour un périphérique géré », page 47](#page-46-1).
- **2** Cliquez sur *Modifier*.

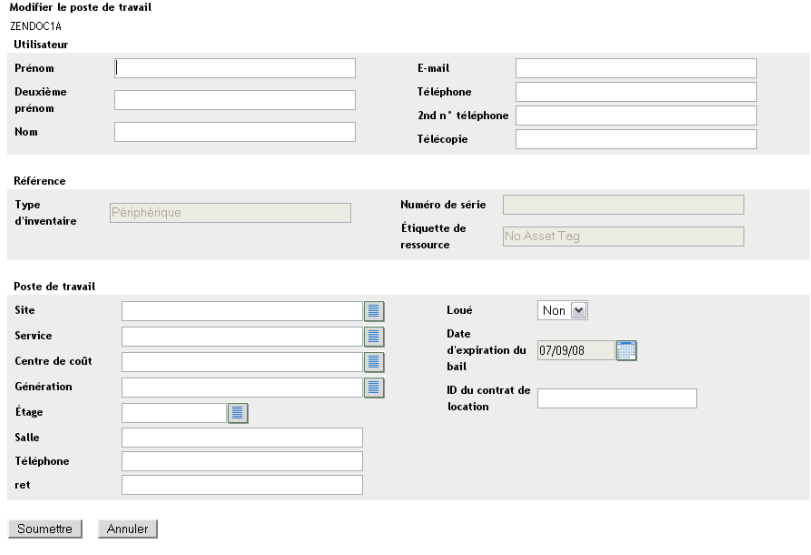

**3** Ajoutez ou modifiez les informations de la page Modifier le poste de travail.

**Utilisateur :** informations de base concernant l'utilisateur, y compris son nom, son numéro de téléphone, etc.

**Référence :** type d'inventaire, numéro de série et étiquette d'inventaire. Ces valeurs ne sont pas modifiables.

**Poste de travail :** informations de base concernant le poste de travail, notamment le site, le service, etc. Cliquez sur l'icône de droite pour créer une liste de réponses. Cliquez sur l'icône de l'agenda située à côté du champ *Date d'expiration de la location* pour choisir une date.

**4** Cliquez sur *Soumettre*.

Les données sont ajoutées au rapport d'inventaire.

# <span id="page-59-0"></span>**3.5 Activation de l'actualisation**

L'actualisation d'inventaire seulement permet de contrôler si et comment les nouveaux postes de travail sont actualisés pour éviter le risque de copies dans la base de données. Lors de l'analyse d'un poste de travail nouveau dans la zone de gestion, un identificateur lui est assigné. En cas de perte de l'identificateur, par exemple par une panne de disque, un nouvel identificateur est assigné lors de l'analyse suivante. Le rapprochement permet de vérifier si le poste de travail est déjà dans la base de données. Si c'est le cas, l'identificateur dans la base de données est modifié pour correspondre au nouvel identificateur.

Vous pouvez utiliser l'un ou l'ensemble des attributs de périphérique suivants pour identifier un poste de travail en vue d'un rapprochement possible :

- Numéro de série
- Adresse MAC
- Nom de la machine

Pour activer l'actualisation d'inventaire seulement :

- **1** Dans le centre de contrôle ZENworks, cliquez sur l'onglet Configuration.
- **2** Dans le panneau Paramètres de la zone de gestion, cliquez sur *Inventaire*.
- **3** Dans la liste *Catégorie*, cliquez sur *Inventorier l'actualisation seulement*.

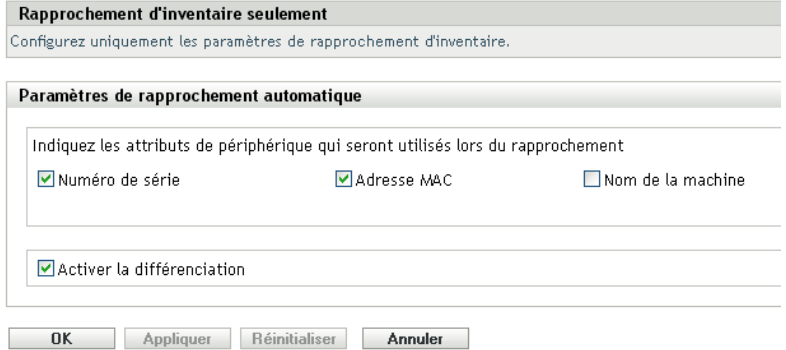

- **4** Dans le panneau Paramètres d'actualisation automatique, sélectionnez les attributs du périphérique que vous voulez utiliser pour l'actualisation.
	- Numéro de série
- Adresse MAC
- Nom de la machine
- **5** Sélectionnez *Activer la différenciation* pour distinguer les postes de travail ayant le même identificateur.
- **6** Cliquez sur *Appliquer* ou sur *OK*.

# <span id="page-60-0"></span>**3.6 Utilisation du collecteur portable**

Le collecteur portable est une application autonome utilisée pour inventorier les périphériques qui se connectent rarement au serveur ou les périphériques sur lesquels l'agent adaptatif ZENworks n'est pas installé. Ces données peuvent ensuite être importées dans la liste des périphériques inventoriés. Lorsque les données ont été importées, vous pouvez les afficher et les modifier tout comme pour un périphérique inventorié. Le collecteur portable peut être exécuté sur les périphériques Windows et OSX. La procédure est la suivante :

- 1. Créez le collecteur portable.
- 2. Exécutez le collecteur portable sur un périphérique.
- 3. Copiez les données d'inventaire sur un support portable.
- 4. Téléchargez les données d'inventaire dans le Centre de contrôle ZENworks.

Pour plus d'informations, reportez-vous à :

- [Section 3.6.1, « Création du collecteur portable pour un périphérique Windows », page 61](#page-60-1)
- [Section 3.6.2, « Exécution du collecteur portable sur un périphérique Windows. », page 62](#page-61-0)
- [Section 3.6.3, « Exécution du collecteur portable sur un périphérique OSX », page 62](#page-61-1)
- [Section 3.6.4, « Importation des données collectées avec le collecteur portable », page 62](#page-61-2)

### <span id="page-60-1"></span>**3.6.1 Création du collecteur portable pour un périphérique Windows**

**1** Configurez une analyse d'inventaire seulement

Les paramètres d'analyse d'inventaire seulement sont utilisés lorsque vous créez le collecteur portable. Si vous voulez que le collecteur portable analyse les fichiers du logiciel, par exemple, cette option doit être sélectionnée sur la page de configuration de l'inventaire seulement. Pour obtenir des informations sur la configuration d'une analyse d'inventaire seulement, reportezvous à la [Section 3.1, « Configuration d'une analyse d'inventaire seulement », page 51](#page-50-0).

- **2** Cliquez sur *Périphériques*.
- **3** Dans la liste *Tâches du périphérique*, cliquez sur *Créer un client portable*.
- **4** Enregistrez le fichier sur le disque.
- **5** Décompressez le fichier et passez à la [Section 3.6.2, « Exécution du collecteur portable sur un](#page-61-0)  [périphérique Windows. », page 62](#page-61-0).

### <span id="page-61-0"></span>**3.6.2 Exécution du collecteur portable sur un périphérique Windows.**

- **1** Créez le collecteur portable comme indiqué à la [Section 3.6.1, « Création du collecteur portable](#page-60-1)  [pour un périphérique Windows », page 61.](#page-60-1)
- **2** Copiez les fichiers du collecteur portable sur un support amovible (CD ou mémoire flash).
- **3** Branchez le collecteur portable sur le périphérique que vous voulez inventorier, puis exécutez le fichier collect.bat.

Pour affichez les commutateurs disponibles, saisissez /? sur la ligne de commande.

- **4** Copiez les fichiers de données d'inventaire sur un support amovible, puis branchez-le sur un périphérique connecté au Centre de contrôle ZENworks.
- **5** Passez à la [Section 3.6.4, « Importation des données collectées avec le collecteur portable »,](#page-61-2)  [page 62.](#page-61-2)

### <span id="page-61-1"></span>**3.6.3 Exécution du collecteur portable sur un périphérique OSX**

- **1** Accédez à https://*ID\_serveur\_ZENworks*/zenworks-setup/ (où *ID\_serveur\_ZENworks* correspond au nom DNS ou à l'adresse IP d'un serveur primaire).
- **2** Cliquez sur *Outils d'inventaire*.
- <span id="page-61-4"></span>**3** Cliquez sur *osxportable.dmg* pour le télécharger sur le bureau.
- **4** Décompressez le fichier osxportable.dmg.
- <span id="page-61-3"></span>**5** Créez un dossier temporaire à partir duquel vous lancerez l'analyse du collecteur portable.
- **6** Copiez dans le dossier temporaire le contenu de osxportable qui figure dans /Volumes/ osxportable.
- **7** Fermez (éjectez) l'image osxportable.
- **8** Ouvrez une fenêtre de terminal.

Vous devez disposer de privilèges administratifs.

**9** Exécutez sudo./zenumia-portable /full/path/to/output/directory.

Le fichier WIF (<*xxx*>.xml) sera créé à cet emplacement. Ce fichier contient les données d'inventaire du périphérique. Pour des questions pratiques, il convient que le répertoire de sortie soit accessible à un périphérique Windows. Vous pouvez également copier le fichier et le placer sur un périphérique connecté au Centre de contrôle ZENworks.

- **10** À la fin de l'analyse, supprimez le répertoire temporaire créé à l'[Étape 5,](#page-61-3) ainsi que le fichier osxportable.dmg que vous avez téléchargé à l['Étape 3](#page-61-4).
- **11** Importez le fichier dans le Centre de contrôle ZENworks comme indiqué à la [Section 3.6.4,](#page-61-2)  [« Importation des données collectées avec le collecteur portable », page 62](#page-61-2).
- **12** Supprimez le fichier de données d'inventaire.

### <span id="page-61-2"></span>**3.6.4 Importation des données collectées avec le collecteur portable**

**1** Dans le Centre de contrôle ZENworks, cliquez sur *Périphériques*.

- **2** Dans la liste *Tâches du périphérique*, cliquez sur *Importer un inventaire*.
- **3** Dans le champ *Chemin du fichier d'analyse d'inventaire*, spécifiez le nom de fichier des données inventoriées ou cliquez sur *Parcourir* pour effectuer la recherche.
- **4** (Facultatif) Si vous voulez enregistrer le périphérique, sélectionnez *Enregistrer le périphérique s'il n'est pas déjà enregistré*, puis renseignez les champs suivants :

**Clé d'enregistrement:** indiquez une clé d'enregistrement, puis cliquez sur *Parcourir* pour effectuer la recherche.

Port : spécifiez un port. La valeur par défaut est 2544. Cette valeur est requise.

**Type du périphérique :** indiquez le type de périphérique : serveur ou poste de travail.

Langue : indiquez un code de langue. La valeur par défaut est Français.

**5** Cliquez sur *OK.*

Le périphérique inventorié apparaît dans la liste des périphériques dans *Périphériques > Inventoriés*, où vous pouvez cliquer sur le nom du périphérique et afficher les données d'inventaire.

# <sup>4</sup>**Analyse des données démographiques**

Les analyses d'inventaire incluent les données démographiques recueillies auprès des utilisateurs de postes de travail via le formulaire de données de collecte. Le formulaire de données de collecte peut être envoyé à l'ordinateur d'un utilisateur de poste de travail avec une invitation à renseigner ses champs de données. Ces données sont ensuite ajoutées au rapport d'inventaire de ce poste de travail. Cette section inclut les rubriques suivantes :

- [Section 4.1, « Configuration du formulaire de données de collecte », page 65](#page-64-0)
- [Section 4.2, « Déploiement du formulaire de données de collecte », page 71](#page-70-0)
- [Section 4.3, « Planification du déploiement du Formulaire de données de collecte », page 72](#page-71-0)
- [Section 4.4, « Déploiement du Formulaire de données de collecte à l'aide d'une tâche rapide »,](#page-92-0)  [page 93](#page-92-0)
- [Section 4.5, « Déploiement du Formulaire de données de collecte à l'aide d'une tâche](#page-93-0)  [périphérique », page 94](#page-93-0)
- [Section 4.6, « Analyse des données démographiques sur un périphérique d'inventaire](#page-94-1)  [seulement », page 95](#page-94-1)

# <span id="page-64-0"></span>**4.1 Configuration du formulaire de données de collecte**

Lorsque vous configurez le formulaire de données de collecte, vous sélectionnez les informations que vous voulez recueillir de la part de l'utilisateur du poste de travail. Le formulaire de données de collecte n'est pas configuré par défaut. Il doit être configuré avant de pouvoir être déployé.

Vous pouvez définir le Formulaire de données de collecte à trois niveaux :

- **Zone de gestion :** les paramètres sont hérités par tous les dossiers de périphériques et les périphériques. Pour configurer le Formulaire de données de collecte pour la zone de gestion, reportez-vous à la [Section 4.1.1, « Configuration du formulaire de données de collecte pour la](#page-65-0)  [zone de gestion », page 66](#page-65-0).
- **Dossier de périphériques :** les paramètres sont hérités par tous les périphériques du dossier. Remplace les paramètres définis au niveau de la zone de gestion. Pour configurer le Formulaire de données de collecte pour un dossier, reportez-vous à la [Section 4.1.2, « Configuration du](#page-66-0)  [Formulaire de données de collecte pour les périphériques d'un dossier », page 67.](#page-66-0)
- **Périphérique :** les paramètres s'appliquent uniquement au périphérique pour lequel ils sont configurés. Remplace les paramètres définis au niveau du dossier et de la zone de gestion. Pour configurer le Formulaire de données de collecte au niveau du périphérique, reportez-vous à la [Section 4.1.3, « Configuration du formulaire de données de collecte pour un périphérique »,](#page-68-0)  [page 69.](#page-68-0)

**Remarque :** si vous configurez les paramètres du formulaire de données de collecte sur un périphérique, vous devez cliquer sur *Remplacer les paramètres* avant de pouvoir changer les paramètres système.

Une fois qu'il est configuré et déployé, le formulaire de données de collecte s'affiche sur le bureau d'un périphérique géré et invite l'utilisateur du poste de travail à répondre à une liste de questions prédéfinies.

Pour plus d'informations, reportez-vous aux sections suivantes :

- [Section 4.1.1, « Configuration du formulaire de données de collecte pour la zone de gestion »,](#page-65-0)  [page 66](#page-65-0)
- [Section 4.1.2, « Configuration du Formulaire de données de collecte pour les périphériques](#page-66-0)  [d'un dossier », page 67](#page-66-0)
- [Section 4.1.3, « Configuration du formulaire de données de collecte pour un périphérique »,](#page-68-0)  [page 69](#page-68-0)

### <span id="page-65-0"></span>**4.1.1 Configuration du formulaire de données de collecte pour la zone de gestion**

- **1** Dans le Centre de contrôle ZENworks, cliquez sur *Configuration*.
- **2** Dans le panneau Paramètres de la zone de gestion, cliquez sur *Inventaire*.
- **3** Dans la liste *Catégorie*, cliquez sur *Formulaire de données de collecte*.

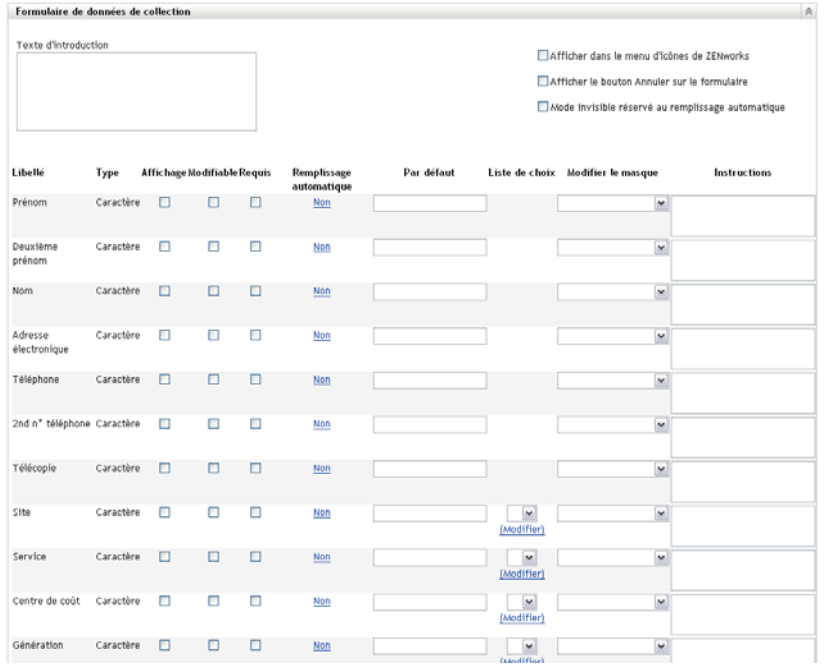

- **4** Saisissez un texte explicatif pour l'utilisateur du poste de travail dans le champ *Texte d'introduction*.
- **5** (Facultatif) Si vous souhaitez que le Formulaire de données de collecte soit disponible à tout moment pour l'utilisateur du poste de travail, sélectionnez *Afficher dans le menu d'icônes ZENworks*.

Cela permet à l'utilisateur du poste de travail d'ouvrir le formulaire à l'aide de l'icône ZENworks, puis de le modifier s'il le désire.

- **6** (Facultatif) Sélectionnez *Afficher le bouton Annuler sur le formulaire* si vous voulez permettre à l'utilisateur du poste de travail de s'exclure du processus.
- **7** (Facultatif) Sélectionnez *Mode invisible réservé au remplissage automatique* pour renseigner le formulaire avec les données à remplissage automatique. Le formulaire est masqué pour l'utilisateur du poste de travail.
- **8** Sélectionnez les données que vous voulez collecter et configurez le mode de réponse de l'utilisateur du poste de travail.

Libellé : affiche le nom des données que vous collectez, tel que Prénom.

**Type de données :** spécifie le type de données : caractère, nombre entier, décimale ou date.

**Affichage :** affiche le champ spécifié sur le formulaire de données de collecte envoyé à l'utilisateur du poste de travail.

**Modifiable :** permet à l'utilisateur d'entrer ou de modifier une réponse dans le champ spécifié plutôt que d'être obligé d'accepter la valeur par défaut.

**Requis :** rend la réponse obligatoire. Si un champ est obligatoire, les utilisateurs du poste de travail ne peuvent pas soumettre le formulaire tant qu'ils n'ont pas fourni les données requises.

**Remplissage automatique :** affiche si le *Remplissage automatique* est activé ou désactivé. Cliquez sur *Non* (ou sur *Oui*, le cas échéant) pour ouvrir la boîte de dialogue Remplissage automatique. Dans cette dernière, vous pouvez spécifier une clé de registre ou une variable d'environnement pour renseigner le champ *Formulaire de données de collection* avec les données vers lesquelles la clé de registre ou la variable pointent. Il s'agit par exemple de HKLM\SYSTEM\CurrentControlSet\Services\Eventlog\ComputerName pour cette clé de registre ou WinDir pour cette variable d'environnement.

Par défaut : indiquez la valeur que vous voulez utiliser par défaut.

**Liste de choix :** si plusieurs réponses sont possibles, cliquez sur *Modifier* et spécifiez les réponses disponibles. Vous pouvez également choisir d'autoriser le poste de travail à créer des entrées en sélectionnant *Autoriser les entrées créées par l'utilisateur*.

**Modifier le masque :** permet de limiter la façon dont un utilisateur entre une réponse en sélectionnant un format de la liste dans le champ *Modifier le masque*. Les choix sont téléphone, heure ou devise.

**Instructions :** ajoutez les instructions éventuelles pour l'utilisateur du poste de travail.

**9** Cliquez sur *Appliquer* ou sur *OK* ou cliquez sur *Réinitialiser* pour revenir aux paramètres précédents.

**Remarque :** vous pouvez également créer des champs personnalisés, appelés champs définis par l'administrateur, pour réunir des données supplémentaires. Pour plus d'informations, reportez-vous au [Chapitre 7, « Utilisation des champs définis par l'administrateur », page 115.](#page-114-0)

### <span id="page-66-0"></span>**4.1.2 Configuration du Formulaire de données de collecte pour les périphériques d'un dossier**

- **1** Dans le Centre de contrôle ZENworks, cliquez sur *Périphériques*.
- **2** Dans le panneau Périphériques, cliquez sur *Détails* en regard du dossier contenant les périphériques que vous voulez configurer.
- **3** Cliquez sur l'onglet *Paramètres*.
- **4** Dans le panneau Paramètres, cliquez sur *Inventaire*.

**5** Dans le panneau Catégorie, cliquez sur *Formulaire de données de collecte*.

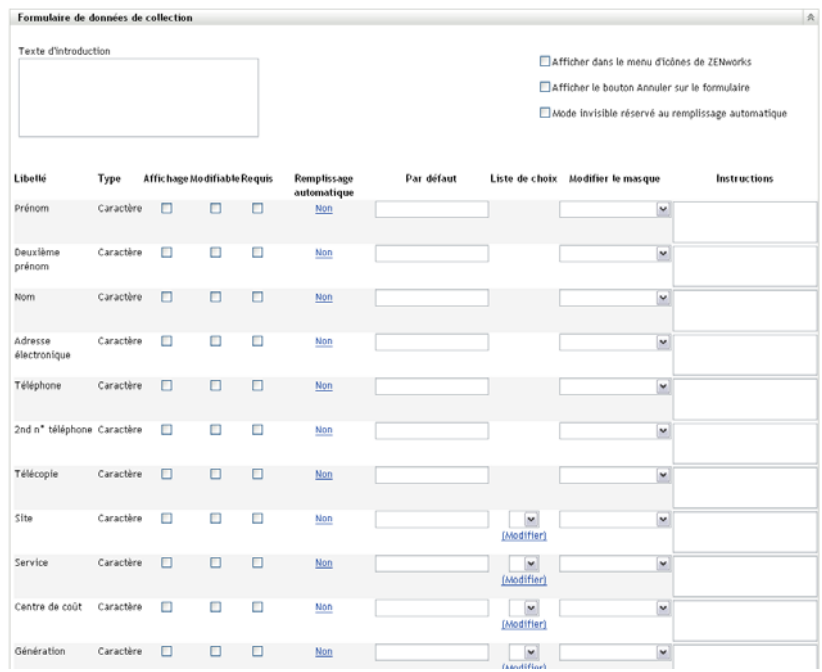

**6** Cliquez sur *Remplacer les paramètres*.

Cette option permet de remplacer les paramètres de la zone de gestion pour les périphériques spécifiés.

- **7** Saisissez un texte explicatif pour l'utilisateur du poste de travail dans le champ *Texte d'introduction*.
- **8** (Facultatif) Si vous souhaitez que le Formulaire de données de collecte soit disponible à tout moment pour l'utilisateur du poste de travail, sélectionnez *Afficher dans le menu d'icônes ZENworks*.

Cela permet à l'utilisateur du poste de travail d'ouvrir le formulaire à l'aide de l'icône ZENworks, puis de le modifier s'il le désire.

- **9** (Facultatif) Sélectionnez *Afficher le bouton Annuler sur le formulaire* si vous voulez permettre à l'utilisateur du poste de travail de s'exclure du processus.
- **10** (Facultatif) Sélectionnez *Mode invisible réservé au remplissage automatique* pour renseigner le formulaire avec les données à remplissage automatique. Le formulaire est masqué pour l'utilisateur du poste de travail.
- **11** Sélectionnez les données que vous voulez recueillir et configurez la manière dont l'utilisateur du poste de travail peut répondre :

Libellé : affiche le nom des données que vous collectez, tel que Prénom.

**Type de données :** spécifie le type de données : caractère, nombre entier, décimale ou date.

**Affichage :** affiche le champ spécifié sur le formulaire de données de collecte envoyé à l'utilisateur du poste de travail.

**Modifiable :** permet à l'utilisateur d'entrer ou de modifier une réponse dans le champ spécifié plutôt que d'être obligé d'accepter la valeur par défaut.

**Requis :** rend la réponse obligatoire. Si un champ est obligatoire, les utilisateurs du poste de travail ne peuvent pas soumettre le formulaire tant qu'ils n'ont pas fourni les données requises.

**Remplissage automatique :** affiche si le *Remplissage automatique* est activé ou désactivé. Cliquez sur *Non* pour ouvrir la boîte de dialogue Remplissage automatique, où vous pouvez spécifier une clé d'enregistrement ou une variable d'environnement pour renseigner le champ *Formulaire de données de collecte* avec les données que la clé d'enregistrement ou les points de variable, tels que HKLM\SYSTEM\CurrentControlSet\Services\Eventlog\ComputerName

Par défaut : indiquez la valeur que vous voulez utiliser par défaut.

**Liste de choix :** si plusieurs réponses sont possibles, cliquez sur *Modifier* et spécifiez les réponses disponibles. Vous pouvez également choisir d'autoriser le poste de travail à créer des entrées en sélectionnant *Autoriser les entrées créées par l'utilisateur*.

**Modifier le masque :** permet de limiter la façon dont un utilisateur entre une réponse en sélectionnant un format de la liste dans le champ *Modifier le masque*. Les choix sont téléphone, heure ou devise.

**Instructions :** ajoutez les instructions éventuelles pour l'utilisateur du poste de travail.

**12** Cliquez sur *Appliquer* ou sur *OK* ou cliquez sur *Réinitialiser* pour revenir aux paramètres précédents.

**Remarque :** vous pouvez également créer des champs personnalisés, appelés champs définis par l'administrateur, pour réunir des données supplémentaires. Pour plus d'informations, reportez-vous au [Chapitre 7, « Utilisation des champs définis par l'administrateur », page 115.](#page-114-0)

### <span id="page-68-0"></span>**4.1.3 Configuration du formulaire de données de collecte pour un périphérique**

- **1** Dans le Centre de contrôle ZENworks, cliquez sur *Périphériques*.
- **2** Cliquez sur l'onglet *Gérés*.
- **3** Cliquez sur le dossier contenant le périphérique à configurer.
- **4** Cliquez sur le périphérique.
- **5** Cliquez sur l'onglet *Paramètres*.
- **6** Dans le panneau Paramètres, cliquez sur *Inventaire*.
- **7** Dans le panneau Catalogue, cliquez sur *Formulaire de données de collecte*.

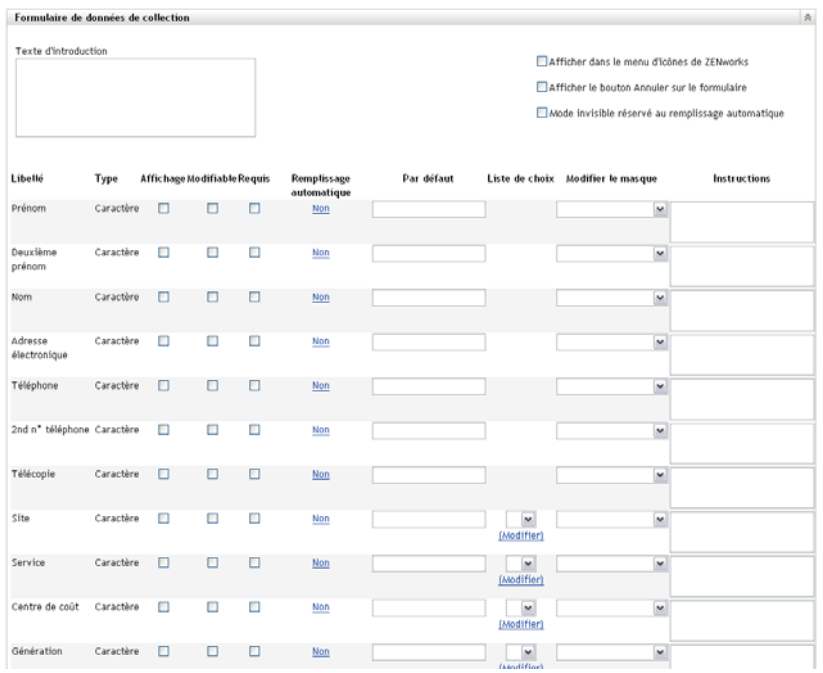

**8** Cliquez sur *Remplacer les paramètres*.

Cette option permet de remplacer les paramètres de la zone de gestion et du dossier pour le périphérique spécifié.

- **9** Saisissez un texte explicatif pour l'utilisateur du poste de travail dans le champ *Texte d'introduction*.
- **10** (Facultatif) Si vous voulez que le formulaire de données de collecte soit à la disposition de l'utilisateur du poste de travail à tout moment, sélectionnez *Afficher dans le menu d'icônes de ZENworks*.

Cela permet à l'utilisateur du poste de travail d'ouvrir le formulaire à l'aide de l'icône ZENworks, puis de le modifier s'il le désire.

- **11** (Facultatif) Sélectionnez *Afficher le bouton Annuler sur le formulaire* si vous voulez permettre à l'utilisateur du poste de travail de s'exclure du processus.
- **12** (Facultatif) Sélectionnez *Mode invisible réservé au remplissage automatique* pour renseigner le formulaire avec les données à remplissage automatique. Le formulaire est masqué pour l'utilisateur du poste de travail.
- **13** Sélectionnez les données que vous voulez collecter et configurez le mode de réponse de l'utilisateur du poste de travail.

Libellé : affiche le nom des données que vous collectez, tel que Prénom.

**Type de données :** spécifie le type de données : caractère, nombre entier, décimale ou date.

**Affichage :** affiche le champ spécifié sur le formulaire de données de collecte envoyé à l'utilisateur du poste de travail.

**Modifiable :** permet à l'utilisateur d'entrer ou de modifier une réponse dans le champ spécifié plutôt que d'être obligé d'accepter la valeur par défaut.

**Requis :** rend la réponse obligatoire. Si un champ est obligatoire, les utilisateurs du poste de travail ne peuvent pas soumettre le formulaire tant qu'ils n'ont pas fourni les données requises.

**Remplissage automatique :** affiche si le *Remplissage automatique* est activé ou désactivé. Cliquez sur *Non* pour ouvrir la boîte de dialogue Remplissage automatique, où vous pouvez spécifier une clé d'enregistrement ou une variable d'environnement pour renseigner le champ *Formulaire de données de collecte* avec les données que la clé d'enregistrement ou les points de variable, tels que HKLM\SYSTEM\CurrentControlSet\Services\Eventlog\ComputerName

Par défaut : indiquez la valeur que vous voulez utiliser par défaut.

**Liste de choix :** si plusieurs réponses sont possibles, cliquez sur *Modifier* et spécifiez les réponses disponibles. Vous pouvez également choisir d'autoriser le poste de travail à créer des entrées en sélectionnant *Autoriser les entrées créées par l'utilisateur*.

**Modifier le masque :** permet de limiter la façon dont un utilisateur entre une réponse en sélectionnant un format de la liste dans le champ *Modifier le masque*. Les choix sont téléphone, heure ou devise.

**Instructions :** ajoutez les instructions éventuelles pour l'utilisateur du poste de travail.

**14** Cliquez sur *Appliquer* ou sur *OK* ou cliquez sur *Réinitialiser* pour revenir aux paramètres précédents.

**Remarque :** vous pouvez également créer des champs personnalisés, appelés champs définis par l'administrateur, pour réunir des données supplémentaires. Pour plus d'informations, reportez-vous au [Chapitre 7, « Utilisation des champs définis par l'administrateur », page 115.](#page-114-0)

### <span id="page-70-0"></span>**4.2 Déploiement du formulaire de données de collecte**

Il existe quatre manières de déployer le Formulaire de données de collecte sur un poste de travail :

- **Planification du formulaire de données de collecte :** l'utilisation de la planification du formulaire de données de collecte permet de déployer le formulaire sur tous les postes de travail de la zone de gestion. Pour plus d'informations, reportez-vous à la [Section 4.3,](#page-71-0)  [« Planification du déploiement du Formulaire de données de collecte », page 72](#page-71-0).
- **Tâche rapide périphérique :** l'utilisation d'une tâche rapide périphérique permet de déployer le formulaire de collecte de données sur un ou plusieurs postes de travail dans un dossier. Pour plus d'informations, reportez-vous à la [Section 4.4, « Déploiement du Formulaire de données](#page-92-0)  [de collecte à l'aide d'une tâche rapide », page 93](#page-92-0).
- **Tâche périphérique :** l'utilisation d'une tâche périphérique permet de déployer le formulaire de collecte de données sur le poste de travail spécifié. Pour plus d'informations, reportez-vous à la [Section 4.5, « Déploiement du Formulaire de données de collecte à l'aide d'une tâche](#page-93-0)  [périphérique », page 94](#page-93-0).
- **Planifié dans le cadre d'une analyse d'inventaire :** l'utilisation d'une planification d'analyse d'inventaire permet de déployer le Formulaire de données de collecte sur tous les postes de travail de la zone de gestion. Pour plus d'informations, reportez-vous à la [Section 2.1,](#page-12-1)  [« Configuration d'une analyse d'inventaire », page 13.](#page-12-1)

# <span id="page-71-0"></span>**4.3 Planification du déploiement du Formulaire de données de collecte**

**Remarque :** si vous avez sélectionné l'option *Afficher dans le menu d'icône ZEN* dans la page de configuration du Formulaire de données de collecte, le Formulaire de données de collecte est toujours à disposition de l'utilisateur du poste de travail. Pour plus d'informations, reportez-vous à la [Section 4.1, « Configuration du formulaire de données de collecte », page 65.](#page-64-0)

Vous pouvez définir la planification à trois niveaux :

- **Zone de gestion :** les paramètres sont hérités par tous les dossiers de périphériques et les périphériques. Pour planifier le déploiement du Formulaire de collecte de données pour la zone de gestion, reportez-vous à la [Section 4.3.1, « Planification du déploiement du formulaire de](#page-71-1)  [données de collecte pour la zone de gestion », page 72](#page-71-1).
- **Dossier de périphériques :** les paramètres sont hérités par tous les périphériques du dossier. Remplace les paramètres définis au niveau de la zone de gestion. Pour planifier le déploiement du Formulaire de collecte de données pour un dossier de périphériques, reportez-vous à la [Section 4.3.2, « Planification du déploiement du Formulaire de données de collecte pour les](#page-78-0)  [périphériques d'un dossier », page 79.](#page-78-0)
- **Périphérique :** les paramètres s'appliquent uniquement au périphérique pour lequel ils sont configurés. Remplace les paramètres définis au niveau de la zone de gestion. Pour planifier le déploiement du Formulaire de collecte de données pour un périphérique, reportez-vous à la [Section 4.3.3, « Planification du déploiement du formulaire de données de collecte pour un](#page-85-0)  [périphérique », page 86](#page-85-0).

### <span id="page-71-1"></span>**4.3.1 Planification du déploiement du formulaire de données de collecte pour la zone de gestion**

- **1** Dans le Centre de contrôle ZENworks, cliquez sur *Configuration*.
- **2** Dans le panneau Paramètres de la zone de gestion, cliquez sur *Inventaire > Planification du formulaire de données de collecte*.
- **3** Dans le champ *Type de planification*, sélectionnez le type de planification que vous voulez utiliser pour envoyer le Formulaire de données de collecte. Les options que vous pouvez sélectionner sont les suivantes :

Pas de planification : aucun déploiement n'est planifié. Reportez-vous à « Pas de [planification » page 72](#page-71-2).

**Date spécifique :** le Formulaire de données de collecte est déployé aux dates spécifiées. Reportez-vous à [« Date spécifique » page 73](#page-72-0).

**Récurrente :** le Formulaire de données de collecte est déployé pour une planification récurrente. Reportez-vous à [« Récursif » page 73.](#page-72-1)

**Événement :** le déploiement est déclenché par un événement. Reportez-vous à « Evénement » [page 79.](#page-78-1)

#### <span id="page-71-2"></span>**Pas de planification**

**1** Sélectionnez *Pas de planification* dans le champ *Type de planification*.
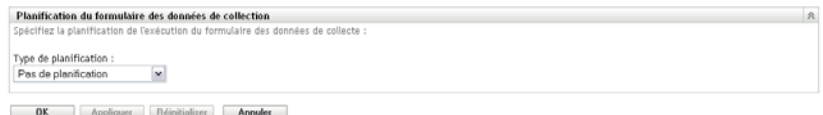

**2** Cliquez sur *Appliquer* ou sur *OK*.

Le formulaire de données de collecte n'est pas planifié pour le déploiement.

#### **Date spécifique**

Pour déployer le formulaire de données de collecte à la date spécifiée :

**1** Sélectionnez *Date spécifique* dans le champ *Type de planification*.

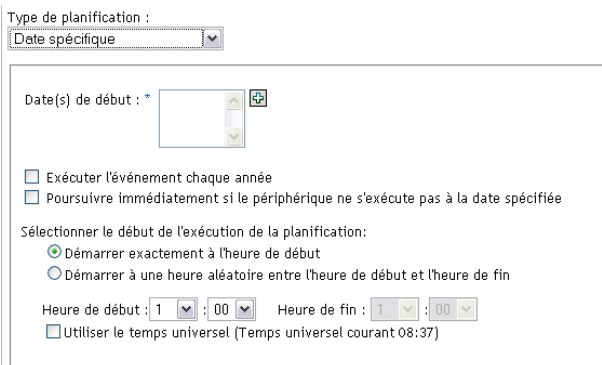

- **2** Cliquez sur l'icône + à droite du champ *Date(s) de début* pour ouvrir un calendrier, puis sélectionnez une date. Pour sélectionner plusieurs dates, cliquez à nouveau sur l'icône +. Cliquez sur l'icône - pour supprimer une date sélectionnée.
- **3** (Facultatif) Sélectionnez *Exécuter l'événement chaque année* pour déployer le formulaire de données de collecte chaque année aux dates que vous avez sélectionnées.
- **4** Indiquez si vous voulez déployer le formulaire de données de collecte à une heure particulière ou à une heure aléatoire entre l'heure de début et l'heure de fin indiquées.
- **5** Indiquez une heure de début, puis, si vous avez sélectionné *Démarrer à une heure aléatoire entre l'heure de début et l'heure de fin*, indiquez l'heure de fin.
- **6** (Facultatif) Sélectionnez *Utiliser le temps universel*.
- **7** Cliquez sur *Appliquer* ou sur *OK*.

### **Récursif**

Sélectionnez si vous voulez déployer le formulaire de données de collecte au moment du rafraîchissement du périphérique, certains jours de la semaine, tous les mois ou à un intervalle fixe.

Pour déployer le formulaire de données de collecte au moment du rafraîchissement du périphérique :

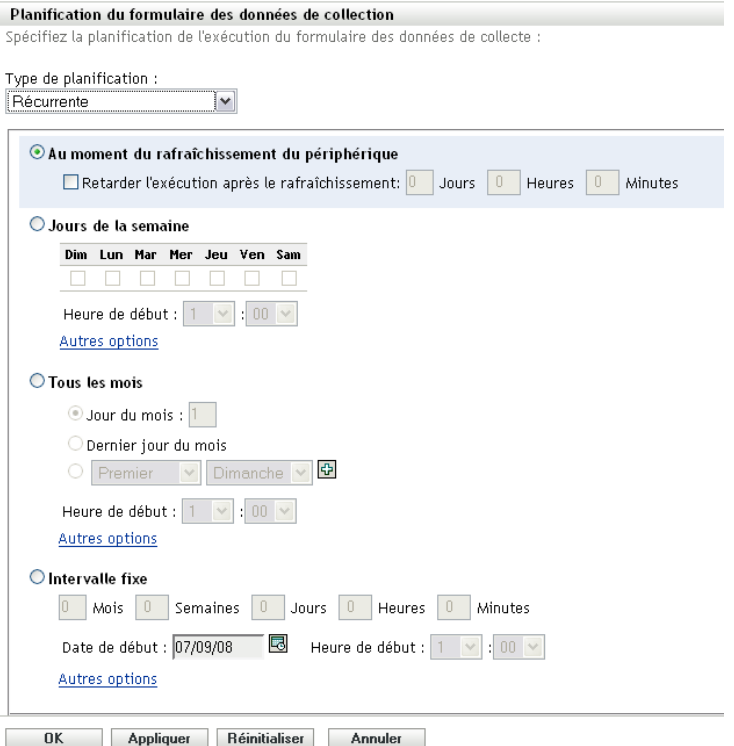

Sélectionnez *Au moment du rafraîchissement du périphérique*.

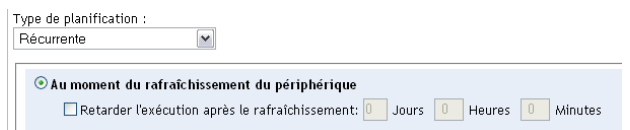

- (Facultatif) Si vous voulez retarder le déploiement du formulaire de données de collecte pendant une durée prédéfinie après un rafraîchissement, sélectionnez *Retarder l'exécution après le rafraîchissement* et spécifiez le délai en jours, heures et minutes.
- Cliquez sur *Appliquer* ou sur *OK*.

Pour déployer le formulaire de données de collecte certains jours de la semaine :

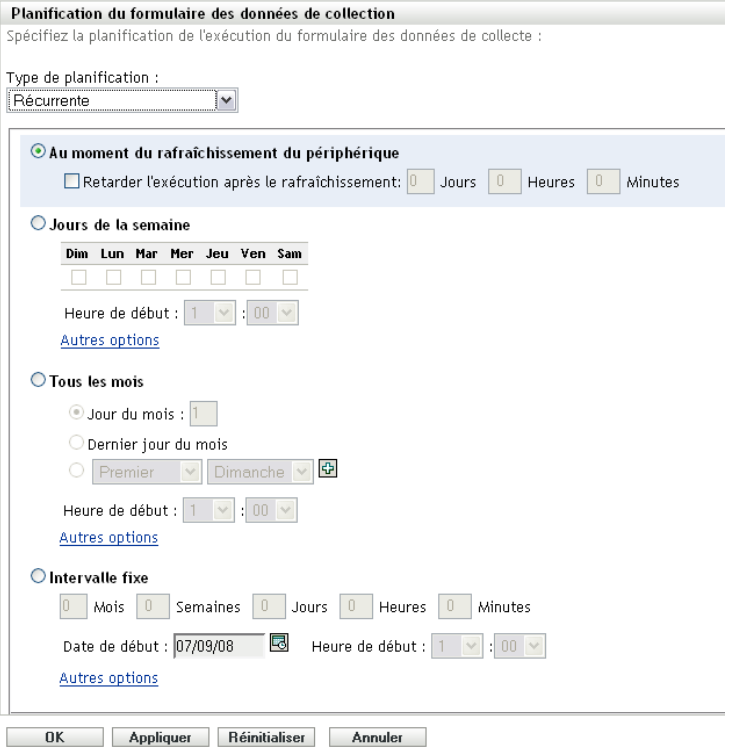

Sélectionnez les *Jours de la semaine*

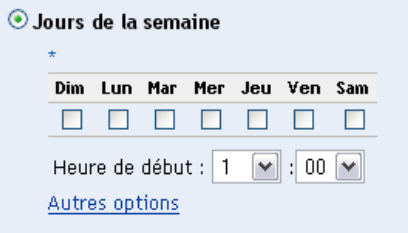

- Sélectionnez les jours où vous voulez déployer le formulaire de données de collecte.
- Dans le champ *Heure de début*, indiquez l'heure à laquelle vous voulez déployer le formulaire de données de collecte.
- Cliquez sur *Autres options*.

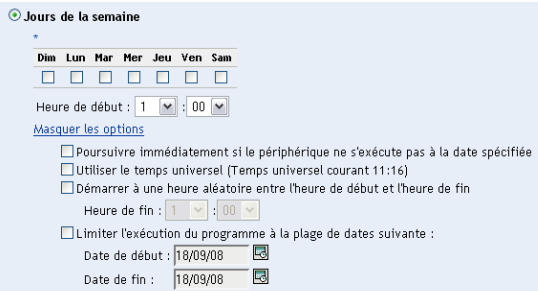

(Facultatif) Sélectionnez *Utiliser le temps universel*.

- **7** (Facultatif) Si vous voulez déployer le formulaire de données de collecte à une heure aléatoire entre l'heure de début et l'heure de fin, sélectionnez *Démarrer à une heure aléatoire entre l'heure de début et l'heure de fin*, puis indiquez une heure de fin.
- **8** (Facultatif) Si vous voulez limiter le déploiement du formulaire de données de collecte à une plage de dates données, sélectionnez *Limiter l'exécution du programme à la plage de dates suivante*, puis spécifiez des dates de début et de fin.
- **9** Cliquez sur *Appliquer* ou sur *OK*.

Pour déployer le formulaire de données de collecte chaque mois :

**1** Sélectionnez *Récurrente* dans le champ *Type de planification*.

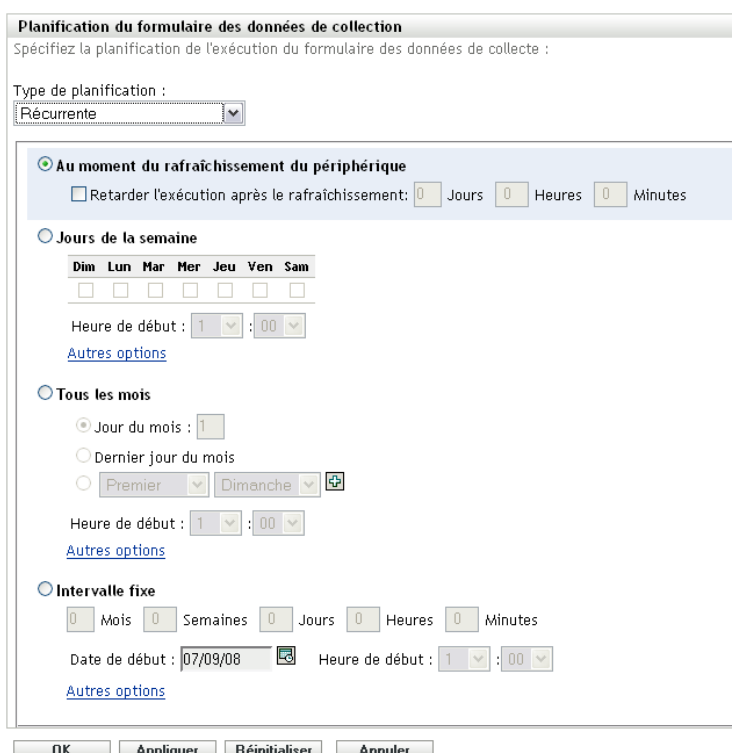

**2** Sélectionnez *Tous les mois*.

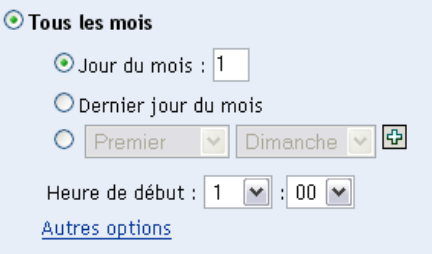

**3** Sélectionnez *Jour du mois* et spécifiez un nombre entre 1 et 31, *Dernier jour du mois*, ou sélectionnez le champ configurable où vous pouvez choisir une combinaison de jours du mois pour une planification récurrente.

- **4** Dans le champ *Heure de début*, indiquez l'heure à laquelle vous voulez déployer le formulaire de données de collecte.
- **5** Cliquez sur *Autres options*.

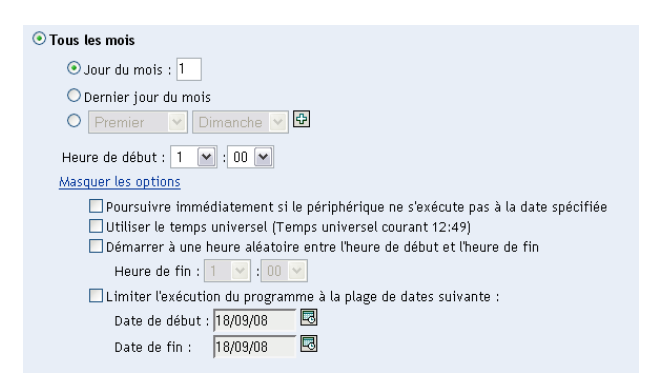

- **6** (Facultatif) Sélectionnez *Utiliser le temps universel*.
- **7** (Facultatif) Si vous voulez déployer le formulaire de données de collecte à une heure aléatoire entre une heure de début et une heure de fin, sélectionnez *Démarrer à une heure aléatoire entre l'heure de début et l'heure de fin*, puis indiquez une heure de fin.
- **8** (Facultatif) Si vous voulez limiter le déploiement du formulaire de données de collecte à une plage de dates données, sélectionnez *Limiter l'exécution du programme à la plage de dates suivante*, puis spécifiez des dates de début et de fin.
- **9** Cliquez sur *Appliquer* ou sur *OK*.

Pour envoyer le Formulaire de données de collecte à intervalle fixe :

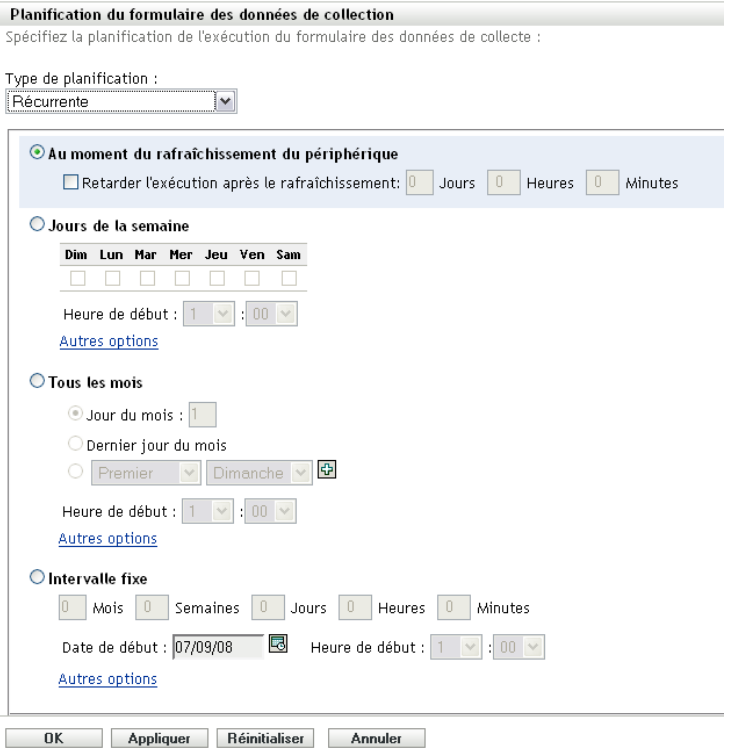

Sélectionnez *Intervalle fixe*.

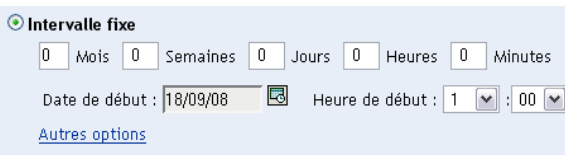

- Spécifiez le nombre de mois, semaines, jours, heures et minutes dans leurs champs respectifs.
- Précisez une date et une heure de début.
- Cliquez sur *Autres options*.

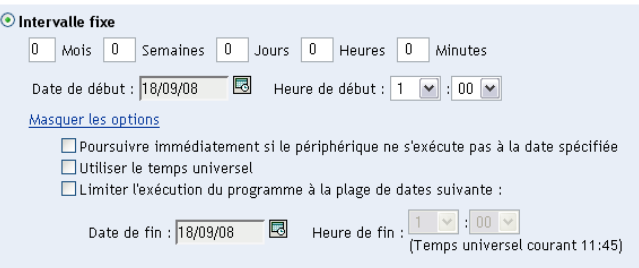

- (Facultatif) Sélectionnez *Utiliser le temps universel*.
- (Facultatif) Si vous voulez limiter le déploiement du formulaire de données de collecte à une plage de dates données, sélectionnez *Limiter l'exécution du programme à la plage de dates suivante*, puis spécifiez une date et une heure de fin.
- Cliquez sur *Appliquer* ou sur *OK*.

### **Événement**

**1** Sélectionnez *Événement* dans le champ *Type de planification*.

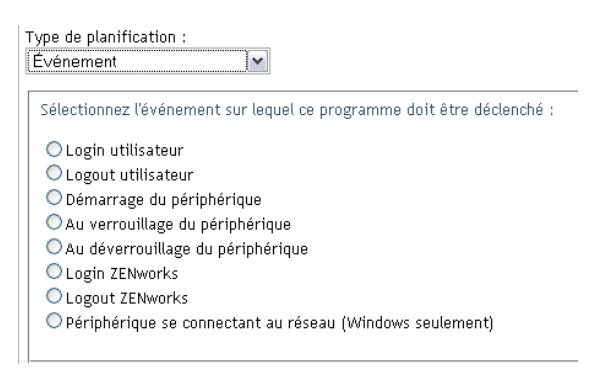

- **2** Sélectionnez l'une des options suivantes :
	- Login utilisateur
	- Logout utilisateur
	- Démarrage du périphérique
	- Arrêt du périphérique
	- Au verrouillage du périphérique
	- Au déverrouillage du périphérique
	- Nouvelle autorisation ZENworks Login
	- Nouvelle autorisation ZENworks Logout
	- Périphérique se connectant au réseau (Windows seulement)
- **3** Cliquez sur *Appliquer* ou sur *OK*.

### **4.3.2 Planification du déploiement du Formulaire de données de collecte pour les périphériques d'un dossier**

- **1** Dans le Centre de contrôle ZENworks, cliquez sur *Périphériques*.
- **2** Cliquez sur *Détails* en regard du dossier contenant les périphériques que vous voulez configurer.
- **3** Cliquez sur l'onglet *Paramètres*.
- **4** Dans le panneau Paramètres, cliquez sur *Inventaire > Planification du formulaire de données de collecte*.
- **5** Cliquez sur *Remplacer les paramètres*.

Cette option permet de remplacer les paramètres de la zone de gestion.

**6** Dans le champ *Type de planification*, sélectionnez le type de planification que vous voulez utiliser pour envoyer le Formulaire de données de collecte. Les options que vous pouvez sélectionner sont les suivantes :

**Pas de planification :** aucun déploiement n'est planifié. Reportez-vous à [« Pas de](#page-79-0)  [planification » page 80](#page-79-0).

**Date spécifique :** le Formulaire de données de collecte est déployé aux dates spécifiées. Reportez-vous à [« Date spécifique » page 80](#page-79-1).

**Récurrente :** le Formulaire de données de collecte est déployé pour une planification récurrente. Reportez-vous à [« Récursif » page 81.](#page-80-0)

**Événement :** le déploiement est déclenché par un événement. Reportez-vous à [« Événement »](#page-85-0)  [page 86.](#page-85-0)

#### <span id="page-79-0"></span>**Pas de planification**

**1** Sélectionnez *Pas de planification* dans le champ *Type de planification*.

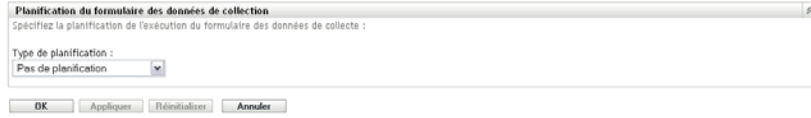

**2** Cliquez sur *Appliquer* ou sur *OK*.

Le formulaire de données de collecte n'est pas planifié pour le déploiement.

#### <span id="page-79-1"></span>**Date spécifique**

Pour déployer le formulaire de données de collecte à la date spécifiée :

**1** Sélectionnez *Date spécifique* dans le champ *Type de planification*.

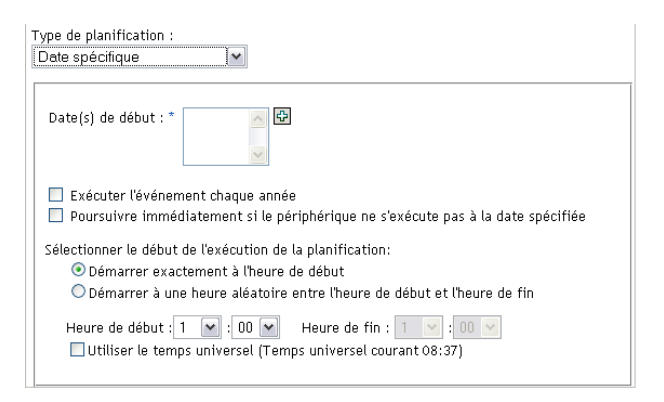

- **2** Cliquez sur l'icône + à droite du champ *Date(s) de début* pour ouvrir un calendrier, puis sélectionnez une date. Pour sélectionner plusieurs dates, cliquez à nouveau sur l'icône +. Cliquez sur l'icône - pour supprimer une date sélectionnée.
- **3** (Facultatif) Sélectionnez *Exécuter l'événement chaque année* pour déployer le formulaire de données de collecte chaque année aux dates que vous avez sélectionnées.
- **4** Indiquez si vous voulez déployer le formulaire de données de collecte à une heure particulière ou à une heure aléatoire entre l'heure de début et l'heure de fin indiquées.
- **5** Indiquez une heure de début, puis, si vous avez sélectionné *Démarrer à une heure aléatoire entre l'heure de début et l'heure de fin*, indiquez l'heure de fin.
- **6** (Facultatif) Sélectionnez *Utiliser le temps universel*.
- **7** Cliquez sur *Appliquer* ou sur *OK*.

### <span id="page-80-0"></span>**Récursif**

Sélectionnez si vous voulez déployer le formulaire de données de collecte au moment du rafraîchissement du périphérique, certains jours de la semaine, tous les mois ou à un intervalle fixe.

Pour déployer le formulaire de données de collecte au moment du rafraîchissement du périphérique :

**1** Sélectionnez *Récurrente* dans le champ *Type de planification*.

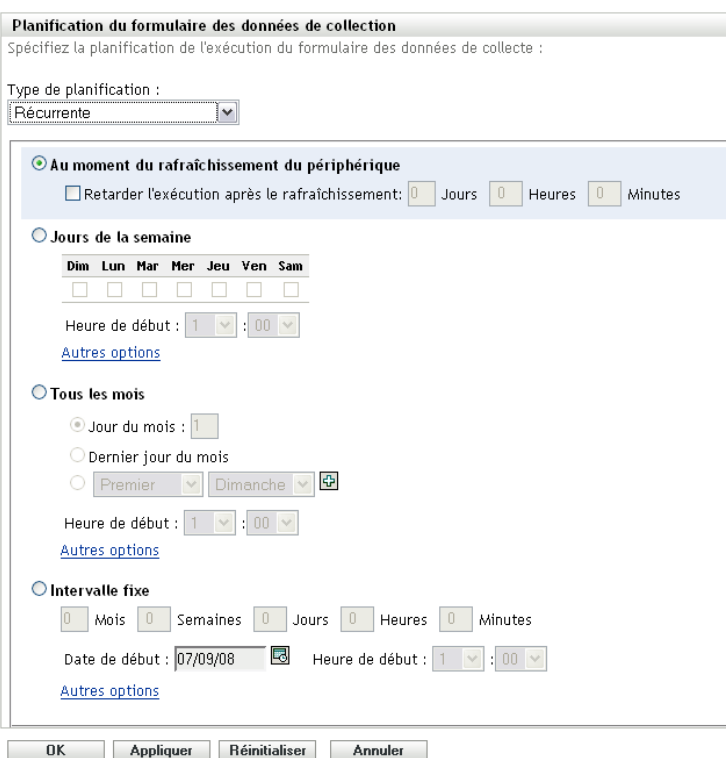

**2** Sélectionnez *Au moment du rafraîchissement du périphérique*.

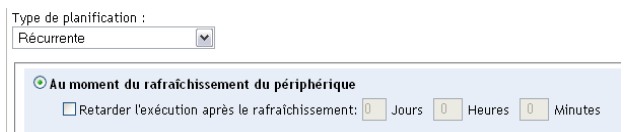

- **3** (Facultatif) Si vous voulez retarder le déploiement du formulaire de données de collecte pendant une durée prédéfinie après un rafraîchissement, sélectionnez *Retarder l'exécution après le rafraîchissement* et spécifiez le délai en jours, heures et minutes.
- **4** Cliquez sur *Appliquer* ou sur *OK*.

Pour déployer le formulaire de données de collecte certains jours de la semaine :

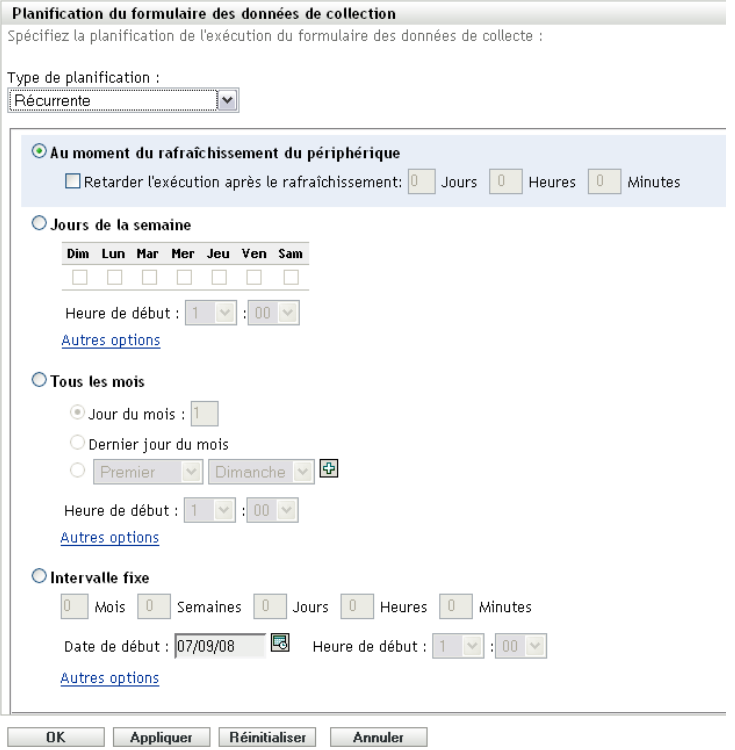

Sélectionnez les *Jours de la semaine*

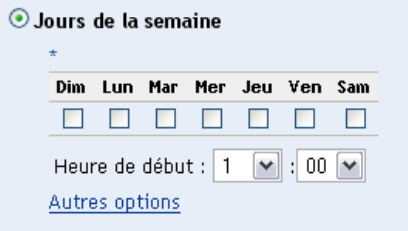

- Sélectionnez les jours où vous voulez déployer le formulaire de données de collecte.
- Dans le champ *Heure de début*, indiquez l'heure à laquelle vous voulez déployer le formulaire de données de collecte.
- Cliquez sur *Autres options*.

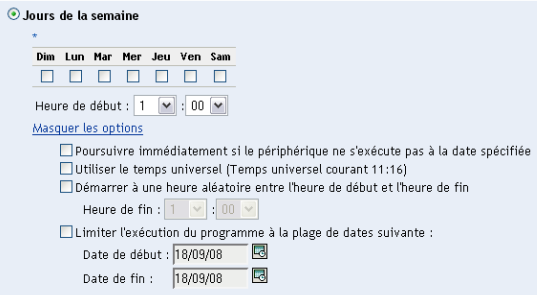

(Facultatif) Sélectionnez *Utiliser le temps universel*.

- **7** (Facultatif) Si vous voulez déployer le formulaire de données de collecte à une heure aléatoire entre l'heure de début et l'heure de fin, sélectionnez *Démarrer à une heure aléatoire entre l'heure de début et l'heure de fin*, puis indiquez une heure de fin.
- **8** (Facultatif) Si vous voulez limiter le déploiement du formulaire de données de collecte à une plage de dates données, sélectionnez *Limiter l'exécution du programme à la plage de dates suivante*, puis spécifiez des dates de début et de fin.
- **9** Cliquez sur *Appliquer* ou sur *OK*.

Pour déployer le formulaire de données de collecte chaque mois :

**1** Sélectionnez *Récurrente* dans le champ *Type de planification*.

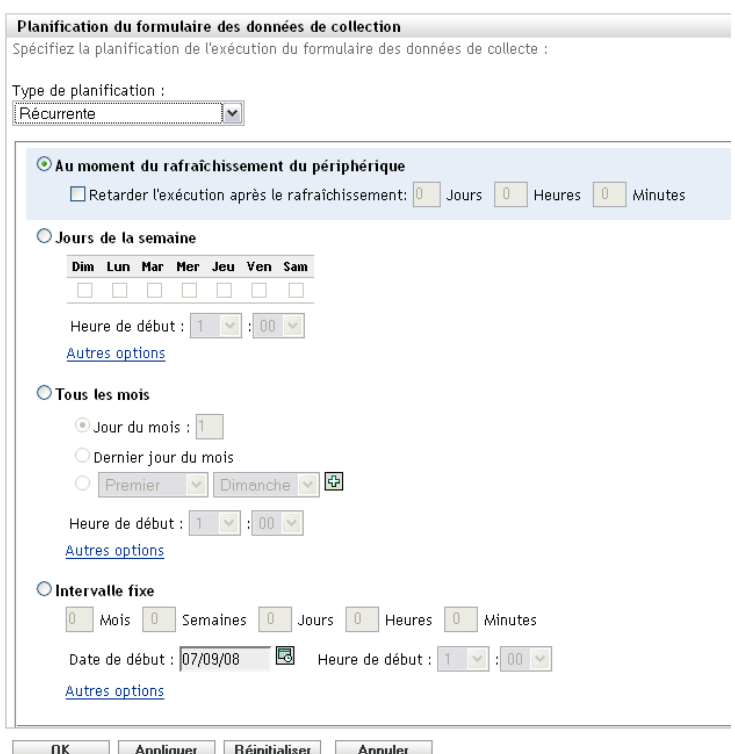

**2** Sélectionnez *Tous les mois*.

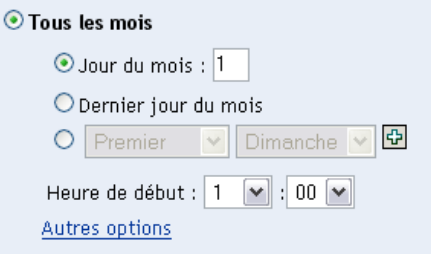

**3** Sélectionnez *Jour du mois* et spécifiez un nombre entre 1 et 31, *Dernier jour du mois*, ou sélectionnez le champ configurable où vous pouvez choisir une combinaison de jours du mois pour une planification récurrente.

- **4** Dans le champ *Heure de début*, indiquez l'heure à laquelle vous voulez déployer le formulaire de données de collecte.
- **5** Cliquez sur *Autres options*.

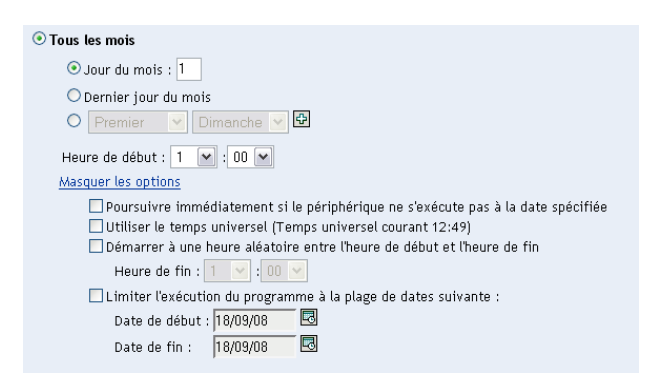

- **6** (Facultatif) Sélectionnez *Utiliser le temps universel*.
- **7** (Facultatif) Si vous voulez déployer le formulaire de données de collecte à une heure aléatoire entre une heure de début et une heure de fin, sélectionnez *Démarrer à une heure aléatoire entre l'heure de début et l'heure de fin*, puis indiquez une heure de fin.
- **8** (Facultatif) Si vous voulez limiter le déploiement du formulaire de données de collecte à une plage de dates données, sélectionnez *Limiter l'exécution du programme à la plage de dates suivante*, puis spécifiez des dates de début et de fin.
- **9** Cliquez sur *Appliquer* ou sur *OK*.

Pour envoyer le Formulaire de données de collecte à intervalle fixe :

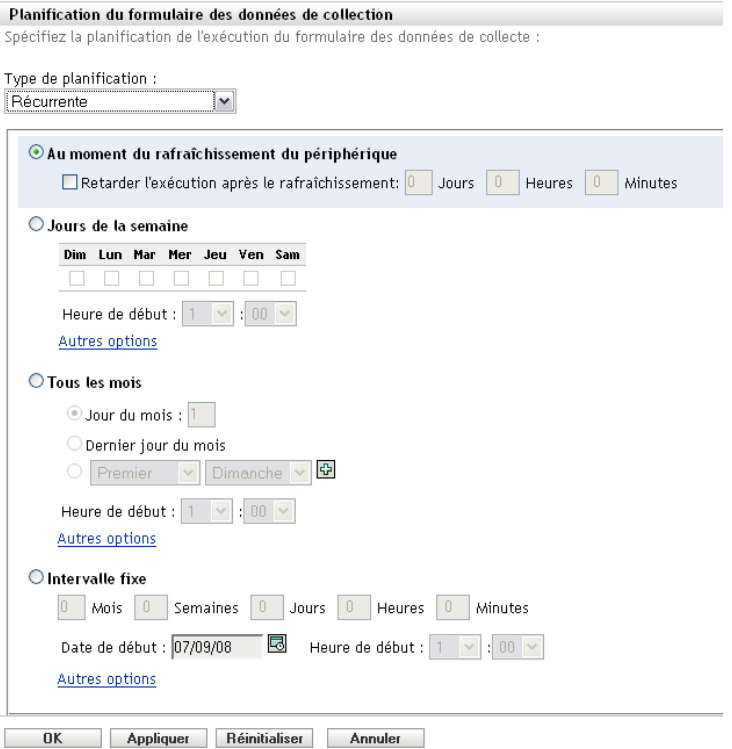

Sélectionnez *Intervalle fixe*.

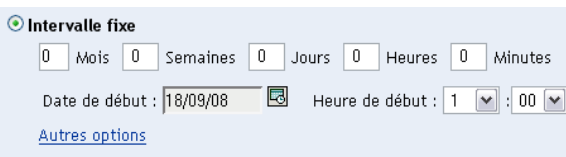

- Spécifiez le nombre de mois, semaines, jours, heures et minutes dans leurs champs respectifs.
- Précisez une date et une heure de début.
- Cliquez sur *Autres options*.

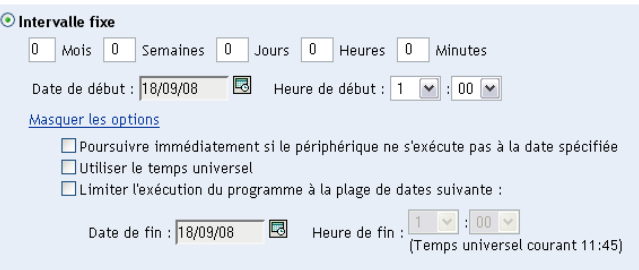

- (Facultatif) Sélectionnez *Utiliser le temps universel*.
- (Facultatif) Si vous voulez limiter le déploiement du formulaire de données de collecte à une plage de dates données, sélectionnez *Limiter l'exécution du programme à la plage de dates suivante*, puis spécifiez une date et une heure de fin.
- Cliquez sur *Appliquer* ou sur *OK*.

### <span id="page-85-0"></span>**Événement**

**1** Sélectionnez *Événement* dans le champ *Type de planification*.

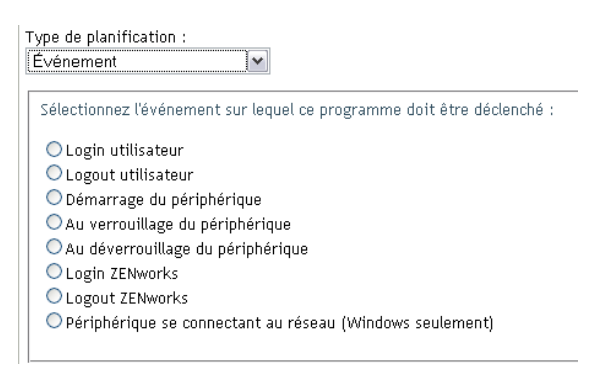

- **2** Sélectionnez l'une des options suivantes :
	- Login utilisateur
	- Logout utilisateur
	- Démarrage du périphérique
	- Arrêt du périphérique
	- Au verrouillage du périphérique
	- Au déverrouillage du périphérique
	- Nouvelle autorisation ZENworks Login
	- Nouvelle autorisation ZENworks Logout
	- Périphérique se connectant au réseau (Windows seulement)
- **3** Cliquez sur *Appliquer* ou sur *OK*.

### **4.3.3 Planification du déploiement du formulaire de données de collecte pour un périphérique**

- **1** Dans le Centre de contrôle ZENworks, cliquez sur *Périphériques*, puis sur l'onglet *Gérés*.
- **2** Cliquez sur le dossier contenant le périphérique pour lequel vous voulez configurer une planification.
- **3** Cliquez sur le périphérique.
- **4** Cliquez sur l'onglet *Paramètres*.
- **5** Dans le panneau Paramètres, cliquez sur *Inventaire*.
- **6** Dans la liste Catalogue, cliquez sur *Planification du formulaire de données de collecte*.
- **7** Dans le panneau Inventaire, cliquez sur *Remplacer les paramètres*.

Cette option permet de remplacer les paramètres de la zone de gestion et du dossier.

**8** Dans le champ *Type de planification*, sélectionnez le type de planification que vous voulez utiliser pour envoyer le Formulaire de données de collecte. Les options que vous pouvez sélectionner sont les suivantes :

**Pas de planification :** aucun déploiement n'est planifié. Reportez-vous à [« Pas de](#page-86-0)  [planification » page 87](#page-86-0).

**Date spécifique :** le Formulaire de données de collecte est déployé aux dates spécifiées. Reportez-vous à [« Date spécifique » page 87](#page-86-1).

**Récurrente :** le Formulaire de données de collecte est déployé pour une planification récurrente. Reportez-vous à [« Récursif » page 88.](#page-87-0)

**Événement :** le déploiement est déclenché par un événement. Reportez-vous à [« Événement »](#page-92-0)  [page 93.](#page-92-0)

#### <span id="page-86-0"></span>**Pas de planification**

**1** Sélectionnez *Pas de planification* dans le champ *Type de planification*.

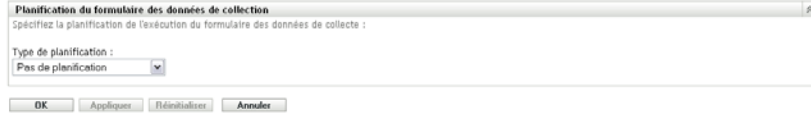

**2** Cliquez sur *Appliquer* ou sur *OK*.

Le formulaire de données de collecte n'est pas planifié pour le déploiement.

#### <span id="page-86-1"></span>**Date spécifique**

Pour déployer le formulaire de données de collecte à la date spécifiée :

**1** Sélectionnez *Date spécifique* dans le champ *Type de planification*.

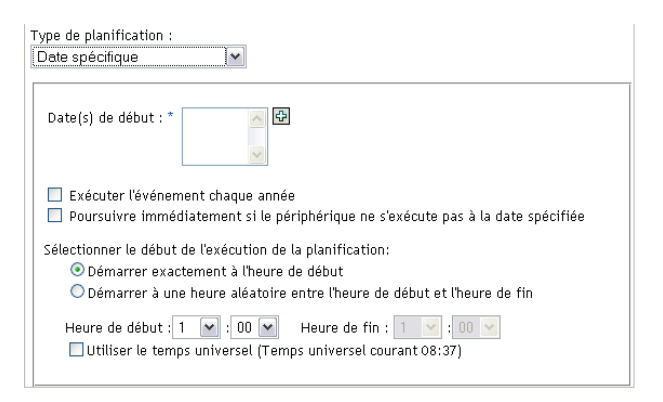

- **2** Cliquez sur l'icône + à droite du champ *Date(s) de début* pour ouvrir un calendrier, puis sélectionnez une date. Pour sélectionner plusieurs dates, cliquez à nouveau sur l'icône +. Cliquez sur l'icône - pour supprimer une date sélectionnée.
- **3** (Facultatif) Sélectionnez *Exécuter l'événement chaque année* pour déployer le formulaire de données de collecte chaque année aux dates que vous avez sélectionnées.
- **4** Indiquez si vous voulez déployer le formulaire de données de collecte à une heure particulière ou à une heure aléatoire entre l'heure de début et l'heure de fin indiquées.
- **5** Indiquez une heure de début, puis, si vous avez sélectionné *Démarrer à une heure aléatoire entre l'heure de début et l'heure de fin*, indiquez l'heure de fin.
- **6** (Facultatif) Sélectionnez *Utiliser le temps universel*.
- **7** Cliquez sur *Appliquer* ou sur *OK*.

### <span id="page-87-0"></span>**Récursif**

Sélectionnez si vous voulez déployer le formulaire de données de collecte au moment du rafraîchissement du périphérique, certains jours de la semaine, tous les mois ou à un intervalle fixe.

Pour déployer le formulaire de données de collecte au moment du rafraîchissement du périphérique :

**1** Sélectionnez *Récurrente* dans le champ *Type de planification*.

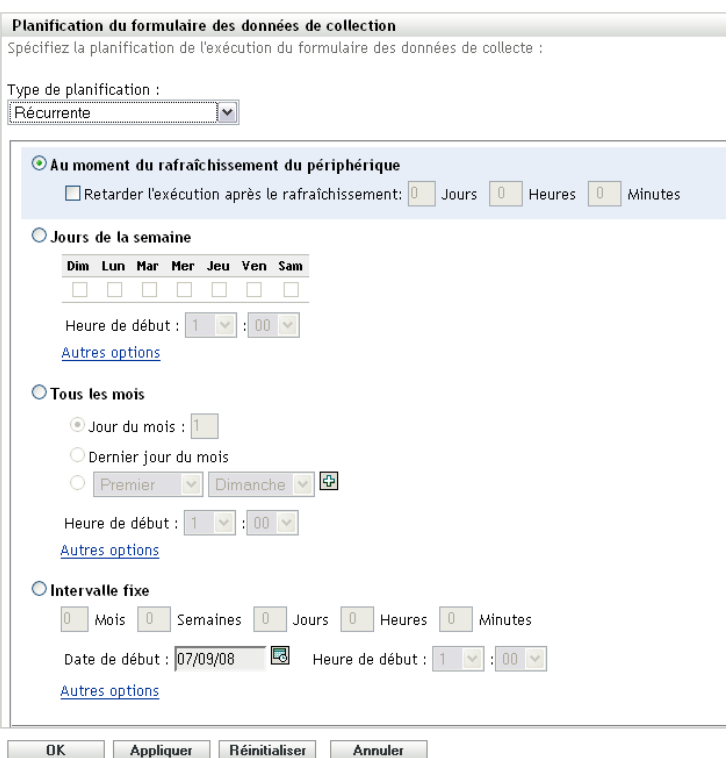

**2** Sélectionnez *Au moment du rafraîchissement du périphérique*.

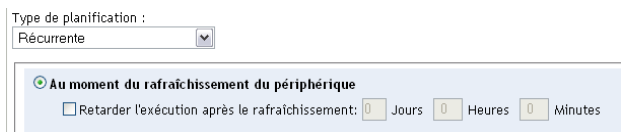

- **3** (Facultatif) Si vous voulez retarder le déploiement du formulaire de données de collecte pendant une durée prédéfinie après un rafraîchissement, sélectionnez *Retarder l'exécution après le rafraîchissement* et spécifiez le délai en jours, heures et minutes.
- **4** Cliquez sur *Appliquer* ou sur *OK*.

Pour déployer le formulaire de données de collecte certains jours de la semaine :

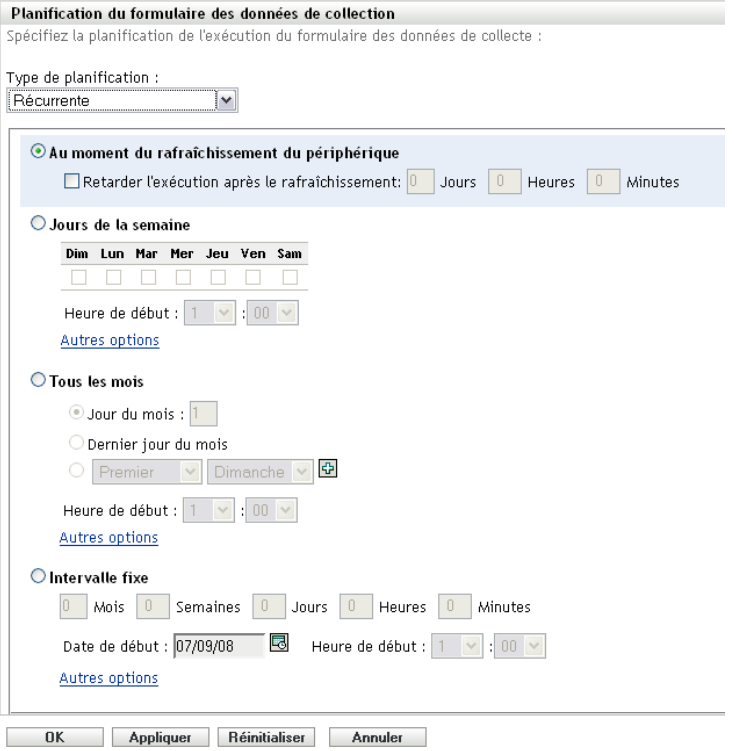

Sélectionnez les *Jours de la semaine*

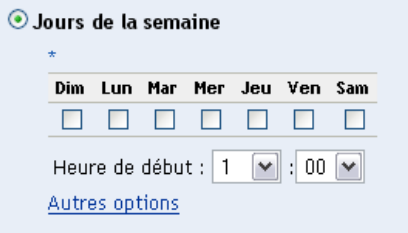

- Sélectionnez les jours où vous voulez déployer le formulaire de données de collecte.
- Dans le champ *Heure de début*, indiquez l'heure à laquelle vous voulez déployer le formulaire de données de collecte.
- Cliquez sur *Autres options*.

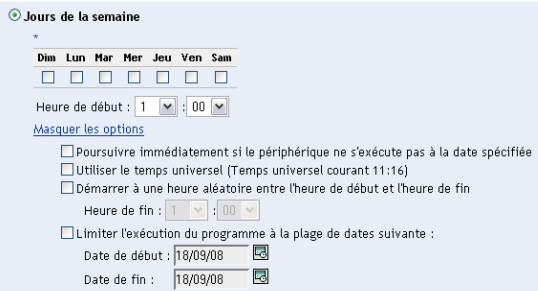

(Facultatif) Sélectionnez *Utiliser le temps universel*.

- **7** (Facultatif) Si vous voulez déployer le formulaire de données de collecte à une heure aléatoire entre l'heure de début et l'heure de fin, sélectionnez *Démarrer à une heure aléatoire entre l'heure de début et l'heure de fin*, puis indiquez une heure de fin.
- **8** (Facultatif) Si vous voulez limiter le déploiement du formulaire de données de collecte à une plage de dates données, sélectionnez *Limiter l'exécution du programme à la plage de dates suivante*, puis spécifiez des dates de début et de fin.
- **9** Cliquez sur *Appliquer* ou sur *OK*.

Pour déployer le formulaire de données de collecte chaque mois :

**1** Sélectionnez *Récurrente* dans le champ *Type de planification*.

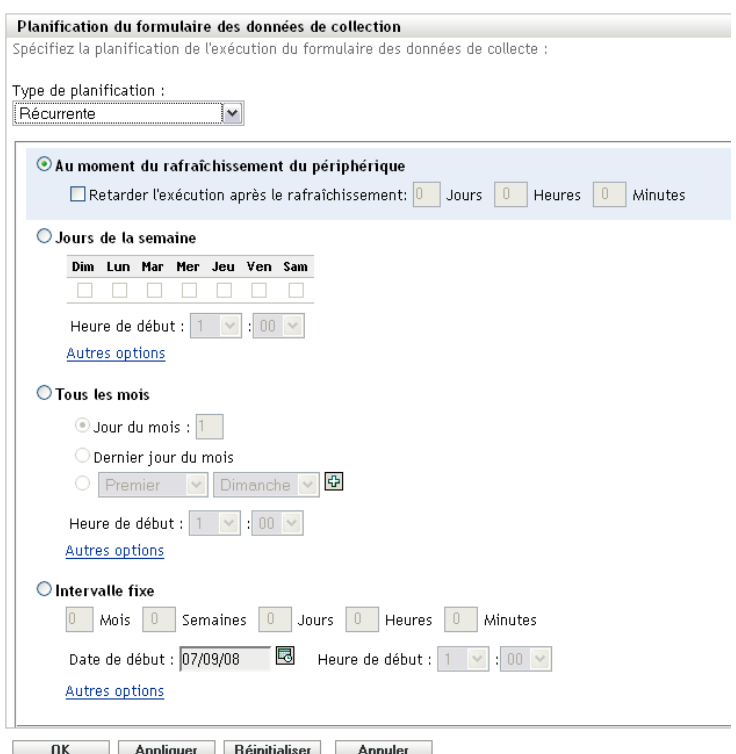

**2** Sélectionnez *Tous les mois*.

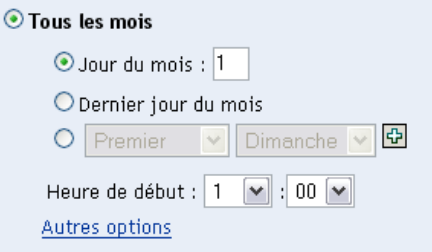

**3** Sélectionnez *Jour du mois* et spécifiez un nombre entre 1 et 31, *Dernier jour du mois*, ou sélectionnez le champ configurable où vous pouvez choisir une combinaison de jours du mois pour une planification récurrente.

- **4** Dans le champ *Heure de début*, indiquez l'heure à laquelle vous voulez déployer le formulaire de données de collecte.
- **5** Cliquez sur *Autres options*.

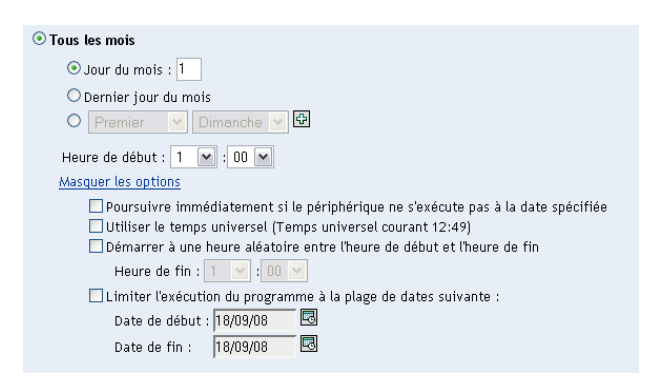

- **6** (Facultatif) Sélectionnez *Utiliser le temps universel*.
- **7** (Facultatif) Si vous voulez déployer le formulaire de données de collecte à une heure aléatoire entre une heure de début et une heure de fin, sélectionnez *Démarrer à une heure aléatoire entre l'heure de début et l'heure de fin*, puis indiquez une heure de fin.
- **8** (Facultatif) Si vous voulez limiter le déploiement du formulaire de données de collecte à une plage de dates données, sélectionnez *Limiter l'exécution du programme à la plage de dates suivante*, puis spécifiez des dates de début et de fin.
- **9** Cliquez sur *Appliquer* ou sur *OK*.

Pour envoyer le Formulaire de données de collecte à intervalle fixe :

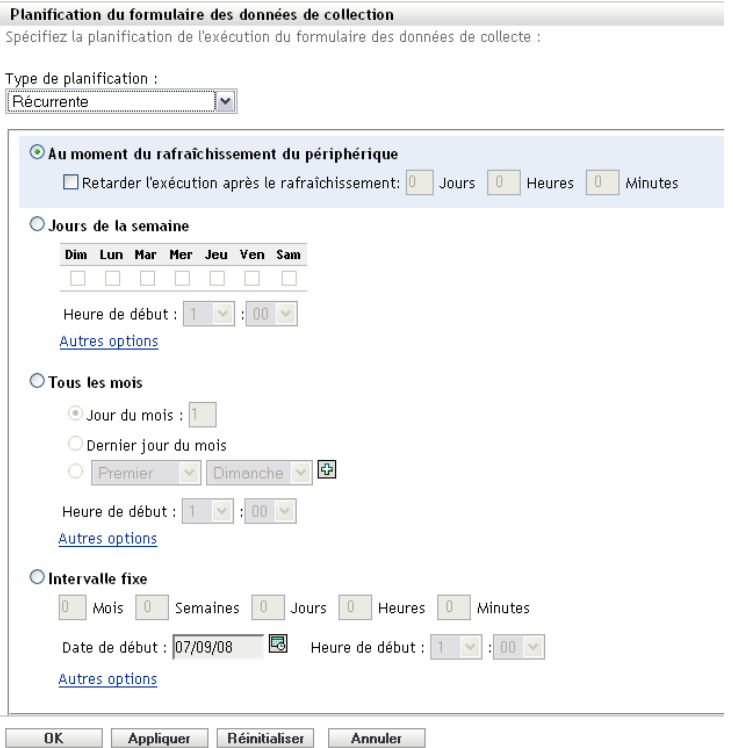

Sélectionnez *Intervalle fixe*.

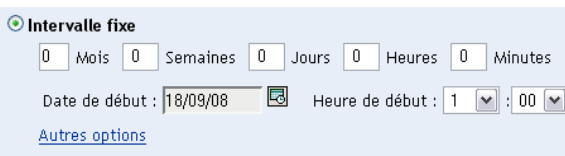

- Spécifiez le nombre de mois, semaines, jours, heures et minutes dans leurs champs respectifs.
- Précisez une date et une heure de début.
- Cliquez sur *Autres options*.

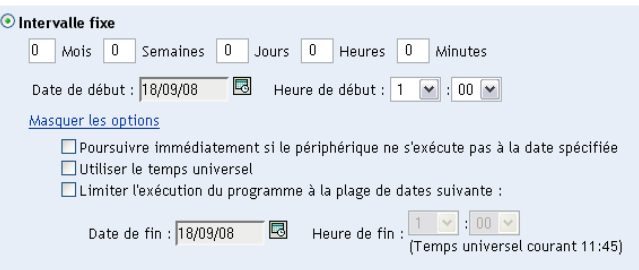

- (Facultatif) Sélectionnez *Utiliser le temps universel*.
- (Facultatif) Si vous voulez limiter le déploiement du formulaire de données de collecte à une plage de dates données, sélectionnez *Limiter l'exécution du programme à la plage de dates suivante*, puis spécifiez une date et une heure de fin.
- Cliquez sur *Appliquer* ou sur *OK*.

### <span id="page-92-0"></span>**Événement**

**1** Sélectionnez *Événement* dans le champ *Type de planification*.

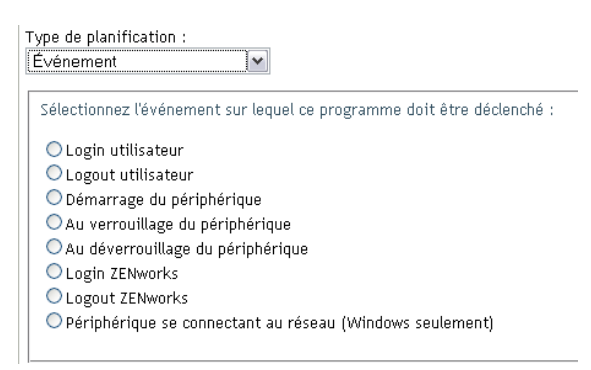

- **2** Sélectionnez l'une des options suivantes :
	- Login utilisateur
	- Logout utilisateur
	- Démarrage du périphérique
	- Arrêt du périphérique
	- Au verrouillage du périphérique
	- Au déverrouillage du périphérique
	- Nouvelle autorisation ZENworks Login
	- Nouvelle autorisation ZENworks Logout
	- Périphérique se connectant au réseau (Windows seulement)
- **3** Cliquez sur *Appliquer* ou sur *OK*.

### **4.4 Déploiement du Formulaire de données de collecte à l'aide d'une tâche rapide**

L'utilisation d'une tâche rapide permet de déployer le Formulaire de données de collecte sur un ou plusieurs périphériques d'un dossier.

Pour déployer le Formulaire de données de collecte à l'aide d'une tâche rapide périphérique :

- **1** Dans le Centre de contrôle ZENworks, cliquez sur *Périphériques*.
- **2** Cliquez sur le dossier contenant le périphérique que vous voulez inventorier.
- **3** Sélectionnez les périphériques que vous voulez inventorier.
- **4** Cliquez sur *Tâches rapides > Assistant d'inventaire*.

La boîte de dialogue d'état de la tâche rapide affiche l'état d'avancement du déploiement. À la fin de l'exécution, le Formulaire de données de collecte apparaît sur l'écran des périphériques. Pour interrompre le déploiement, sélectionnez le poste de travail et cliquez sur *Arrêter*.

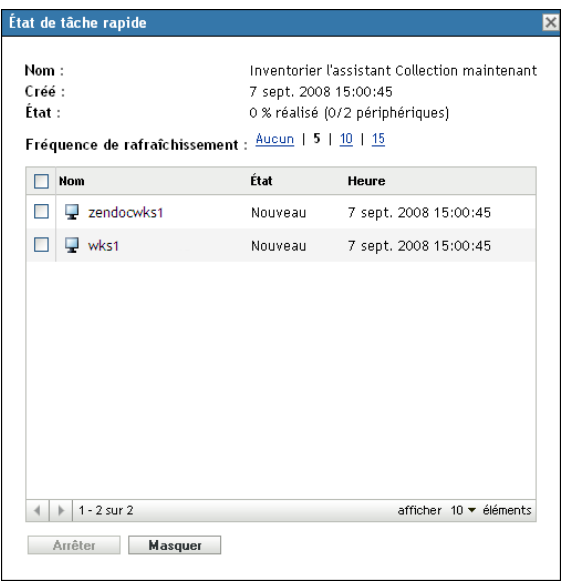

**5** Cliquez sur *Masquer* pour fermer la boîte de dialogue.

### **4.5 Déploiement du Formulaire de données de collecte à l'aide d'une tâche périphérique**

L'utilisation d'une tâche périphérique permet de déployer le Formulaire de données de collecte sur un poste de travail spécifié.

Pour déployer le Formulaire de données de collecte à l'aide d'une tâche périphérique :

- **1** Dans le Centre de contrôle ZENworks, cliquez sur *Périphériques*.
- **2** Cliquez sur le dossier contenant le périphérique que vous voulez inventorier.
- **3** Cliquez sur le périphérique que vous voulez inventorier.
- **4** Dans la liste *Tâches du périphérique*, cliquez sur *Assistant d'inventaire du périphérique*.

La boîte de dialogue d'état de la tâche rapide affiche l'état d'avancement du déploiement. À la fin de l'exécution, le Formulaire de données de collecte apparaît sur l'écran du périphérique. Pour interrompre le déploiement, sélectionnez le poste de travail et cliquez sur *Arrêter*.

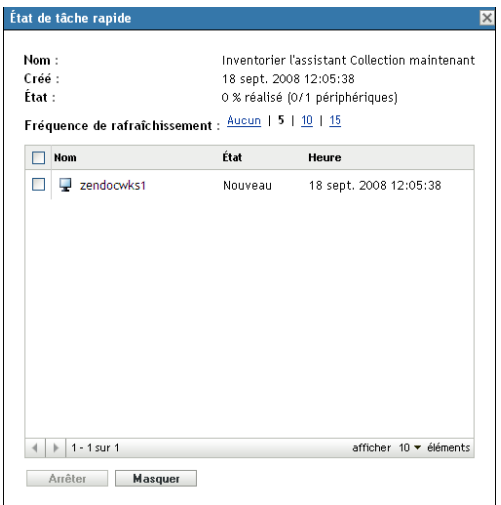

**5** Cliquez sur *Masquer* pour fermer la boîte de dialogue.

## **4.6 Analyse des données démographiques sur un périphérique d'inventaire seulement**

Les périphériques d'inventaire seulement n'utilisent pas le Formulaire de données de collecte pour collecter les données démographiques. Pour un périphérique d'inventaire seulement, les données démographiques doivent être entrées manuellement dans un fichier nommé demodata.txt et enregistré sur le périphérique. Ces données sont ensuite rassemblées au cours d'une analyse d'inventaire.

Vous ne pouvez analyser les données démographiques que sous Windows, Macintosh, UNIX et Linux.

Pour activer la collecte des données démographiques à partir d'un périphérique d'inventaire seulement :

**1** Créez un fichier que vous nommez demodata.txt.

Ce fichier doit se trouver à l'emplacement suivant :

- Sous Windows, C:\Program Files\Novell\ZENworks\bin
- Sous Macintosh, /usr/local/novell/zenworks/umia
- Sous UNIX/Linux, /opt/novell/zenworks/umia
- **2** Entrez les données démographiques dans le fichier en utilisant le format suivant.

L'exemple suivant montre tous les champs pouvant être inclus ainsi que divers formats de champs. Toutefois, seuls les champs effectivement complétés doivent figurer dans le fichier. Les formats de champs qui s'affichent sont par exemple les suivants :

- nc user.ADF10 indique comment entrer une date.
- nc user.ADF11 indique comment entrer une heure.
- nc workstation.ADF10 indique comment entrer une devise.
- nc workstation.ASF11 indique comment entrer un nombre (décimal ou entier).

**Remarque :** seuls les champs définis par l'administrateur configurés via le Centre de contrôle ZENworks et qui sont également renseignés dans le fichier demodata.txt sont stockés dans la base de données.

[demodata.txt] ng user FirstName=John nc\_user.MiddleMame=U<br>nc\_user.MiddleMame=U<br>nc\_user.LastName=Smith<br>nc\_user.Email=jsmith@company.com DELUBER.Phone=(xxx) xxx-xxxx<br>nc\_user.Phone=(xxx) xxx-xxxxx<br>nc\_user.Phone2=(xxx) xxx-xxxxx xxxx ng\_user.Fax=(xxx) xxx-xxxx  $\overline{\texttt{nc\_user}}\xspace.\texttt{ADF1} =$  $\begin{array}{ll} \texttt{nc\_user}.\texttt{ADF2} = \\ \texttt{nc\_user}.\texttt{ADF3} = \end{array}$ nc\_user.ADF4=<br>nc\_user.ADF4=<br>nc\_user.ADF5=<br>nc\_user.ADF6=  $\begin{array}{ll} \texttt{nc\_user}.\texttt{ADF7} = \\ \texttt{nc\_user}.\texttt{ADF8} = \end{array}$ nc\_user.ADF9=<br>nc\_user.ADF10=1963-07-04T00:00:00<br>nc\_user.ADF11=01:45 pm  $nc\bar_user.ADF12=$ nc\_user.ADF13= nc\_user.ADF14=<br>nc\_user.ADF15=  $\begin{array}{ll} \texttt{nc\_user}.\texttt{ADF16=}\\ \texttt{nc\_user}.\texttt{ADF17=} \end{array}$  $\begin{array}{ll} \texttt{nc\_user}.\texttt{ADF18} \texttt{=} \\ \texttt{nc\_user}.\texttt{ADF19} \texttt{=} \end{array}$ ng\_workstation.Site=Utah<br>ng\_workstation.Department=OA<br>ng\_workstation.CostCenter=US98765 ng\_workstation.Building=A ng\_workstation.Floor=3<br>ng\_workstation.Room=Lab ng\_workstation.Phone=(xxx) xxx-xxxx<br>nc\_workstation.ADF0= nc\_workstation.ADF1= nc\_workstation.ADF2= nc\_workstation.ADF3=  $\begin{array}{c} \texttt{nc\_workstation.} \texttt{ADF4=}\\ \texttt{nc\_workstation.} \texttt{ADF5=} \end{array}$ nc\_workstation.ADF6= nc\_workstation.ADF7= nc workstation.ADF8= nc\_workstation.ADF9=<br>nc\_workstation.ADF10=\$ 2322.45 nc\_workstation.ADF11=10.0 nc\_workstation.ADF12=<br>nc\_workstation.ADF13= nc workstation.ADF14= nc\_workstation.ADF15= no\_workstation.ADF16=<br>nc\_workstation.ADF17=<br>nc\_workstation.ADF18= nc\_workstation.ADF19=

- **3** Enregistrez le fichier.
- **4** Configurez et exécutez une analyse d'inventaire seulement comme indiqué à la [Section 3.1,](#page-50-0)  [« Configuration d'une analyse d'inventaire seulement », page 51](#page-50-0) et à la [Section 3.2,](#page-54-0)  [« Planification d'une analyse d'inventaire seulement », page 55.](#page-54-0)

# <sup>5</sup> **Importation de données démographiques**

L'importation de données démographiques correspond au processus de peuplement automatique de la base de données Novell<sup>®</sup> ZENworks<sup>®</sup> avec des informations démographiques de Microsoft Active Directory<sup>™</sup> et de Novell eDirectory™. Les informations démographiques se composent des données d'inventaire associées aux utilisateurs, postes de travail ou autres entités.

Pour plus d'informations sur les versions prises en charge de Microsoft Active Directory et de Novell eDirectory, reportez-vous à la section « [Configuration requise pour l'annuaire LDAP](http://www.novell.com/documentation/zam10/zam10_installation/data/bacuke8.html) » (http:/ /www.novell.com/documentation/zam10/zam10\_installation/data/bacuke8.html) du *Guide d'installation de ZENworks 10 Configuration Management*.

Cette section inclut les rubriques suivantes :

- [Section 5.1, « Création de tâches d'importation LDAP », page 97](#page-96-0)
- $\bullet$  [Section 5.2, « Affichage ou modification de tâches d'importation LDAP », page 104](#page-103-0)

## <span id="page-96-0"></span>**5.1 Création de tâches d'importation LDAP**

**1** Dans le Centre de contrôle ZENworks, cliquez sur *Configuration* > *Inventaire des ressources*.

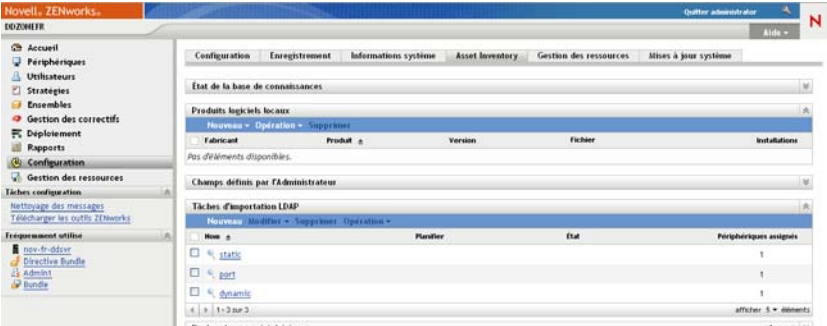

**2** Dans le panneau Tâches d'importation LDAP, cliquez sur *Nouveau* pour lancer l'assistant Nouvelle tâche d'importation LDAP.

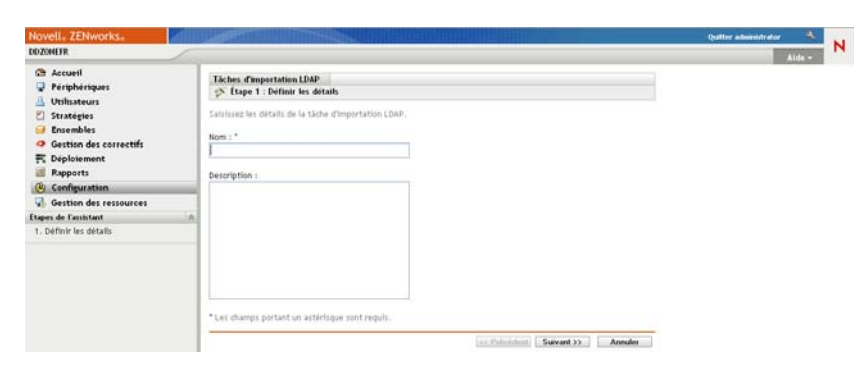

<span id="page-97-0"></span>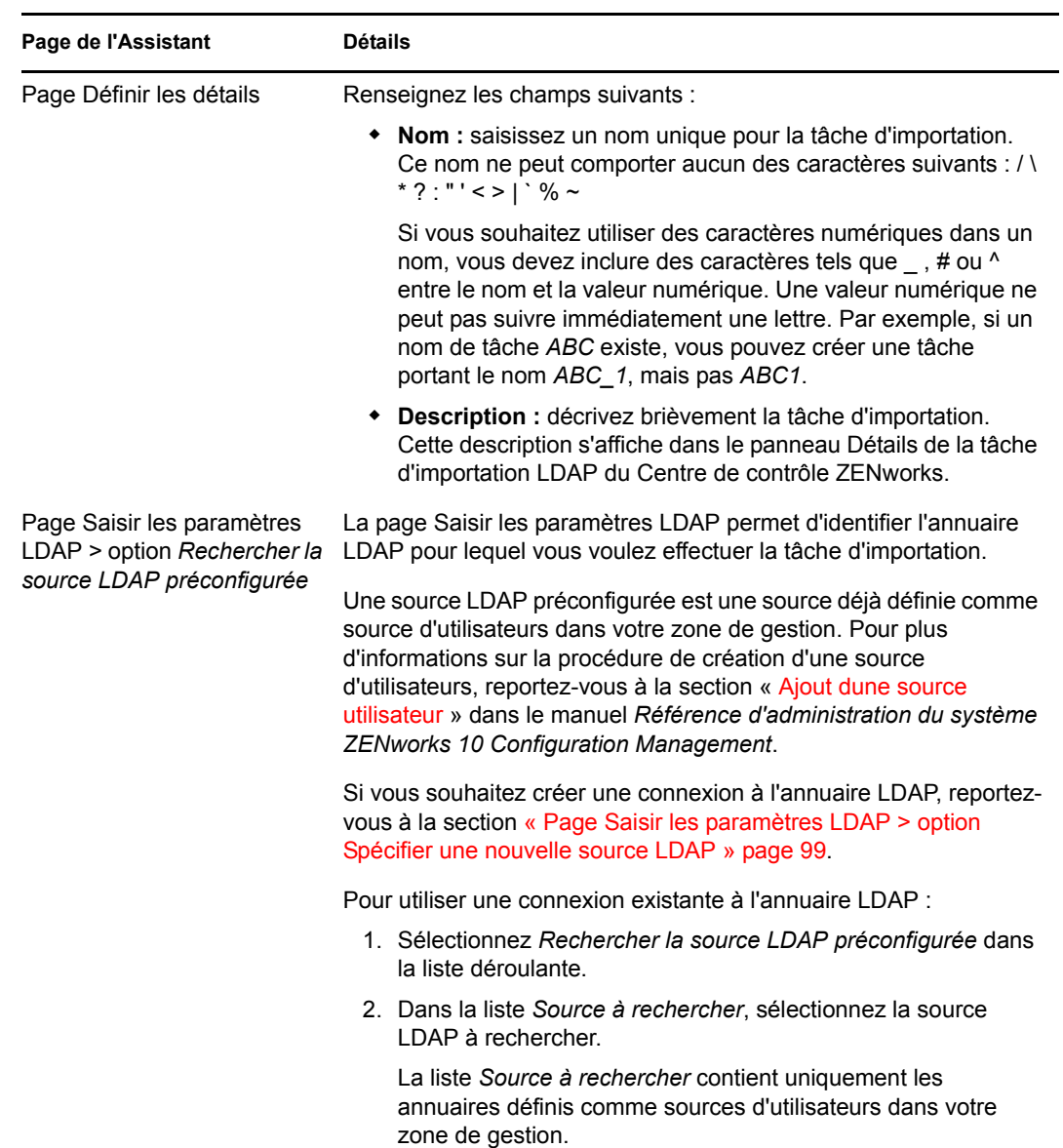

**3** Terminez l'Assistant en renseignant les champs à l'aide des informations fournies dans le tableau suivant.

<span id="page-98-0"></span>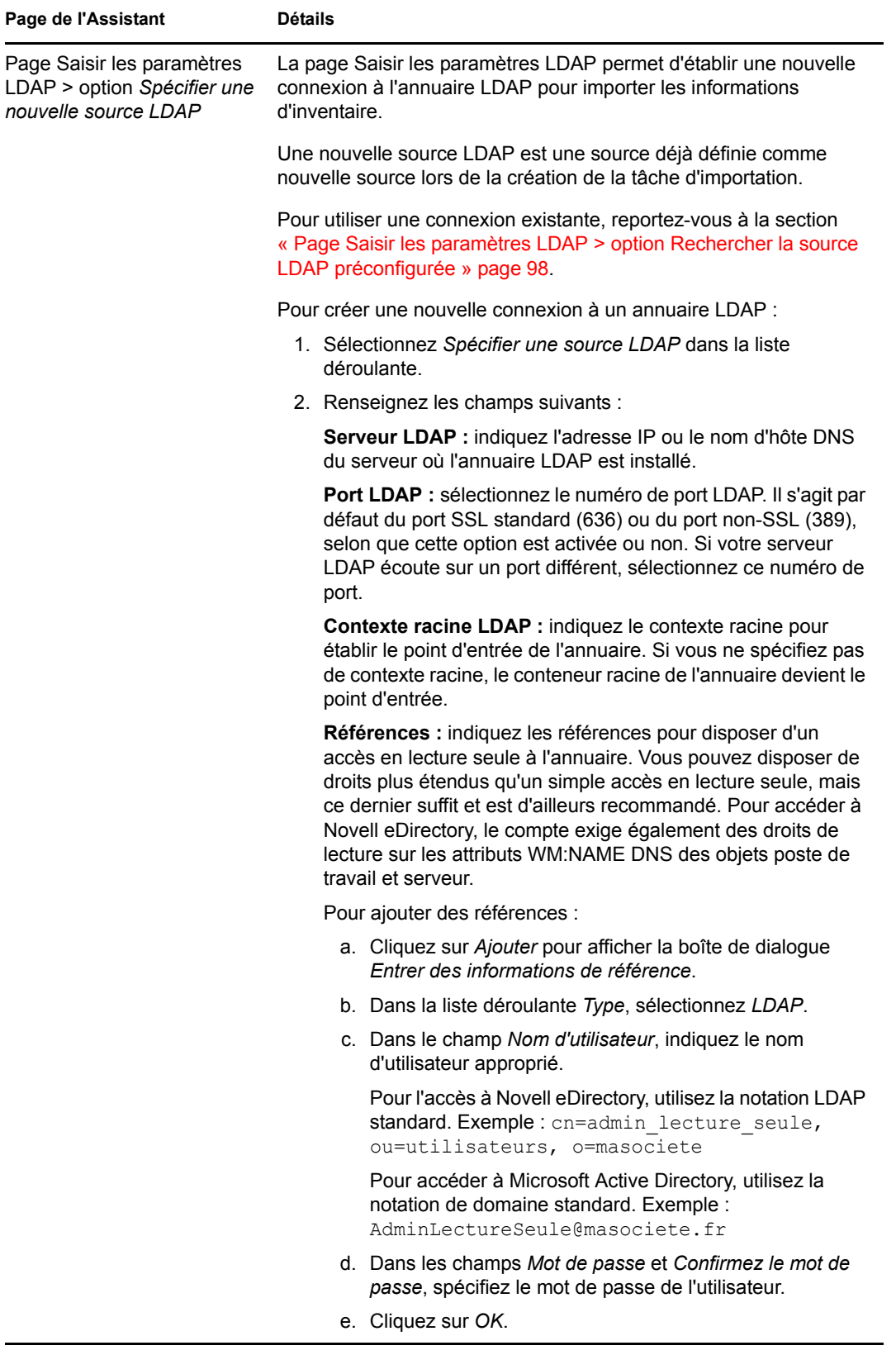

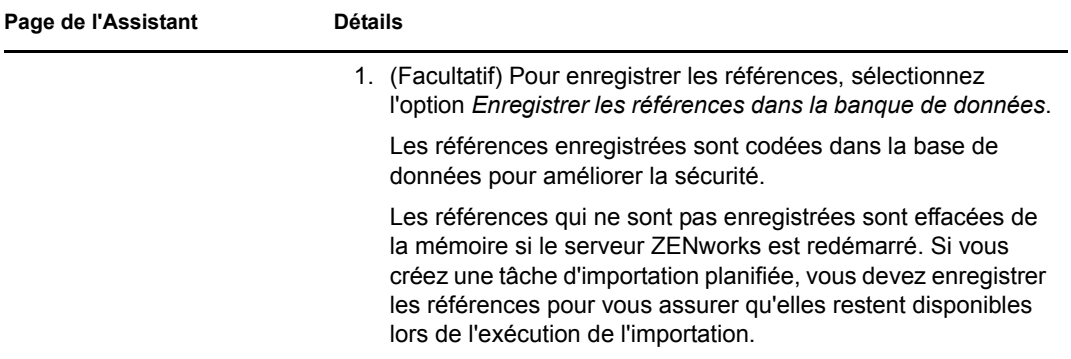

<span id="page-100-0"></span>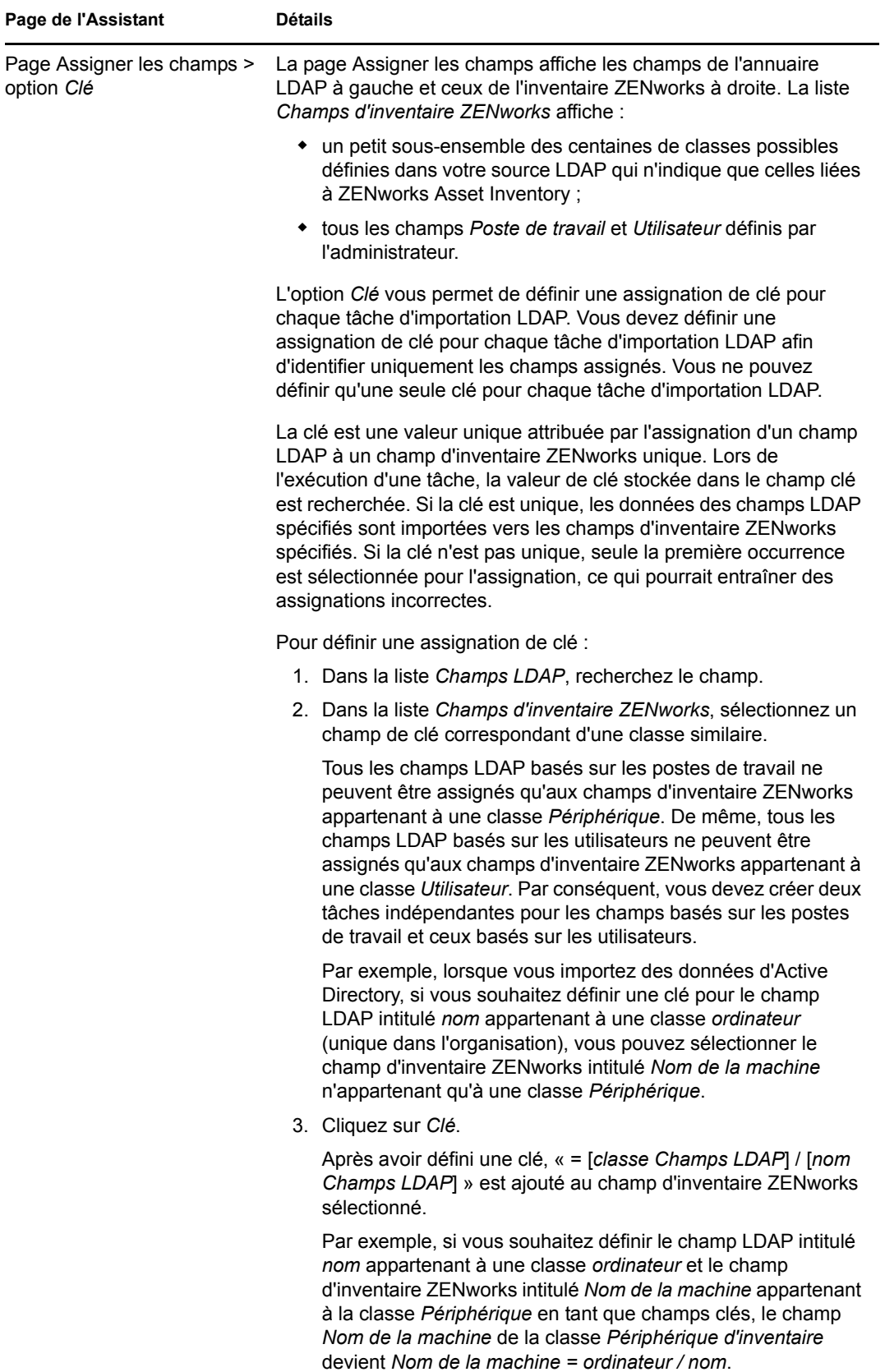

<span id="page-101-0"></span>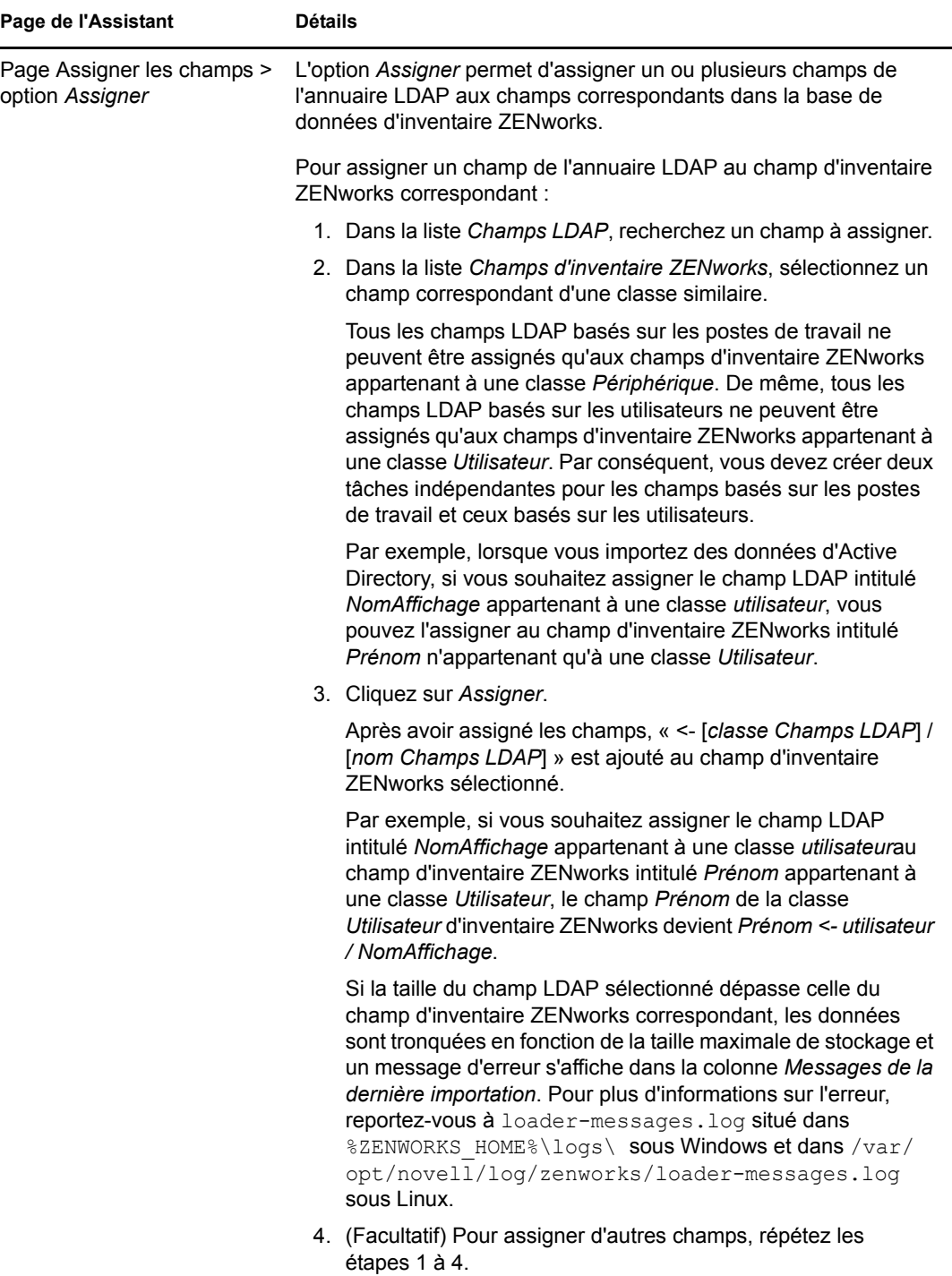

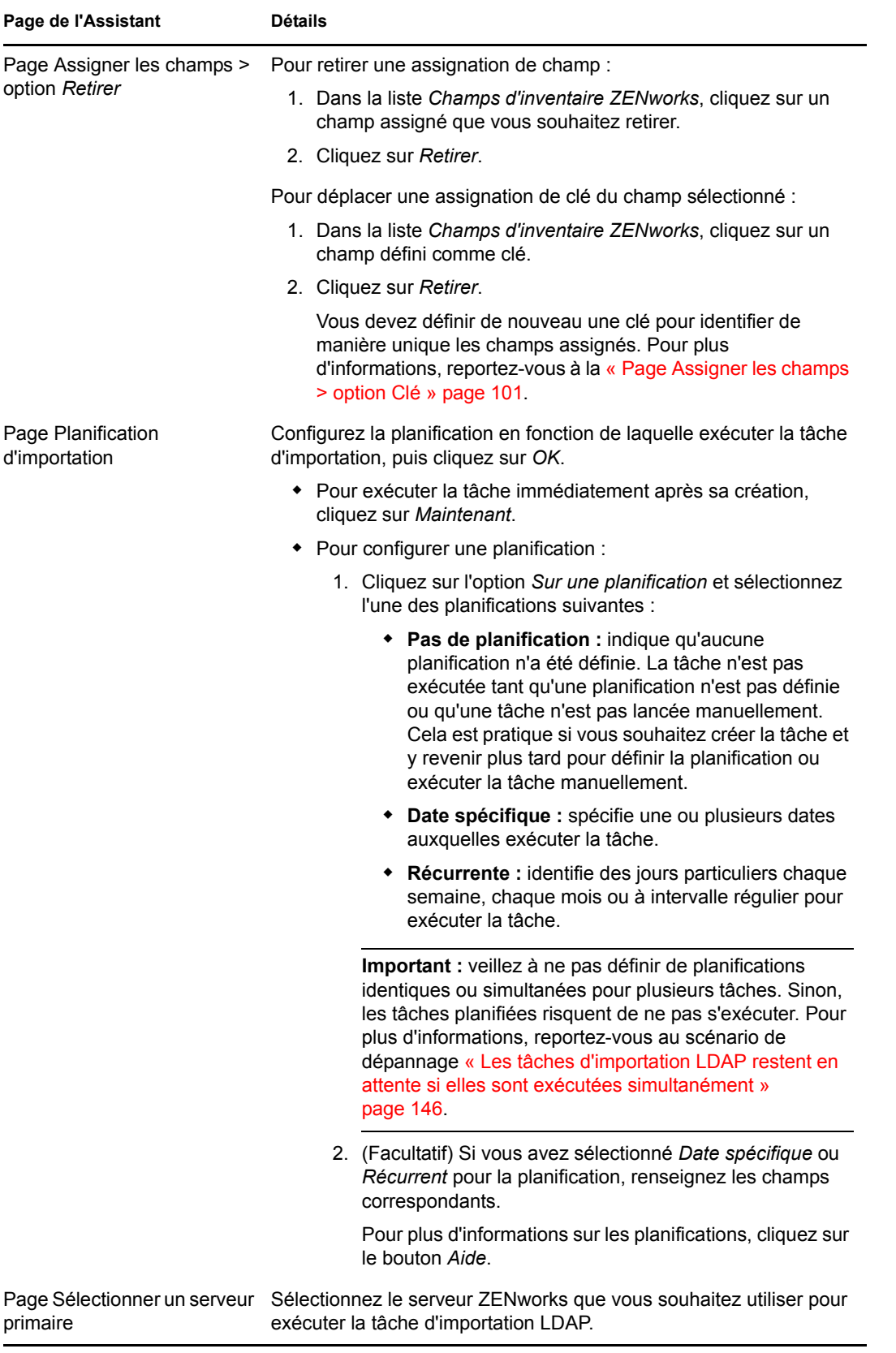

À l'issue de l'exécution de l'assistant, la tâche d'importation est reprise dans le panneau Tâches d'importation LDAP. Vous pouvez utiliser le panneau pour contrôler l'état de la tâche.

Si la clé est unique, les données des champs LDAP sont importées dans les champs d'inventaire ZENworks sur la base des assignations attribuées.

**Important :** Avant d'exécuter une tâche, veillez à ce que toutes les tâches existantes soient terminées et qu'aucune tâche ne soit en attente. Pour plus d'informations, reportez-vous au scénario de dépannage [« Les tâches d'importation LDAP restent en attente si elles sont exécutées](#page-145-0)  [simultanément » page 146.](#page-145-0)

### <span id="page-103-0"></span>**5.2 Affichage ou modification de tâches d'importation LDAP**

Pour afficher ou modifier les paramètres des tâches d'importation LDAP :

- **1** Dans le Centre de contrôle ZENworks, cliquez sur *Configuration* > *Inventaire des ressources*.
- **2** Dans le panneau Tâches d'importation LDAP, cliquez sur une tâche dont vous souhaitez afficher ou modifier les paramètres.

L'onglet *Résumé* énumère les paramètres configurés pour la tâche :

- **GUID :** affiche le GUID (identificateur unique global) de la tâche, qui correspond à une chaîne générée de manière aléatoire permettant d'identifier celle-ci de façon unique. Vous ne pouvez pas modifier le GUID. Il reste le même tant que la tâche existe.
- **Description :** Affiche la description de la tâche, si elle a été fournie à la création de la tâche. La description n'apparaît que dans le Centre de contrôle ZENworks.
- **Serveur primaire :** affiche le nom du serveur ZENworks assigné pour effectuer la tâche de découverte.
- **Planification :** Affiche quand l'exécution de la tâche est planifiée.
- **Serveur LDAP configuré:** Affiche l'adresse IP du serveur qui héberge le serveur de l'annuaire basé sur LDAP.
- **Assignations :** Affiche tous les champs attribués et toutes les assignations de clés établies entre les champs de l'annuaire LDAP et de l'inventaire ZENworks.
- **3** (Facultatif) Si les informations d'un périphérique sont incorrectes ou insuffisantes, cliquez sur *Modifier* et éditez manuellement les détails des champs.

Si vous configurez un autre serveur LDAP, certaines des assignations attribuées et de clés peuvent devenir incorrectes. Dans ce cas, vous devez vérifier les assignations et attribuer de nouveau les champs.

Pour plus d'informations sur la procédure d'assignation des champs, reportez-vous à la [« Page](#page-101-0)  [Assigner les champs > option Assigner » page 102.](#page-101-0) Pour plus d'informations sur la manière de définir une assignation de clé, reportez-vous à la [« Page Assigner les champs > option Clé »](#page-100-0)  [page 101](#page-100-0).

# <sup>6</sup>**Création de produits logiciels locaux**

Les sections qui suivent fournissent des informations concernant les produits logiciels locaux :

- [Section 6.1, « Présentation des produits logiciels locaux », page 105](#page-104-0)
- [Section 6.2, « Présentation du panneau Produits logiciels locaux », page 105](#page-104-1)
- [Section 6.3, « Création de produits logiciels locaux », page 106](#page-105-0)
- [Section 6.4, « Consolidation des produits logiciels locaux », page 108](#page-107-0)
- [Section 6.5, « Modification des informations de produit », page 108](#page-107-1)
- [Section 6.6, « Mise à jour de la base de connaissances ZENworks », page 111](#page-110-0)

# <span id="page-104-0"></span>**6.1 Présentation des produits logiciels locaux**

Les applications découvertes dans le cadre d'une analyse d'inventaire sont identifiées par des fichiers spécifiques associés au produit. Ces identifications sont conservées localement dans la base de connaissances ZENworks®, qui peut être mise à jour en téléchargeant et en installant la mise à jour de la reconnaissance de produit (PRU) la plus récente. Pour identifier des produits qui ne se trouvent pas dans la base de connaissances, vous pouvez rechercher les fichiers associés à un produit non reconnu et utiliser les informations des fichiers pour créer une nouvelle identification de produit nommée produit logiciel local. Ces informations de produit logiciel local peuvent ensuite être fusionnées à la base de connaissances afin que ces nouveaux produits soient reconnus dans les analyses ultérieures.

La procédure est la suivante :

- 1. Collectez les fichiers logiciels à l'aide d'une analyse d'inventaire.
- 2. Exécutez un rapport des fichiers logiciels.
- 3. Créez les produits logiciels locaux en fonction des fichiers collectés.
- 4. Mettez la base de connaissances ZENworks à jour avec les nouveaux produits.

Pour plus d'informations concernant cette procédure, reportez-vous à la [Section 6.3, « Création de](#page-105-0)  [produits logiciels locaux », page 106.](#page-105-0)

## <span id="page-104-1"></span>**6.2 Présentation du panneau Produits logiciels locaux**

Pour accéder au panneau Produits logiciels locaux, cliquez sur *Configuration* dans le Centre de contrôle ZENworks, puis cliquez sur l'onglet *Inventaire des ressources*.

*Figure 6-1 Panneau Produits logiciels locaux*

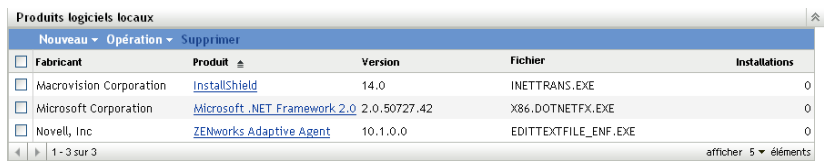

Ce panneau affiche les produits logiciels locaux qui ont déjà été créés, ainsi que les détails suivants :

- **Fabricant :** fabricant du produit.
- **Produit :** nom du produit. Cliquez le nom du produit pour ouvrir la page Détail du produit logiciel local dans laquelle vous pouvez modifier les détails des produits et des fichiers.
- **Version :** version du produit.
- **Fichier :** une liste des fichiers associés au produit.
- **Installations :** le nombre d'installations du produit logiciel local dans la zone de gestion.

### <span id="page-105-0"></span>**6.3 Création de produits logiciels locaux**

Les produits logiciels locaux sont créés à partir des fichiers logiciels associés à un produit. Avant de pouvoir créer un produit logiciel local, vous devez effectuer une analyse d'inventaire ayant été configurée pour rechercher ces fichiers. Pour plus d'informations sur la configuration et l'exécution d'une analyse d'inventaire, reportez-vous au [Chapitre 2, « Analyse des périphériques gérés »,](#page-12-0)  [page 13](#page-12-0) et au [Chapitre 3, « Analyse des périphériques pour inventaire seulement », page 51.](#page-50-1)

Pour créer des produits logiciels locaux :

**1** Dans le Centre de contrôle ZENworks, cliquez sur *Configuration*, puis sur l'onglet *Inventaire des ressources*.

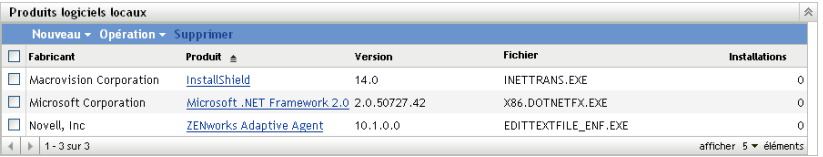

**2** Dans le panneau Produits logiciels locaux, cliquez sur *Nouveau > Créer depuis des fichiers de logiciel par machine* ou sur *Nouveau > Créer depuis des fichiers de logiciel uniques*.

Lorsque vous cliquez sur *Créer depuis des fichiers de logiciel*, une définition de rapport s'ouvre, que vous pouvez exécuter pour afficher tous les fichiers de logiciel sur chaque machine de la zone de gestion selon le type de configuration de l'analyse d'inventaire.

Lorsque vous cliquez sur *Créer depuis des fichiers de logiciel uniques*, une définition de rapport s'ouvre, que vous pouvez exécuter pour afficher tous les fichiers de logiciel qui ne sont pas associés avec un produit logiciel connu et identifié dans la base de connaissances ZENworks. Les fichiers sont identifiés à l'aide des informations de produit du VRB (Version Recognition Block).

#### Résumé de définition rapport personnalisé : Fichiers logiciels par machine

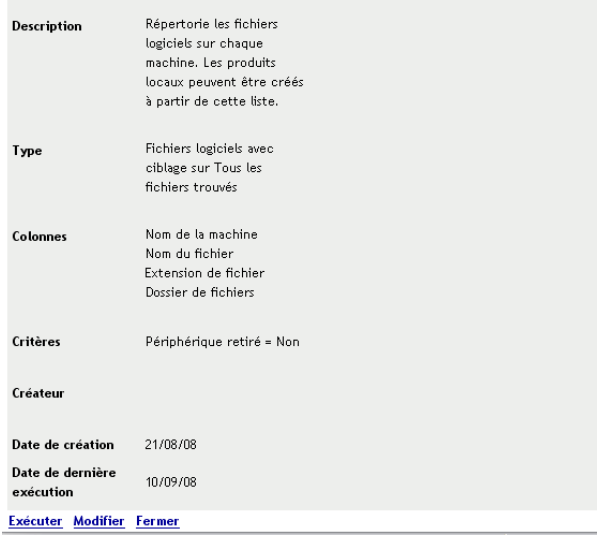

#### **3** Cliquez sur *Exécuter*.

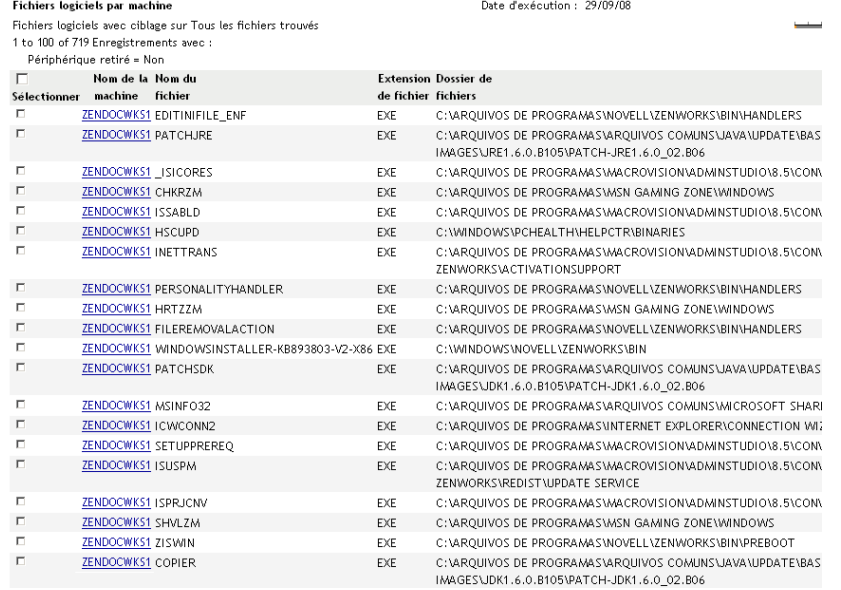

Modifier la définition du rapport Excel Excel (Tout) CSV CSV (Tout) PDF PDF (Tout) Créer des produits locaux Fermer

**4** Sélectionnez les fichiers que vous voulez utiliser pour créer des produits logiciels locaux.

Cette page permet de modifier la définition de rapport et d'exporter les enregistrements aux formats Excel, CSV et PDF. Pour plus d'informations sur la modification de la définition de rapport, reportez-vous à la [Section 8.2.6, « Modification d'un rapport personnalisé », page 129](#page-128-0).

**5** Cliquez sur *Créer des produits locaux*.

Une boîte de dialogue apparaît pour confirmer que les produits ont été créés.

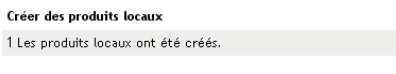

Fermer |

**6** Cliquez sur *Fermer*.

Les produits sélectionnés apparaissent dans le panneau Produits logiciels locaux de la page Configuration.

## <span id="page-107-0"></span>**6.4 Consolidation des produits logiciels locaux**

Si le panneau Produits logiciels locaux contient plusieurs fichiers identifiant le même produit, vous pouvez les consolider en un seul fichier.

Pour consolider deux ou plusieurs fichiers :

- **1** Dans le Centre de contrôle ZENworks, cliquez sur *Configuration*.
- **2** Cliquez sur l'onglet *Inventaire des ressources*.
- **3** Dans le panneau Produits logiciels locaux, sélectionnez les fichiers à fusionner.

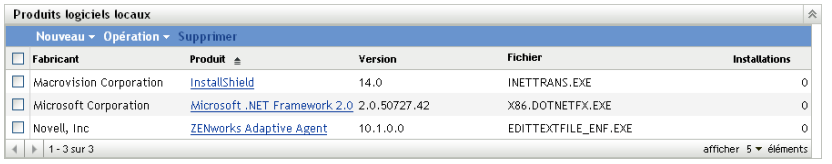

**4** Cliquez sur *Opération > Fusionner les produits sélectionnés*.

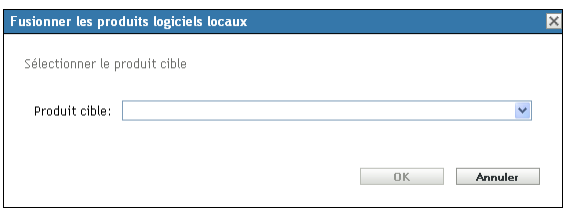

- **5** Sélectionnez un produit cible dans le champ *Produit cible*.
- **6** Cliquez sur *OK*.

Le produit cible apparaît avec ses fichiers composant, qui s'affichent dans la colonne *Fichier*.

### <span id="page-107-1"></span>**6.5 Modification des informations de produit**

Le Centre de contrôle ZENworks permet de modifier les données de désignation ainsi que les données d'identification du produit d'un produit logiciel local. Pour plus d'informations, reportezvous aux sections :

- [Section 6.5.1, « Modification des données de désignation du produit », page 108](#page-107-2)
- [Section 6.5.2, « Modification des données d'identification du produit », page 110](#page-109-0)

### <span id="page-107-2"></span>**6.5.1 Modification des données de désignation du produit**

- **1** Dans le Centre de contrôle ZENworks, cliquez sur *Configuration*.
- **2** Cliquez sur l'onglet *Inventaire des ressources*.
- **3** Dans le panneau Produits logiciels locaux, cliquez sur un produit.
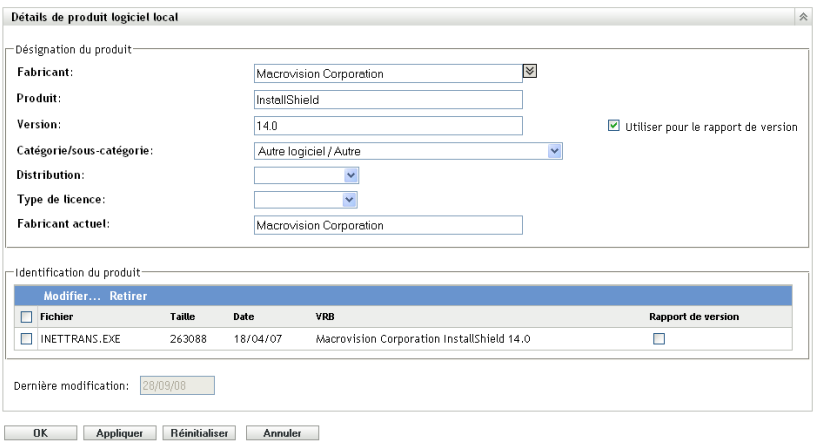

La page Détail du produit logiciel local affiche des détails concernant le produit logiciel local et les fichiers utilisés l'identifier. Depuis cette page, vous pouvez modifier les informations produit ou les données VRB (Version Recognition Block) pour les fichiers d'identification. Si le fichier associé au produit ne contient pas d'informations VRB (Version Resource Block), les champs indiquent "Sans nom."

**4** Modifiez les champs dans la section *Désignation du produit*.

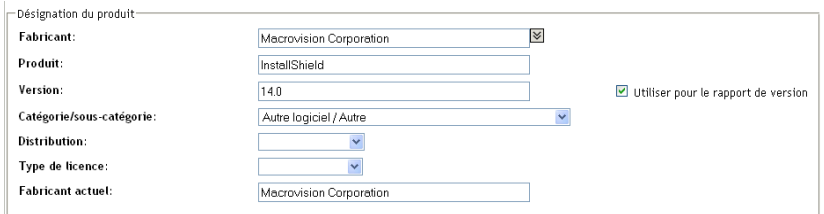

Fabricant : fabricant du produit.

**Produit :** nom du produit.

**Version :** Version du produit.

**Catégorie/sous-catégorie :** type de produit. Vous pouvez créer vos propres catégories et souscatégories. Pour plus d'informations, reportez-vous à la [Section 10.3, « Gestion des catégories](#page-139-0)  [et sous-catégories de produit », page 140.](#page-139-0)

**Distribution :** type de distribution :

- Commercial
- Logiciel gratuit
- Logiciel de partage
- Open Source
- Multiple
- Domaine public

**Type de licence :** type de licence du produit logiciel :

- Saturé
- Évaluation
- OEM
- Multiple
- Licence réseau

**Fabricant actuel :** fabricant actuel du produit.

**Utilisation pour le rapport de version :** sélectionnez *Utiliser pour le rapport de version* pour utiliser la version du produit à des fins d'identification. Vous pouvez utiliser la version du produit ou la version du fichier à des fins d'identification. Si vous voulez spécifier une version dans le champ *Version* à utiliser dans la définition du produit, spécifiez une valeur et sélectionnez *Utiliser pour le rapport de version*. Vous pouvez utiliser la version du produit ou celle du fichier à des fins d'identification. Pour utiliser la version du fichier, sélectionnez *Rapport de version* dans la section Identification du produit.

**5** Cliquez sur *Appliquer* ou sur *OK*.

#### **6.5.2 Modification des données d'identification du produit**

- **1** Dans le Centre de contrôle ZENworks, cliquez sur *Configuration*.
- **2** Cliquez sur l'onglet *Inventaire des ressources*.
- **3** Dans le panneau Produits logiciels locaux, cliquez sur un produit.

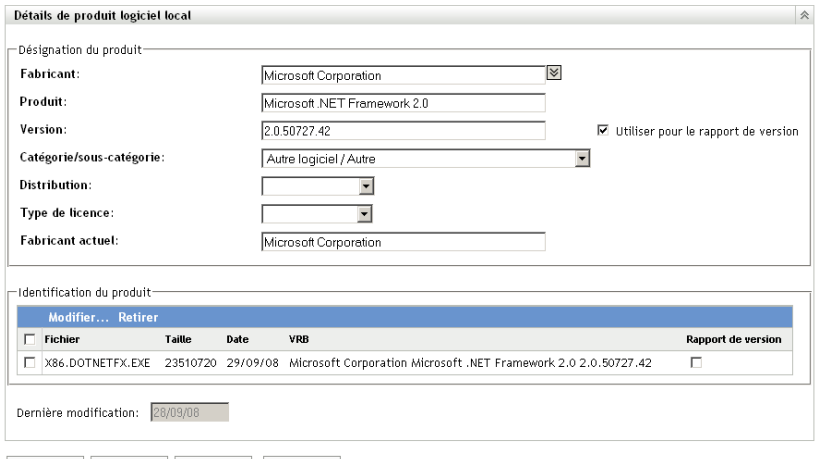

- OK Appliquer Réinitialiser Annuler
- **4** Dans la section *Identification du produit*, sélectionnez le fichier à modifier. Si vous souhaitez utiliser la version du fichier pour le rapport de version à la place de la version du produit, sélectionnez l'option *Rapport de version* pour le fichier en question.

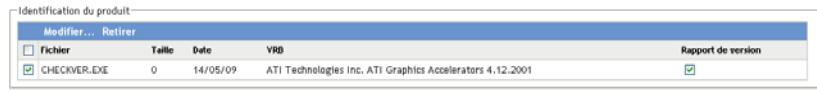

**5** Cliquez sur *Modifier*.

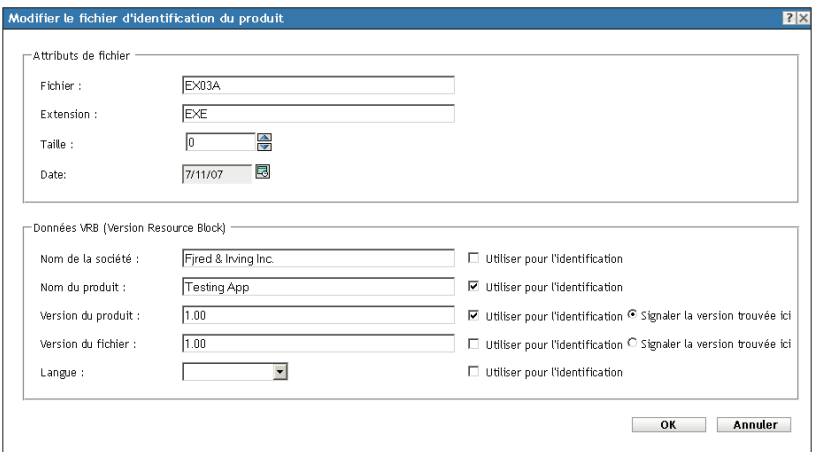

**6** Modifiez les champs *Attributs de fichier*.

**Fichier :** nom du fichier.

**Extension :** extension du fichier.

**Taille :** taille du fichier. Utilisez les flèches pour modifier la taille du fichier.

**Date :** la date à laquelle le fichier a été créé. Cliquez sur l'icône de calendrier pour modifier la date.

**7** Modifiez les données VRB (Version Resource Block).

**Nom de la société :** fabricant du fichier. Pour utiliser ces données dans les critères d'identification, sélectionnez l'option *Utiliser pour l'identification*.

**Nom du produit :** nom du produit. Pour utiliser ces données dans les critères d'identification, sélectionnez l'option *Utiliser pour l'identification*.

**Version du produit :** version du produit. Pour utiliser ces données dans les critères d'identification, sélectionnez l'option *Utiliser pour l'identification*. Pour utiliser la version du produit à la place de la version du fichier pour l'identification, sélectionnez *Signaler la version trouvée ici*.

**Version du fichier :** version du fichier. Pour utiliser ces données dans les critères d'identification, sélectionnez l'option *Utiliser pour l'identification*. Pour utiliser la version du produit à la place de la version du fichier pour l'identification, sélectionnez *Signaler la version trouvée ici*.

**Langue :** langue associée. Les langues disponibles apparaissent dans la liste déroulante.

- **8** Dans la page Éditer le fichier d'identification du produit, cliquez sur *OK*.
- **9** Dans la page Détail du produit logiciel local, cliquez sur *OK*.

### **6.6 Mise à jour de la base de connaissances ZENworks**

La base de connaissances ZENworks est mise à jour de deux manières :

- Fusion avec des produits logiciels locaux
- Fusion avec la mise à jour de la reconnaissance de produit (PRU)

Le panneau État de la base de connaissances (*Configuration > Inventaire des ressources*) affiche la date de la dernière mise à jour d'identification du produit (PRU) et indique s'il existe des produits logiciels locaux récemment définis qui sont prêts à être fusionnés avec la base de connaissances.

*Figure 6-2 Panneau État de la base de connaissances*

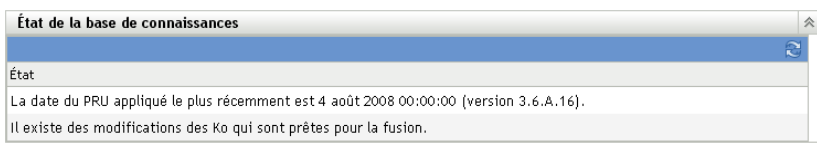

### **6.6.1 Fusion des produits logiciels locaux avec la base de connaissances ZENworks**

Après avoir créé un produit logiciel local, vous pouvez l'ajouter à la base de connaissances ZENworks de telle sorte que les analyses suivantes puissent identifier le produit sur les périphériques. Le panneau État de la base de connaissances de la page Inventaire des ressources (*Configuration > Inventaire des ressources*) indique à quel moment des produits sont prêts à être fusionnés.

- **1** Dans le Centre de contrôle ZENworks, cliquez sur l'onglet *Configuration*.
- **2** Cliquez sur l'onglet *Inventaire des ressources*.

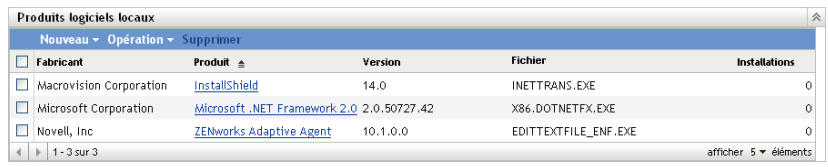

**3** Dans le panneau Produits logiciels locaux, cliquez sur *Opération > Mettre à jour la base de connaissances avec les changements de produits locaux.*

Une boîte de dialogue apparaît pour vous rappeler que les mises à jour ne doivent être effectuées qu'une fois toutes les modifications des produits locaux terminées. Pour plus d'informations sur la modification des données des produits locaux, reportez-vous à la [Section 6.5, « Modification des informations de produit », page 108.](#page-107-0)

**4** Cliquez sur *OK*.

Cette opération fusionne les produits logiciels de la liste avec la base de connaissances.

#### **6.6.2 Mise à jour de la base de connaissances ZENworks avec la mise à jour de la reconnaissance de produit (PRU)**

- **1** Dans le Centre de contrôle ZENworks, cliquez sur *Configuration*.
- **2** Cliquez sur l'onglet *Mises à jour système*.

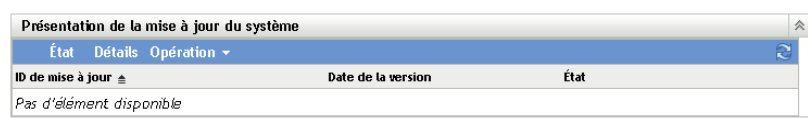

**3** Dans le panneau Présentation de la mise à jour du système, cliquez sur *Opération > Télécharger et installer PRU maintenant*.

La nouvelle PRU est appliquée ou un message vous informe que votre base de connaissances est à jour.

# <span id="page-114-1"></span><sup>7</sup>**Utilisation des champs définis par l'administrateur**

Les sections suivantes fournissent des informations sur les fonctions et les procédures de Novell<sup>®</sup>  $ZENworks^{\circledR}$  10 Asset Management relatives aux champs définis par l'administrateur.

- [Section 7.1, « À propos des champs définis par l'administrateur », page 115](#page-114-0)
- [Section 7.2, « Création d'un champ défini par l'administrateur », page 116](#page-115-0)

## <span id="page-114-0"></span>**7.1 À propos des champs définis par l'administrateur**

Les champs définis par l'administrateur permettent d'ajouter des champs personnalisés aux données d'inventaire. Il existe quatre types de champs :

- **Utilisateur :** permet de recueillir des données démographiques sur l'utilisateur du poste de travail par l'intermédiaire du formulaire de données de collecte.
- **Poste de travail :** permet de recueillir des données démographiques sur le poste de travail par l'intermédiaire du formulaire de données de collecte.
- **Composant :** permet de définir des données d'inventaire sur un composant.
- **Produit :** permet de définir des données d'inventaire sur un produit.

*Figure 7-1 Panneau Champs définis par l'Administrateur*

| Champs définis par l'Administrateur |               | 会 |
|-------------------------------------|---------------|---|
| Type                                | <b>Champs</b> |   |
| Utilisateur                         | 0             |   |
| Poste de travail                    | 0             |   |
| Composant                           | 0             |   |
| Produit                             | 0             |   |

Le panneau Champs définis par l'administrateur indique le type de champ et le nombre de valeurs définies. Lorsque vous créez un champ *Utilisateur* ou *Poste de travail*, il s'affiche sur le formulaire de données de collecte sous la forme d'un champ que les utilisateurs du poste de travail doivent renseigner. Les valeurs des champs *Composant* et *Produit* sont ajoutées aux propriétés du composant ou du produit. Pour modifier la valeur de champ d'un composant ou produit individuel, vous devez lancer une recherche sur le produit ou le composant, cliquez sur le produit ou le composant de votre choix et modifier la valeur de champ sur la page Détails produit. Pour plus d'informations, reportez-vous au [Chapitre 9, « Gestion des données de composant », page 135](#page-134-0) et au [Chapitre 10, « Gestion des données du produit », page 139](#page-138-0).

7

## <span id="page-115-0"></span>**7.2 Création d'un champ défini par l'administrateur**

Les étapes de création sont identiques quel que soit le type de champ défini par l'administrateur que vous souhaitez créer, qu'il s'agisse du champ *Utilisateur, Poste de travail, Composant* ou *Produit*.

- **1** Dans le Centre de contrôle ZENworks, cliquez sur l'onglet *Configuration*, puis sur *Inventaire des ressources*.
- **2** Dans le panneau Champs définis par l'administrateur, cliquez sur le type de champ que vous souhaitez créer : *Utilisateur, Poste de travail, Composant* ou *Produit*.

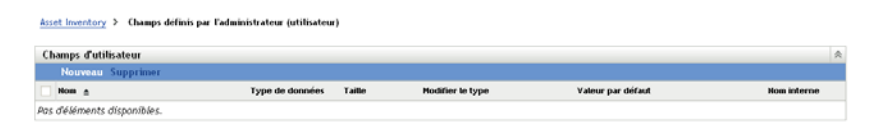

Le panneau Champs utilisateur affiche les champs définis existants, accompagnés des informations suivantes :

**Nom :** nom du champ.

**Type de données :** type de données : caractère, nombre entier, décimale ou date.

**Taille :** le nombre de caractères alphanumériques. Cela ne s'applique qu'aux champs de type caractère.

**Type d'édition :** spécifie la façon dont l'utilisateur entre une réponse. Les valeurs sont *Éditer*, *Liste* et *Liste déroulante*.

**Valeur par défaut :** la valeur spécifiée lors de la création du champ.

**Nom interne :** ID interne du champ.

**3** Cliquez sur *Nouveau*.

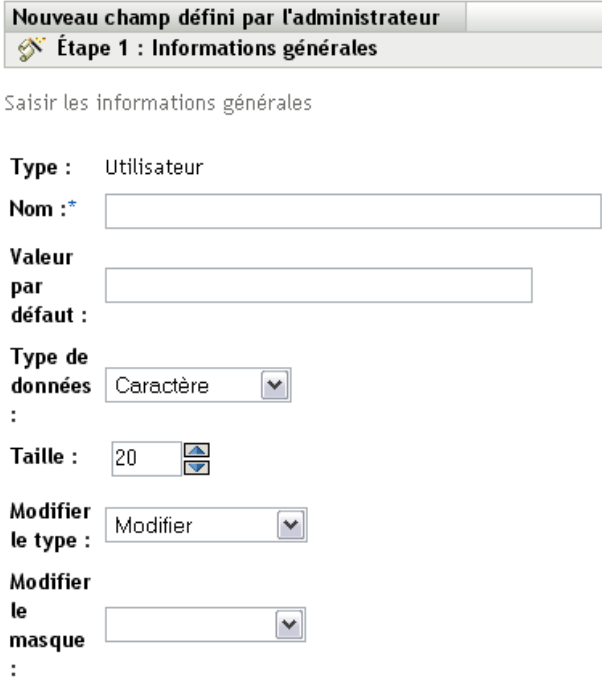

Les champs portant un astérisque sont requis.

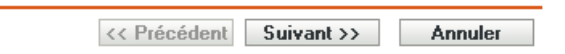

<span id="page-116-0"></span>**4** Renseignez les champs :

**Type :** renseigné par défaut selon le type de champ que vous avez sélectionné.

**Nom :** nom du champ défini par l'administrateur. Ce champ est obligatoire.

**Valeur par défaut :** valeur par défaut du champ

**Type de données :** *Caractère, Entier, Décimal* ou *Date*.

**Taille :** nombre maximal de caractères alphanumériques autorisés dans le champ. Cela ne s'applique qu'aux champs de type caractère.

**Type d'édition :** permet une plus grande souplesse pour saisir et sélectionner des valeurs de champ. Trois choix s'offrent à vous :

- **Éditer :** permet à l'utilisateur d'entrer une valeur ou de modifier la valeur par défaut.
- **Liste :** permet à l'utilisateur de sélectionner une valeur dans une liste.
- **Liste déroulante :** permet à l'utilisateur d'entrer une valeur ou de la sélectionner dans une liste.

**Modifier le masque :** sélectionnez un format dans la liste de champs *Modifier le masque* pour limiter la façon dont la valeur est entrée. Les choix sont téléphone, heure ou devise. Cela ne s'applique qu'aux champs de type caractère.

- **5** Cliquez sur *Suivant*.
- **6** Si vous définissez *Liste* ou *Liste déroulante* comme *Type d'édition* à l'[Étape 4 page 117,](#page-116-0) indiquez une liste de valeurs à choisir et cliquez sur *Suivant*.

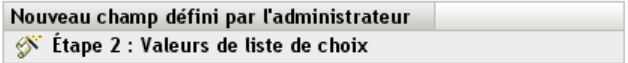

Saisir les valeurs de la liste de choix pour le champ

#### Valeurs de liste de choix :

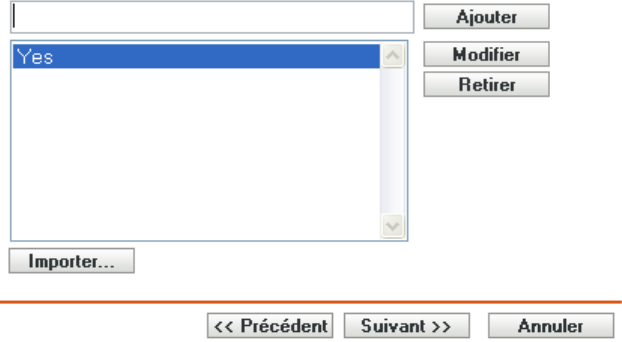

- <span id="page-117-0"></span>**6a** Indiquez une valeur dans le champ *Valeurs de liste de choix*.
- <span id="page-117-1"></span>**6b** Cliquez sur *Ajouter*. Répétez l'opération pour les autres valeurs.
- **6c** Répétez l'[Étape 6a page 118](#page-117-0) et l'[Étape 6b page 118](#page-117-1) pour les autres valeurs.
- **6d** (Facultatif) Sélectionnez une valeur et cliquez sur *Modifier* pour la modifier.
- **6e** (Facultatif) Sélectionnez une valeur et cliquez sur *Supprimer* pour la supprimer.
- **6f** (Facultatif) Importez une liste de valeurs à l'aide de l'option *Importer* et spécifiez un fichier dans le champ *Importer un fichier*.
- **7** Cliquez sur *Terminer* pour créer le nouveau fichier.

# <sup>8</sup>**Utilisation des rapports**

Les rapports permettent d'afficher et d'analyser les données d'inventaire de votre zone de gestion. Le Centre de contrôle ZENworks® comprend des rapports prédéfinis que vous pouvez exécuter en même temps que les rapports personnalisables. Cette section inclut les rubriques suivantes :

- [Section 8.1, « Utilisation des Rapports standard d'inventaire », page 119](#page-118-0)
- [Section 8.2, « Utilisation des rapports personnalisés », page 122](#page-121-0)
- [Section 8.3, « Droits de rapports d'inventaire », page 133](#page-132-0)

## <span id="page-118-0"></span>**8.1 Utilisation des Rapports standard d'inventaire**

Les rapports standard ou prédéfinis analysent vos données d'inventaire et les organisent en fonction de la configuration du rapport. Pour plus d'informations, consultez les rubriques suivantes :

- [Section 8.1.1, « Rapports standard disponibles », page 119](#page-118-1)
- $\bullet$  [Section 8.1.2, « Exécution d'un rapport standard », page 121](#page-120-0)

### <span id="page-118-1"></span>**8.1.1 Rapports standard disponibles**

Le Centre de contrôle ZENworks comprend plusieurs rapports prédéfinis que vous pouvez utiliser pour analyser l'inventaire de votre zone de gestion. Ces rapports sont regroupés dans des dossiers selon leur fonction. Les dossiers et rapports disponibles sont les suivants :

- **Listes de périphériques (dossier) :** rapports où figurent les détails des périphériques.
	- **Périphériques par Machine / Nom de login :** affiche la liste de tous les périphériques par machine et par nom de login.
	- **Périphériques par Fabricant / modèle :** affiche le nombre de systèmes par fabricant et par modèle.
	- **Détails de location :** affiche les périphériques loués par contrat ainsi que leur date d'expiration.
	- **Périphériques avec des machines virtuelles :** affiche les périphériques avec des machines virtuelles hôtes qui ont été analysés.
	- **Dupliquer les balises d'actif :** affiche les périphériques contenant des étiquettes d'inventaire en double.
	- **Dupliquer les noms de machines :** affiche les périphériques contenant des noms de machine en double.
	- **Dupliquer les numéros de série :** affiche les périphériques contenant des numéros de série en double.
- **Applications logicielles (dossier) :** rapports détaillant les applications logicielles.
	- **Détails antivirus :** affiche les fichiers de définition antivirus avec des liens vers les périphériques sur lesquels ils sont installés.
- **Applications logicielles par catégorie :** affiche le nombre de produits logiciels installés classés par catégorie et sous-catégorie.
- **Applications logicielles par fabricant :** affiche le nombre de produits installés classés par fabricant.
- **Applications logicielles par SE et produit :** affiche le nombre de produits installés classés par système d'exploitation et par nom de produit.
- **Dupliquer les numéros de série :** affiche les produits logiciels contenant plusieurs instances du même numéro de série.
- **Applications à large bande passante :** affiche le nombre des produits à large bande passante, tels que les logiciels multimédias et les logiciels de partage de fichiers.
- **Détails du Hot Fix :** affiche les hot fix et les correctifs de sécurité ainsi que des liens vers la description des correctifs et de la machine sur laquelle ils ont été installés.
- **Produits Microsoft :** affiche le nombre de produits Microsoft\* regroupés par des classifications propres à Microsoft.
- **Systèmes d'exploitation :** affiche le nombre de périphériques classés en fonction du système d'exploitation installé.
- **Services Packs du SE :** affiche le nombre de périphériques classés par système d'exploitation et par Service Pack :
- **Fichiers logiciels (dossier) :** rapports détaillant les fichiers logiciels en les regroupant par catégorie, fabricant et périphérique.
	- **Fichiers logiciels par catégorie :** affiche le nombre de fichiers logiciels classés par catégorie (*Tout, Autre, Auxiliaire* et *Système* avec des liens vers les listes de fichiers.
	- **Fichiers logiciels par fabricant :** affiche le nombre de fichiers logiciels classés par fabricant avec des liens vers les listes de fichiers.
	- **Fichiers logiciels par périphérique :** affiche le nombre de fichiers logiciels classés par périphérique avec des liens vers les listes de fichiers.
- **Composants matériels (dossier) :** rapports détaillant les données matérielles.
	- **BIOS :** affiche les versions installées et les dates de version classées par fabricant.
	- **Composants matériels par catégorie :** affiche le nombre de produits matériels installés par catégorie et sous-catégorie.
	- **Composants matériels par fabricant :** affiche le nombre de produits matériels installés classés par fabricant.
	- **Espace disque :** affiche le nombre de périphériques ayant un espace disque total compris dans une plage prédéfinie.
	- **Dupliquer les numéros de série :** affiche les produits matériels ayant le même numéro de série.
	- **Espace disque disponible :** affiche le nombre de périphériques ayant un espace disque disponible compris dans des plages prédéfinies.
	- **Taille de la mémoire :** affiche le nombre de périphériques classés par taille de mémoire RAM.
	- **Processeurs :** affiche le nombre de périphériques classés par vitesse de CPU.
- **Préparation des mises à jour (dossier) :** rapports destinés à faciliter l'identification des périphériques prêts à recevoir une mise à jour.
	- **Mise à niveau de la mémoire :** affiche la liste des périphériques ainsi que les informations sur la mémoire et les emplacements disponibles.
	- **Compatible SLED 10 / non compatible Vista :** affiche les périphériques compatibles avec SUSE® Linux Enterprise Desktop 10 qui ne sont pas compatibles Windows Vista.
	- **Compatible SLED 10 / non compatible Vista Premium :** affiche les périphériques compatibles avec SUSE Linux Enterprise Desktop 10 mais non avec Windows Vista Premium.
	- **SUSE Enterprise Desktop :** affiche la liste des périphériques ainsi que les informations concernant leur compatibilité avec SUSE Linux Enterprise Desktop.
	- **Serveur Windows 2003 :** affiche la liste des périphériques ainsi que les informations concernant leur compatibilité avec Windows Server\*2003.
	- **Compatible Windows Vista :** affiche les périphériques capables de fonctionner sous Windows Vista.
	- **Prêt pour Windows Vista Premium :** affiche les périphériques capables de fonctionner sous Windows Vista Premium.
	- **Windows XP Professionnel :** affiche les périphériques ainsi que les informations concernant leur compatibilité avec Windows XP Professionnel.

#### <span id="page-120-0"></span>**8.1.2 Exécution d'un rapport standard**

**1** Dans le Centre de contrôle ZENworks, cliquez sur *Rapports*.

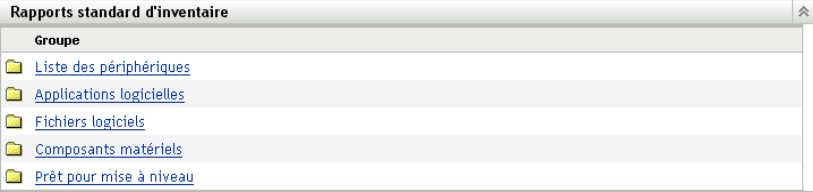

**2** Dans le panneau Rapports standard d'inventaire, cliquez sur le dossier contenant le rapport que vous souhaitez exécuter.

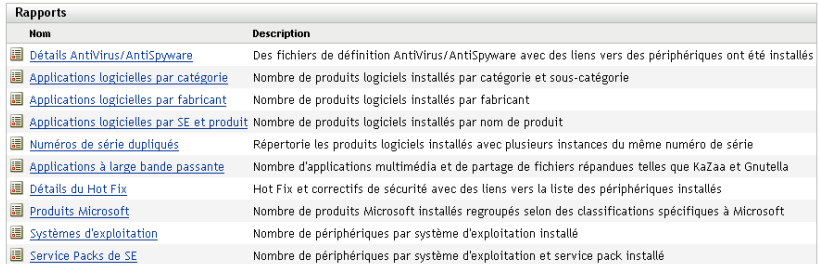

Les rapports sont répertoriés par nom et par description. Pour obtenir une liste des rapports et leurs descriptions, reportez-vous à la [Section 8.1.1, « Rapports standard disponibles »,](#page-118-1)  [page 119.](#page-118-1)

**3** (Facultatif) Sélectionnez la manière dont vous souhaitez filtrer votre recherche.

```
Regroupement des critères
\odot Zone
 ODossier
 \bigcirc Groupe
 \bigcirc Démographique
```
Vous pouvez limiter l'étendue des données du rapport à l'aide de l'une des options suivantes :

- **Zone :** sélectionnez *Zone* pour collecter les données dans l'ensemble de la zone de gestion.
- **Dossier :** sélectionnez *Dossier* et indiquez un nom de dossier pour collecter les données qui le concernent.
- **Groupe :** sélectionnez *Groupe* et indiquez un nom de groupe pour collecter les données qui le concernent.
- **Démographique :** sélectionnez *Démographique*, puis sélectionnez les critères que vous voulez utiliser pour filtrer les données.
- **4** Pour exécuter un rapport, cliquez dessus.

Cliquez sur les différents liens du rapport pour obtenir des informations complémentaires. Vous pouvez exporter le rapport au format Excel, CSV ou PDF en cliquant sur le lien correspondant. Dans certains rapports, vous pouvez également cliquer sur *Graphique* pour afficher les données au format diagramme en barres, graphique à secteurs ou diagramme en bâtons.

## <span id="page-121-0"></span>**8.2 Utilisation des rapports personnalisés**

Le Centre de contrôle ZENworks permet de créer et d'exécuter des rapports personnalisés que vous pouvez utiliser pour analyser l'inventaire de votre zone de gestion. Les sections qui suivent décrivent ce point en détail :

- [Section 8.2.1, « Rapports personnalisés disponibles », page 123](#page-122-0)
- [Section 8.2.2, « Exécution d'un rapport personnalisé », page 124](#page-123-0)
- [Section 8.2.3, « Création d'un rapport personnalisé », page 125](#page-124-0)
- [Section 8.2.4, « Planification d'un rapport personnalisé et envoi de notifications », page 127](#page-126-0)
- [Section 8.2.5, « Configuration des adresses électroniques », page 128](#page-127-0)
- [Section 8.2.6, « Modification d'un rapport personnalisé », page 129](#page-128-0)
- [Section 8.2.7, « Déplacement d'un rapport personnalisé », page 131](#page-130-0)
- [Section 8.2.8, « Suppression d'un rapport personnalisé ou d'un dossier », page 131](#page-130-1)
- [Section 8.2.9, « Affichage des rapports programmés par date et par titre », page 132](#page-131-0)
- [Section 8.2.10, « Importations de nouvelles définitions de rapport », page 132](#page-131-1)

### <span id="page-122-0"></span>**8.2.1 Rapports personnalisés disponibles**

Le Centre de contrôle ZENworks comprend plusieurs rapports prédéfinis que vous pouvez utiliser pour analyser l'inventaire de votre zone de gestion. Ces rapports sont regroupés dans des dossiers selon leur fonction. Les dossiers et rapports disponibles sont les suivants :

- **Composants matériels (dossier)** rapports détaillant les composants matériels, tels que les détails du BIOS et du système.
	- **Détails du BIOS et système :** affiche les détails du BIOS pour tous les systèmes actuels.
	- **Matériel ajouté ou supprimé au cours des 6 derniers mois :** affiche la liste des composants matériels de la zone de gestion et indique le nombre d'ajouts et de suppression au cours des 6 derniers mois.
	- **Périphériques USB ajoutés au cours des 30 derniers jours :** affiche les postes de travail sur lesquels un périphérique USB a été ajouté au cours des 30 derniers jours.
	- **Périphériques avec suppression de mémoire au cours des 30 derniers jours :** affiche les postes de travail sur lesquels le module mémoire a été supprimé au cours des 30 derniers jours.
- **Création de produit local (dossier) :** rapports détaillant les fichiers logiciels pouvant être utilisés pour créer des Produits logiciels locaux. Pour plus d'informations sur les Produits logiciels locaux, reportez-vous au [Chapitre 6, « Création de produits logiciels locaux »,](#page-104-0)  [page 105](#page-104-0).
	- **Fichiers logiciels par machine :** affiche les fichiers logiciels disponibles sur chaque machine. Vous pouvez utiliser ce rapport pour créer des Produits logiciels locaux.
	- **Fichiers logiciels uniques :** affiche les fichiers logiciels ainsi que les données VRB (Version Resource Block) associées. Vous pouvez utiliser ce rapport pour créer des Produits logiciels locaux.
- **Applications logicielles (dossier) :** rapports détaillant les applications logicielles, par exemple le nombre d'applications ajoutées pendant une durée spécifiée.
	- **Apps logicielles ajoutées au cours des 30 derniers jours (par produit) :** affiche les applications logicielles qui ont été ajoutées au cours des 30 derniers jours, classées par produit.
	- **Apps logicielles ajoutées au cours des 30 derniers jours (par poste de travail) :**

affiche les applications logicielles qui ont été ajoutées au cours des 30 derniers jours, classées par poste de travail.

- **Apps logicielles supprimées au cours des 30 derniers jours (par produit) :** affiche les applications logicielles qui ont été supprimées au cours des 30 derniers jours, classées par produit.
- **Apps logicielles supprimées au cours des 30 derniers jours (par poste de travail) :**  affiche les applications logicielles qui ont été supprimées au cours des 30 derniers jours, classées par poste de travail.
- **Postes de travail avec logiciel antivirus :** affiche les postes de travail Windows (non marqués comme supprimés) sur lesquels un logiciel antivirus est installé.
- **Postes de travail avec logiciel douteux :** affiche les postes de travail sur lesquels un logiciel douteux est installé.
- **Postes de travail sans logiciel antivirus :** affiche les postes de travail Windows (non marqués comme supprimés) sur lesquels aucun logiciel antivirus n'est installé.
- **Systèmes (dossier) :** rapports détaillant le système, par exemple le nombre de systèmes ajoutés pendant une durée spécifiée.
	- **Hôtes des machines virtuelles :** affiche les systèmes hébergeant des machines virtuelles.
	- **Systèmes ajoutés au cours des 90 derniers jours :** affiche les systèmes (Windows, UNIX\*/Linux\*) qui ont été ajoutés à la base de données d'inventaire au cours des 90 derniers jours.
	- **Systèmes supprimés au cours des 90 derniers jours :** affiche les systèmes (Windows, UNIX/Linux) qui ont été supprimés au cours des 90 derniers jours.
	- **Systèmes qui n'ont chargé aucun résultat en 90 jours :** affiche les systèmes (Windows, UNIX/Linux) qui n'ont pas été marqués comme supprimés et n'ont chargé aucun résultat d'analyse au cours des 90 derniers jours.
	- **Systèmes ayant moins de 100 Mo d'espace libre :** affiche les systèmes (Windows, UNIX/Linux) qui n'ont pas été supprimés et disposent de moins de 100 Mo d'espace disque disponible.
	- **Systèmes ayant moins de 128 Mo de mémoire :** affiche les systèmes (Windows, UNIX/ Linux) qui n'ont pas été supprimés et disposent de moins de 128 Mo de mémoire totale.
	- **Machines virtuelles :** affiche les machines virtuelles disponibles dans votre zone de gestion.

#### <span id="page-123-0"></span>**8.2.2 Exécution d'un rapport personnalisé**

- **1** Dans le Centre de contrôle ZENworks, cliquez sur *Rapports*.
- **2** Dans le panneau Rapports personnalisés d'inventaire, cliquez sur le dossier contenant le rapport que vous voulez exécuter.

Le nombre de rapports de chaque dossier apparaît dans la colonne *Nombre de rapports*.

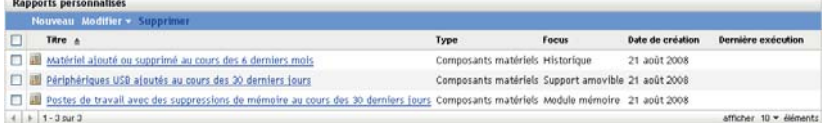

**3** Cliquez sur un rapport

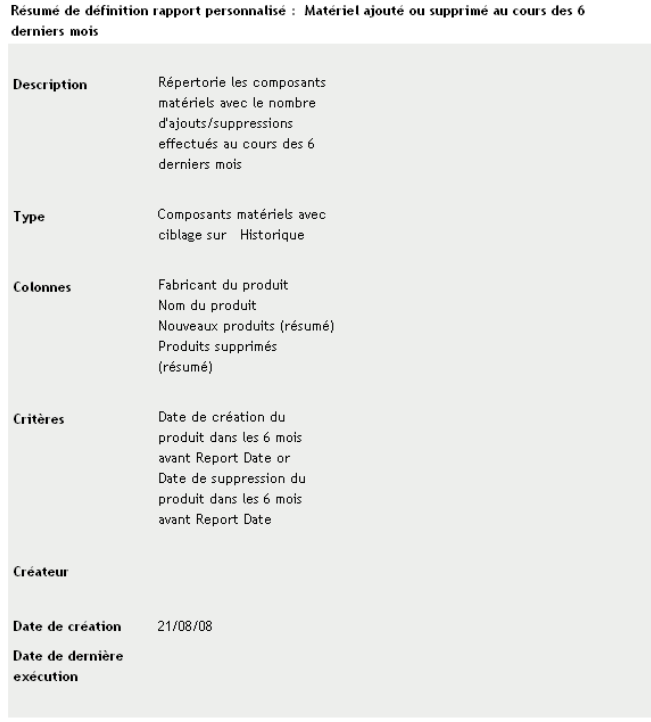

Exécuter Planification/notification Modifier Copier Exporter

**4** Cliquez sur *Exécuter* dans le coin inférieur gauche.

Sur la page du rapport, cliquez sur les différents liens disponibles pour obtenir des informations complémentaires. Pour exporter le rapport au format Excel, CSV ou PDF, cliquez sur le lien correspondant.

### <span id="page-124-0"></span>**8.2.3 Création d'un rapport personnalisé**

- **1** Dans le Centre de contrôle ZENworks, cliquez sur *Rapports*.
- **2** Dans le panneau Rapports personnalisés d'inventaire, cliquez sur le dossier dans lequel vous souhaitez enregistrer le rapport ou cliquez sur *Nouveau*, puis indiquez un nom de dossier et cliquez sur *OK* pour créer un nouveau dossier.
- **3** Cliquez sur *Nouveau*.

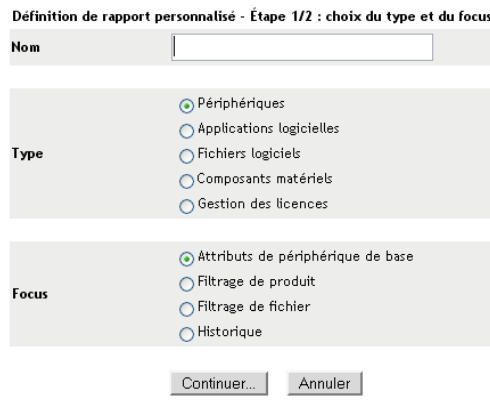

- **4** Indiquez un nom dans le champ *Nom*.
- **5** Sélectionnez le type de rapport. Les types sont les suivants :
	- Périphériques
	- Applications logicielles
	- Fichiers logiciels
	- Composants matériels
	- Gestion des licences
- **6** Sélectionnez le focus du rapport. Les options sont les suivantes :
	- Attributs de périphérique de base
	- Filtrage de produits
	- Filtrage de fichiers
	- Historique
- **7** Cliquez sur *Continuer*.

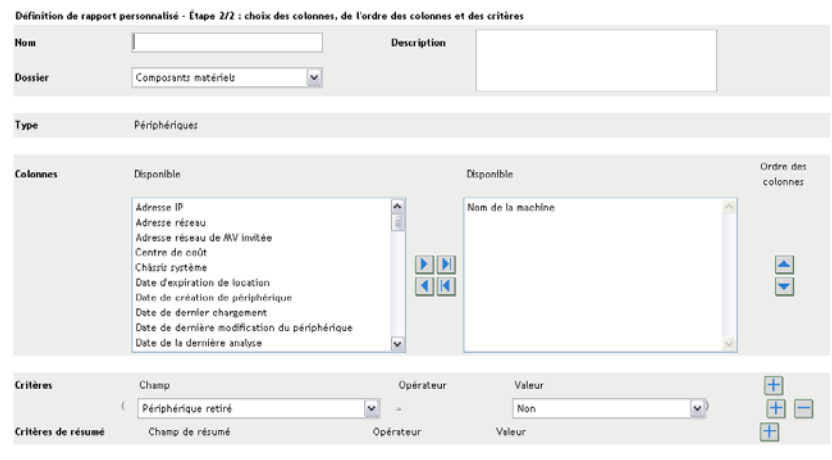

Précédent Enregistrer Annuler

**8** Renseignez les champs suivants :

**Nom :** indiquez le nom du rapport.

**Dossier :** sélectionnez un dossier dans lequel enregistrer le rapport.

**Description :** indiquez une description pour votre rapport.

**Type :** ce champ est en affichage seul. Il indique le type de rapport que vous avez sélectionné.

**Colonnes :** dans la liste de gauche, sélectionnez les données que vous souhaitez inclure dans votre rapport. Utilisez les flèches pour déplacer les données sélectionnées vers la liste de droite. Utilisez la touche Ctrl + clic pour sélectionner plusieurs options en même temps. Utilisez les flèches haut/bas pour organiser l'affichage des données.

**Critères :** sélectionnez vos critères de filtre dans les champs *Champ*, *Opérateur* et *Valeur*. Utilisez l'icône + pour ajouter des filtres, - pour en supprimer. Cliquez sur *OU* ou *ET* pour basculer entre les deux opérateurs.

**Critères de résumé :** sélectionnez vos critères de filtre de résumé dans les champs *Champ*, *Opérateur* et *Valeur*. Utilisez l'icône + pour ajouter des filtres, - pour en supprimer. Cliquez sur *OU* ou *ET* pour basculer entre les deux opérateurs.

**9** Cliquez sur *Enregistrer*.

#### <span id="page-126-0"></span>**8.2.4 Planification d'un rapport personnalisé et envoi de notifications**

Vous pouvez planifier l'exécution automatique d'un rapport et envoyer des notifications aux personnes spécifiées lorsqu'un rapport est disponible. Pour planifier un rapport et configurer des notifications :

- **1** Dans le Centre de contrôle ZENworks, cliquez sur *Rapports*.
- **2** Dans le panneau Rapports personnalisés d'inventaire, cliquez sur le dossier contenant le rapport que vous souhaitez planifier.
- **3** Cliquez sur le rapport à planifier.

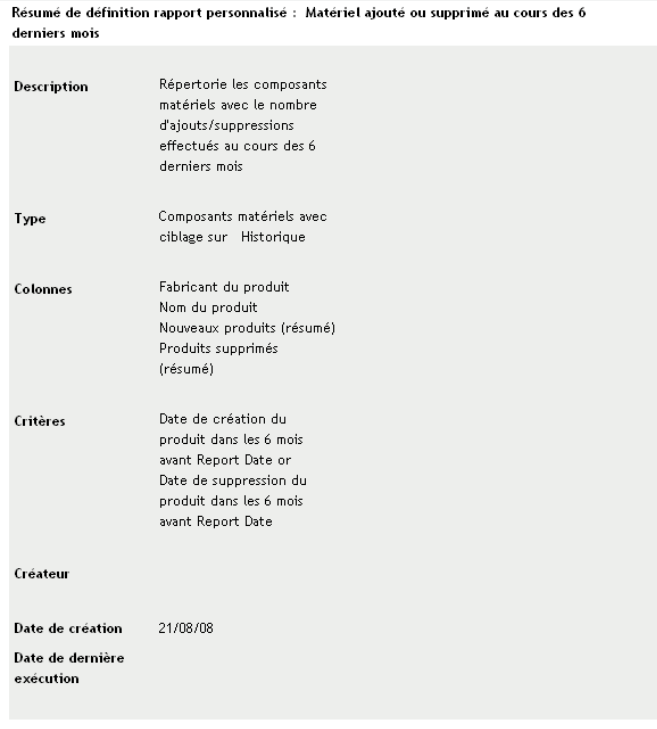

Exécuter Planification/notification Modifier Copier Exporter

**4** Cliquez sur *Planifier/Notification*.

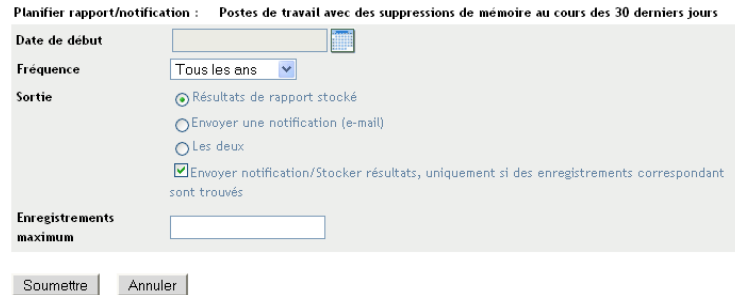

**5** Renseignez les champs suivants :

**Date de début :** cliquez sur l'icône de calendrier pour définir une date.

**Fréquence :** sélectionnez la fréquence d'envoi de la notification : annuelle, mensuelle, hebdomadaire, quotidienne, une fois ou jamais.

**Sortie :** indiquez si vous souhaitez conserver le rapport et/ou envoyer une notification par courrier électronique lorsque le rapport est disponible. Vous pouvez également choisir de conserver les résultats ou d'envoyer une notification lorsque des enregistrements correspondants ont été trouvés. Pour plus d'informations sur la configuration des adresses électroniques, reportez-vous à [Section 8.2.5, « Configuration des adresses électroniques »,](#page-127-0)  [page 128](#page-127-0).

**Enregistrements maximum :** spécifiez le nombre maximum d'enregistrements à stocker.

**6** Cliquez sur *Soumettre*.

#### <span id="page-127-0"></span>**8.2.5 Configuration des adresses électroniques**

Vous avez la possibilité d'envoyer des notifications aux personnes sélectionnées lors de l'exécution d'un rapport personnalisé. Pour cela, il vous faut importer dans le Centre de contrôle ZENworks les adresses électroniques des personnes à informer. Pour plus d'informations sur l'envoi de notifications, reportez-vous à la [Section 8.2.4, « Planification d'un rapport personnalisé et envoi de](#page-126-0)  [notifications », page 127.](#page-126-0)

Le panneau Adresses électroniques sur la page Configuration permet d'importer les adresses électroniques pouvant être utilisées pour envoyer les notifications lorsqu'un rapport personnalisé est disponible, suivant la configuration de la définition de rapport. Les adresses électroniques importées auparavant sont répertoriées dans le panneau ainsi que le nom, le prénom et le deuxième prénom de l'utilisateur.

Pour importer des adresses électroniques :

- **1** Dans le Centre de contrôle ZENworks, cliquez sur *Configuration*.
- **2** Cliquez sur l'onglet Inventaire des ressources.
- **3** Dans le panneau Adresses électroniques, cliquez sur *Opération > Gérer les adresses électroniques*.

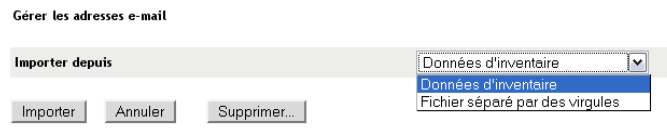

**4** Dans le champ *Importer de*, sélectionnez *Données d'inventaire* ou *Fichier séparé par des virgules*.

Si vous sélectionnez *Données d'inventaire*, l'importation portera sur les adresses électroniques obtenues lors d'une analyse d'inventaire.

Si vous sélectionnez *Fichier séparé par des virgules*, indiquez l'emplacement du fichier dans le champ *Fichier d'adresses e-mail*.

- **5** Cliquez sur *Importer*.
- **6** Cliquez sur *Fermer*.

Pour supprimer toutes les informations d'adresses électroniques :

- **1** Dans le Centre de contrôle ZENworks, cliquez sur *Configuration*.
- **2** Dans le panneau Adresses électroniques, cliquez sur *Opération > Gérer les adresses électroniques*.
- **3** Cliquez sur *Supprimer*.
- **4** Cliquez sur *OK*.

Toutes les informations d'adresses électroniques sont à présent supprimées.

#### <span id="page-128-0"></span>**8.2.6 Modification d'un rapport personnalisé**

- **1** Dans le Centre de contrôle ZENworks, cliquez sur *Rapports*.
- **2** Dans le panneau Rapports personnalisés d'inventaire, cliquez sur le dossier contenant le rapport à modifier.
- **3** Cliquez sur le rapport.

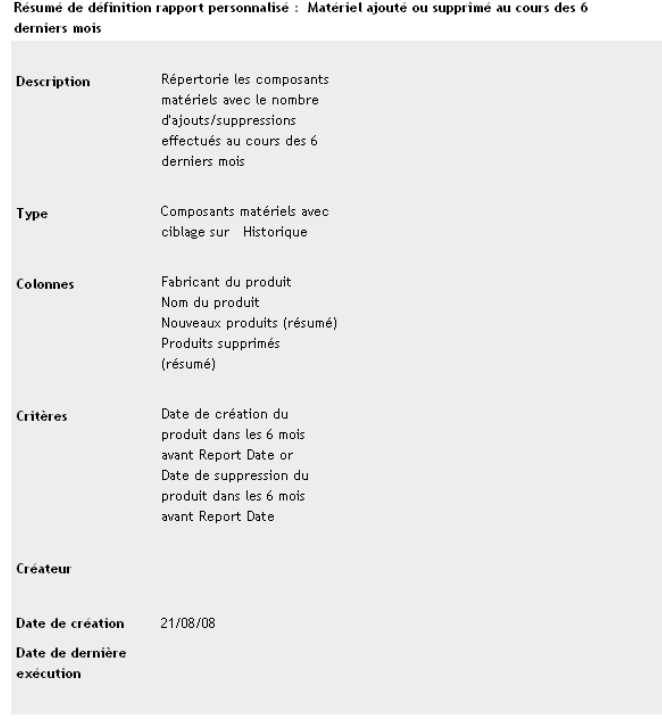

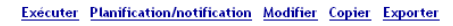

**4** Cliquez sur *Modifier* dans le coin inférieur gauche.

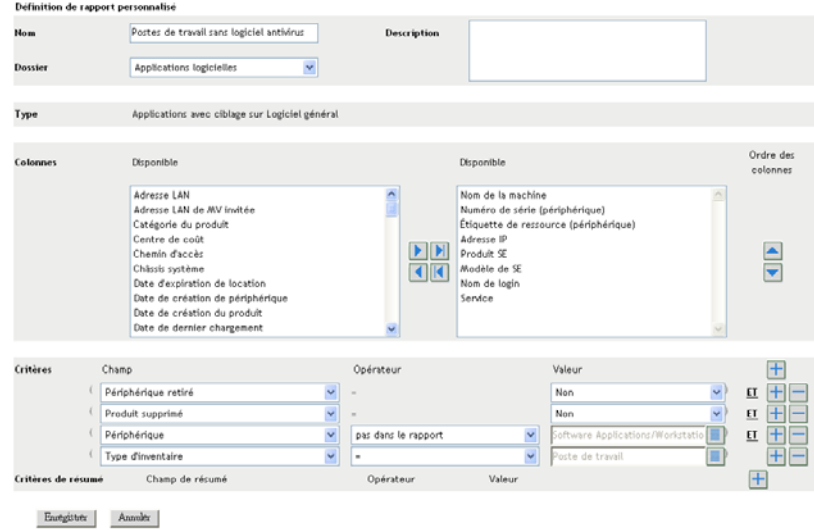

**5** Modifiez les champs suivants :

**Nom :** nom du rapport.

**Dossier :** dossier dans lequel vous souhaitez enregistrer le rapport.

**Description :** description de votre rapport.

**Type :** ce champ est en affichage seul. Il indique le type de rapport que vous avez sélectionné.

**Colonnes :** dans la liste à gauche, sélectionnez les données que vous souhaitez inclure dans votre rapport. Utilisez les flèches pour déplacer les données en surbrillance vers la liste de droite. Utilisez la touche Ctrl + clic pour sélectionner plusieurs options en même temps. Utilisez les flèches haut/bas pour organiser l'affichage des données.

**Critères :** sélectionnez vos critères de filtre dans les champs *Champ*, *Opérateur* et *Valeur*. Utilisez l'icône + pour ajouter des filtres, - pour en supprimer. Cliquez sur *OU* ou *ET* pour basculer entre les deux opérateurs.

**Critères de résumé :** sélectionnez vos critères de filtre de résumé dans les champs *Champ*, *Opérateur* et *Valeur*. Utilisez l'icône + pour ajouter des filtres, - pour en supprimer. Cliquez sur *OU* ou *ET* pour basculer entre les deux opérateurs.

**6** Cliquez sur *Enregistrer*.

#### <span id="page-130-0"></span>**8.2.7 Déplacement d'un rapport personnalisé**

- **1** Dans le Centre de contrôle ZENworks, cliquez sur *Rapports*.
- **2** Dans le panneau Rapports personnalisés d'inventaire, cliquez sur le dossier contenant les rapports que vous souhaitez déplacer.
- **3** Sélectionnez le ou les rapports à déplacer.
- **4** Cliquez sur *Éditer > Déplacer*.

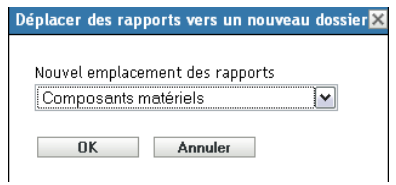

- **5** Sélectionnez un nouvel emplacement de fichier.
- **6** Cliquez sur *OK*.

#### <span id="page-130-1"></span>**8.2.8 Suppression d'un rapport personnalisé ou d'un dossier**

**Avertissement :** si vous supprimez les rapports dans le dossier *Création de produit local*, vous ne pourrez pas créer de produits logiciels locaux.

Pour supprimer un rapport personnalisé :

- **1** Dans le Centre de contrôle ZENworks, cliquez sur *Rapports*.
- **2** Dans le panneau Rapports personnalisés d'inventaire, cliquez sur le dossier contenant le rapport que vous souhaitez supprimer.
- **3** Sélectionnez le rapport à supprimer.
- **4** Cliquez sur *Supprimer*.

Pour supprimer un dossier :

**1** Dans le Centre de contrôle ZENworks, cliquez sur *Rapports*.

- **2** Dans le panneau Rapports personnalisés d'inventaire, cliquez sur le dossier que vous souhaitez supprimer.
- **3** Cliquez sur *Supprimer*.

**Remarque :** la suppression d'un dossier entraîne la suppression de tous les rapports qu'il contient.

#### <span id="page-131-0"></span>**8.2.9 Affichage des rapports programmés par date et par titre**

Les rapports qui sont exécutés selon un programme sont stockés dans une base de données. Vous pouvez afficher ces rapports soit par titre, soit par date. Pour plus d'informations sur la programmation des rapports, reportez-vous à la [Section 8.2.4, « Planification d'un rapport](#page-126-0)  [personnalisé et envoi de notifications », page 127.](#page-126-0)

Pour afficher un rapport programmé par date ou par titre :

- **1** Dans le Centre de contrôle ZENworks, cliquez sur *Rapports*.
- **2** Dans le panneau Rapports personnalisés d'inventaire, cliquez sur l'un des éléments suivants :
	- *Opération > Afficher les résultats de rapport programmé par date*
	- *Opération > Afficher les résultats de rapport programmé par titre*

La page Rapports programmés par regroupement affiche les rapports personnalisés programmés et enregistrés, regroupés par date ou par titre, ainsi que le nombre de rapports. Cliquez sur la date ou le titre pour ouvrir la page *Rapports programmés*, où vous pouvez sélectionner un rapport et l'afficher. Pour supprimer un groupe de rapports, sélectionnez-le, puis cliquez sur *Supprimer*.

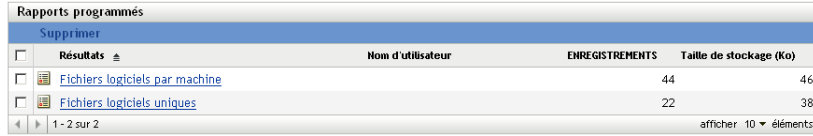

#### <span id="page-131-1"></span>**8.2.10 Importations de nouvelles définitions de rapport**

Si vous avez défini des rapports dans ZENworks Asset Management 7.5, vous pouvez les importer dans le Centre de contrôle ZENworks. Vous pouvez également réimporter les rapports qui ont été exportés depuis le Centre de contrôle ZENworks. Un format XML prédéfini est nécessaire pour l'importation.

Pour importer des définitions de rapport :

- **1** Dans le Centre de contrôle ZENworks, cliquez sur *Rapports*.
- **2** Dans le panneau Rapports personnalisés d'inventaire, cliquez sur *Opération > Importer une nouvelle définition de rapport*.

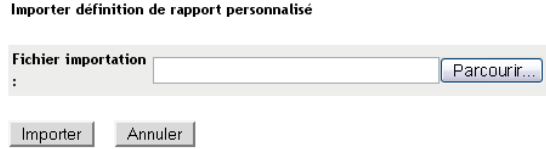

- **3** Indiquez un fichier dans le champ *Fichier importation* ou cliquez sur *Parcourir* pour effectuer une recherche.
- **4** Cliquez sur *Importer*.

## <span id="page-132-0"></span>**8.3 Droits de rapports d'inventaire**

Les droits de rapports d'inventaire permettent de gérer les droits de chaque administrateur pour chaque dossier et les rapports qu'il contient. Des droits sont associés à chaque dossier de rapports, et ils gouvernent tous les rapports de ce dossier. Par exemple, si vous disposez de droits complets, vous pouvez modifier un rapport, mais avec des droits Afficher/Exécuter, vous pouvez uniquement afficher et exécuter le rapport. Grâce aux droits de rapports d'inventaire, vous pouvez limiter les droits d'accès et d'édition de certains rapports. Le type de dossier de rapports, personnalisé ou standard et le nom du rapport sont indiqués avec les droits associés au dossier. Les choix possibles sont les suivants :

- **Supprimer tous les droits :** cela supprime tous les droits sur le dossier. L'administrateur spécifié ne peut donc pas l'afficher.
- **Assigner des droits Afficher/Exécuter :** cela permet à l'administrateur spécifié d'afficher et d'exécuter un rapport dans le dossier spécifié, mais pas de modifier, de déplacer ni de supprimer un rapport de ce dossier.
- **Assigner des droits complets :** cela donne à l'administrateur spécifié des droits complets pour créer, éditer, déplacer et supprimer des rapports. Pour les rapports standard, ce paramètre est le même que *Afficher/Exécuter*, car vous ne pouvez pas modifier un rapport standard.

Pour modifier les droits de rapports d'inventaire :

- **1** Dans le Centre de contrôle ZENworks, cliquez sur *Configuration*.
- **2** Dans le panneau Administrateurs, sélectionnez un administrateur.
- **3** Dans le panneau Tâches de l'administrateur, cliquez sur *Droits de rapports d'inventaire*.

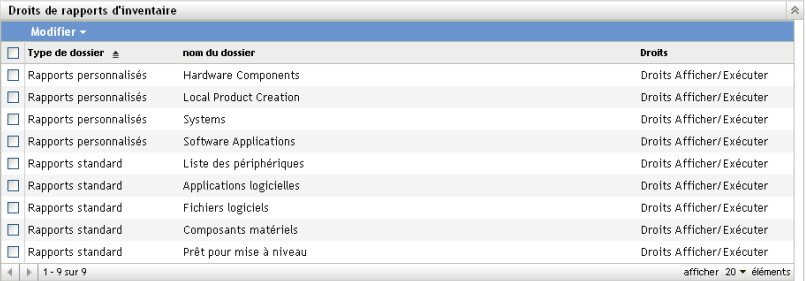

- **4** Sélectionnez les dossiers de votre choix.
- **5** Cliquez sur l'un des éléments suivants :
	- *Éditer > Supprimer tous les droits*
	- *Éditer > Assigner des droits Afficher/Exécuter*
	- *Éditer > Assigner des droits complets*

Les changements apparaissent dans la colonne *Droits*.

## <span id="page-134-0"></span><sup>9</sup>**Gestion des données de composant**

Un composant est un produit matériel ou logiciel associé à un poste de travail, par exemple une application de feuille de calcul ou une carte d'interface réseau. Le Centre de contrôle ZENworks<sup>®</sup> permet de répertorier les composants d'un poste de travail ou de rechercher des postes de travail contenant un composant spécifique. Une fois le composant localisé, vous pouvez modifier les données du composant, tels que le nom du produit et son numéro de série. Vous pouvez examiner les données du composant en lançant des recherches de composants.

Les sections suivantes fournissent des informations sur la gestion des données de composant :

- [Section 9.1, « Recherche d'un composant et affichage des données du composant », page 135](#page-134-1)
- [Section 9.2, « Modification des données du composant », page 136](#page-135-0)

## <span id="page-134-1"></span>**9.1 Recherche d'un composant et affichage des données du composant**

Avant de pouvoir afficher les données du composant, vous devez effectuer une recherche de composants. Ces recherches sont exécutées via le panneau Recherche de composants (*Configuration > Inventaire des ressources*).

*Figure 9-1 Panneau Recherche de composants*

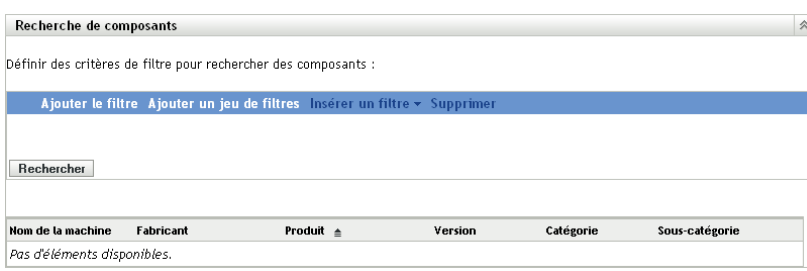

Le panneau Recherche de composants permet de sélectionner des filtres et des jeux de filtres pour la recherche d'un composant spécifique, puis de répertorier les composants accompagnés des informations suivantes :

- **Nom de la machine :** nom de la machine comprenant le produit recherché.
- **Fabricant :** fabricant du produit.
- **Produit :** nom du produit.
- **Version :** version du produit.
- **Catégorie :** catégorie du produit.
- **Sous-catégorie :** sous-catégorie du produit.

Pour rechercher un composant et afficher les données du composant :

- **1** Dans le Centre de contrôle ZENworks, cliquez sur *Configuration*, puis sur *Inventaire des ressources*.
- **2** Dans le panneau Recherche de composants, cliquez sur *Ajouter le filtre* ou *Ajouter un jeu de filtres*, selon le mode de filtrage que vous souhaitez utiliser.

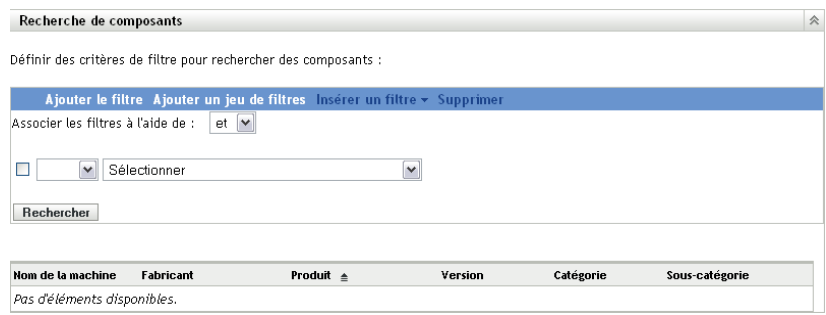

**3** Sélectionnez les options du filtre.

Par exemple, vous pouvez choisir de lancer une recherche par nom de machine ou par service.

- **4** (Facultatif) Créez des filtres ou jeux de filtres supplémentaires.
- **5** Cliquez sur *Rechercher*.

Les composants correspondant à vos critères de recherche apparaissent dans une liste, accompagnés des informations complémentaires sur le composant.

### <span id="page-135-0"></span>**9.2 Modification des données du composant**

- **1** Effectuez une recherche de composants comme indiqué à la [Section 9.1, « Recherche d'un](#page-134-1)  [composant et affichage des données du composant », page 135](#page-134-1).
- **2** Cliquez sur un nom de produit pour afficher les détails du composant.

Le panneau Détails des composants affiche les détails sur le composant ainsi que tous les champs définis par l'administrateur :

- **Nom de la machine :** nom de la machine.
- **Produit :** nom du produit.
- **Étiquette d'inventaire :** numéro d'étiquette d'inventaire.
- **Numéro de série :** numéro de série du composant.

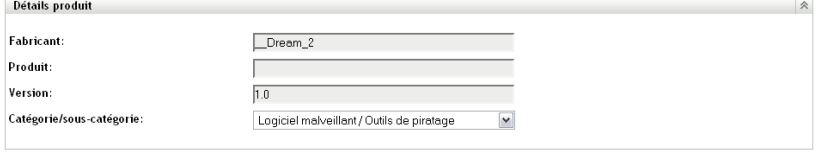

**OK** Appliquer Réinitialiser **Annuler** 

**3** Cliquez sur *Modifier un produit* pour ouvrir la fenêtre Recherche de produit, dans laquelle vous pouvez rechercher et sélectionner un nouveau nom de produit.

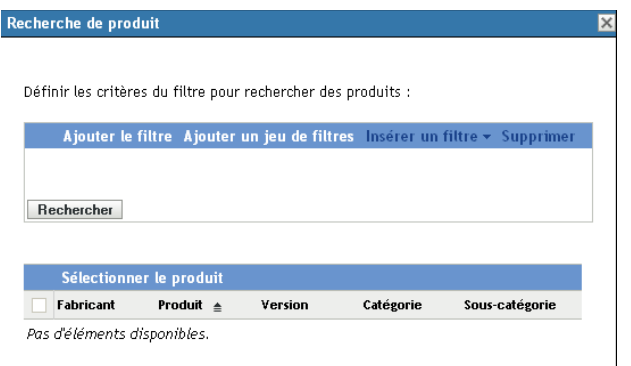

- **4** Sélectionnez les critères du filtre, puis cliquez sur *Rechercher*.
- **5** Sélectionnez un produit dans la liste, puis cliquez sur *Sélectionner le produit*.
- **6** Modifiez les autres champs comme il convient.
- **7** Cliquez sur *OK* ou sur *Appliquer*.

#### **9.2.1 Utilisation des champs définis par l'administrateur**

Vous pouvez ajouter des champs définis par l'administrateur au panneau Détails des composants pour afficher des informations complémentaires sur le composant. Vous pouvez par exemple ajouter un champ appelé *Fonctionnement incorrect* avec des options *Oui* ou *Non* pour définir l'état de fonctionnement du produit. Pour plus d'informations sur la création de champs définis par l'administrateur, reportez-vous au [Chapitre 7, « Utilisation des champs définis par l'administrateur »,](#page-114-1)  [page 115.](#page-114-1)

## <span id="page-138-0"></span><sup>10</sup>**Gestion des données du produit**

Un produit est un composant matériel ou logiciel identifié par un fabricant, un nom de produit et un modèle/une version. Le Centre de contrôle ZENworks® permet de rechercher des produits, d'afficher les détails sur le produit et de classer les produits en catégorie et sous-catégorie. Les sections suivantes fournissent des informations supplémentaires sur la gestion des données du produit :

- [Section 10.1, « Recherche d'un produit et affichage des données du produit », page 139](#page-138-1)
- [Section 10.2, « Reclassification d'un produit », page 140](#page-139-1)
- $\bullet$  [Section 10.3, « Gestion des catégories et sous-catégories de produit », page 140](#page-139-2)

## <span id="page-138-1"></span>**10.1 Recherche d'un produit et affichage des données du produit**

Avant de pouvoir afficher les données du produit, vous devez effectuer une recherche de produit. Les recherches de produit sont exécutées via le panneau Recherche de produit (*Configuration > Inventaire des ressources*).

#### *Figure 10-1 Panneau Recherche de produit*

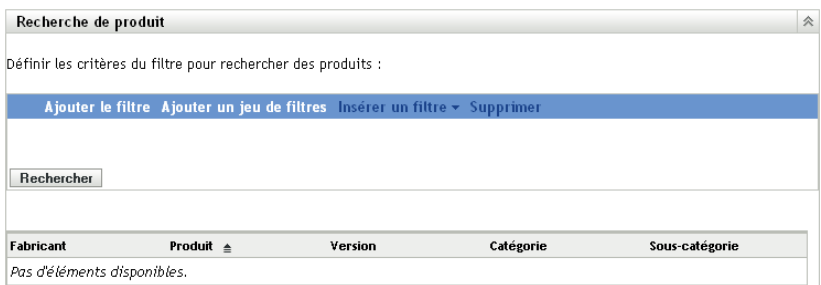

Le panneau Recherche de produit permet de sélectionner des filtres et des jeux de filtres pour un produit spécifique, puis de répertorier le produit avec les informations suivantes :

- **Fabricant :** fabricant du produit.
- **Produit :** nom du produit.
- **Version :** version du produit.
- **Catégorie :** catégorie du produit.
- **Sous-catégorie :** sous-catégorie du produit.

Pour rechercher un produit et afficher les données du produit :

- **1** Dans le Centre de contrôle ZENworks, cliquez sur *Configuration*, puis sur *Inventaire des ressources*.
- **2** Dans le panneau Recherche de produit, cliquez sur *Ajouter le filtre* ou *Ajouter un jeu de filtres*, selon le mode de filtrage que vous souhaitez utiliser.

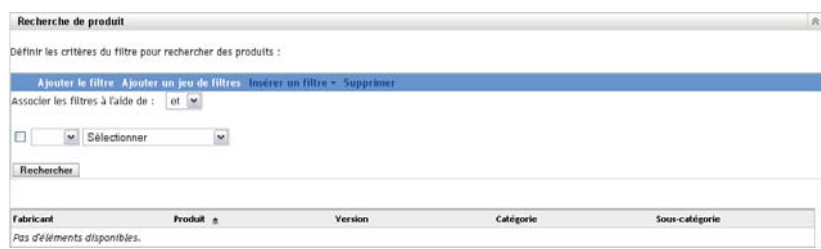

**3** Sélectionnez les options du filtre.

Par exemple, vous pouvez choisir de lancer une recherche par catégorie ou par type.

- **4** (Facultatif) Créez des filtres ou jeux de filtres supplémentaires.
- **5** Cliquez sur *Rechercher*.

Les produits correspondant à vos critères de recherche apparaissent dans une liste, accompagnés des informations complémentaires sur le produit.

## <span id="page-139-1"></span>**10.2 Reclassification d'un produit**

Les produits sont classés par catégorie et par sous-catégorie. Pour modifier la classification d'un produit :

- **1** Lancez une recherche de produit comme décrit à la [Section 10.1, « Recherche d'un produit et](#page-138-1)  [affichage des données du produit », page 139.](#page-138-1)
- **2** Cliquez sur le nom d'un produit pour ouvrir le panneau Détails produit.

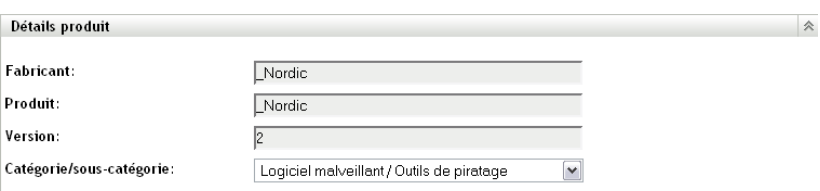

**3** Dans le champ *Catégorie/Sous-catégorie*, sélectionnez une nouvelle paire de catégorie/souscatégorie.

Pour une plus grande flexibilité, le Centre de contrôle ZENworks permet de créer de nouvelles paires de catégorie/sous-catégorie. Pour plus d'informations, reportez-vous à la [Section 10.3,](#page-139-2)  [« Gestion des catégories et sous-catégories de produit », page 140.](#page-139-2)

<span id="page-139-0"></span>**4** Cliquez sur *OK* ou sur *Appliquer*.

## <span id="page-139-2"></span>**10.3 Gestion des catégories et sous-catégories de produit**

Au cours d'une analyse d'inventaire, le Centre de contrôle ZENworks utilise une base de connaissances comprenant des milliers de produits pour identifier les produits analysés. Une fois qu'ils sont identifiés, les produits sont classés par catégorie et par sous-catégorie. Pour une plus grande flexibilité, le Centre de contrôle ZENworks permet de reclasser les produits et de créer de nouvelles catégories de produit.

Les catégories et sous-catégories sont gérées via le panneau Catégories de produits (*Configuration > Inventaire des ressources*). Ce panneau affiche les informations suivantes :

- **Type de catégorie :** la catégorie du produit (par exemple, CPU ou CD-ROM). Ces types sont prédéfinis.
- **Nom de la catégorie :** le nom de la catégorie du produit.
- **Source :** indique si le nom de la catégorie est une valeur par défaut (*Novell*) ou une valeur définie par l'utilisateur (*Local*). Seules les catégories *Local* peuvent être modifiées ou supprimées.

*Figure 10-2 Panneau Catégories de produits*

| Catégories de produits                   |                     | 余                    |
|------------------------------------------|---------------------|----------------------|
| Nouveau Modifier - Supprimer Opération - |                     |                      |
| Type de catégorie *                      | Nom de la catégorie | Source               |
| Autre                                    | Cartes              | Novell               |
| Autre                                    | Matériel comm       | Novell               |
| $\Box$ Autre                             | E/S                 | Novell               |
| $\Box$ Autre                             | Stockage massif     | Novell               |
| Autre                                    | Autre matériel      | Novell               |
| 4 9 1-5 sur 73                           |                     | afficher 5 = déments |

Les sections suivantes fournissent des informations supplémentaires sur la gestion des catégories et sous-catégories de produit :

- [Section 10.3.1, « Création d'une nouvelle catégorie de produit », page 141](#page-140-0)
- [Section 10.3.2, « Attribution d'un nouveau nom à une catégorie de produit », page 142](#page-141-0)
- [Section 10.3.3, « Suppression d'une catégorie de produit », page 142](#page-141-1)
- [Section 10.3.4, « Création d'une nouvelle sous-catégorie de produit », page 142](#page-141-2)
- [Section 10.3.5, « Attribution d'un nouveau nom à une sous-catégorie », page 143](#page-142-0)
- [Section 10.3.6, « Suppression d'une sous-catégorie de produit », page 143](#page-142-1)

#### <span id="page-140-0"></span>**10.3.1 Création d'une nouvelle catégorie de produit**

- **1** Dans le Centre de contrôle ZENworks, cliquez sur *Configuration*, puis sur *Inventaire des ressources*.
- **2** Dans le panneau Catégories de produits, cliquez sur *Nouveau*.

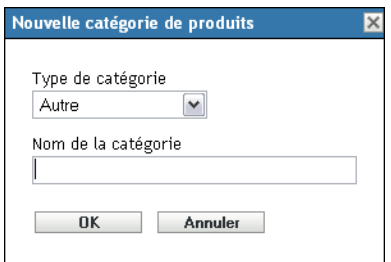

- **3** Sélectionnez une catégorie dans le champ *Type de catégorie*.
- **4** Indiquez le nom dans le champ *Nom de la catégorie*.

**5** Cliquez sur *OK*.

La nouvelle catégorie est ajoutée à la liste de catégories ayant comme source *Local*. Vous pouvez affiner la définition de cette catégorie en lui affectant une sous-catégorie. Pour plus d'informations, reportez-vous à la [Section 10.3.4, « Création d'une nouvelle sous-catégorie de](#page-141-2)  [produit », page 142.](#page-141-2)

#### <span id="page-141-0"></span>**10.3.2 Attribution d'un nouveau nom à une catégorie de produit**

- **1** Dans le Centre de contrôle ZENworks, cliquez sur *Configuration*, puis sur *Inventaire des ressources*.
- **2** Dans le panneau Catégories de produits, cliquez sur la catégorie que vous souhaitez renommer. Vous ne pouvez renommer que les catégories ayant comme source *Local*.
- **3** Cliquez sur *Éditer > Renommer*.

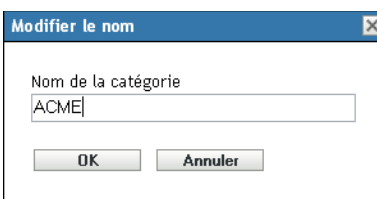

- **4** Indiquez un nouveau nom dans le champ *Nom de la catégorie*.
- **5** Cliquez sur *OK*.

#### <span id="page-141-1"></span>**10.3.3 Suppression d'une catégorie de produit**

- **1** Dans le Centre de contrôle ZENworks, cliquez sur *Configuration*, puis sur *Inventaire des ressources*.
- **2** Dans le panneau Catégories de produits, cliquez sur la catégorie que vous souhaitez supprimer. Vous ne pouvez supprimer que les catégories ayant comme source *Local*.
- **3** Cliquez sur *Supprimer*.

#### <span id="page-141-2"></span>**10.3.4 Création d'une nouvelle sous-catégorie de produit**

La création d'une sous-catégorie de produit permet d'affiner le classement d'un produit.

- **1** Dans le Centre de contrôle ZENworks, cliquez sur *Configuration*, puis sur *Inventaire des ressources*.
- **2** Dans le panneau Catégories de produits, sélectionnez une catégorie pour laquelle vous souhaitez créer une sous-catégorie.
- **3** Cliquez sur *Opération > Gérer les sous-catégories*.

Le panneau Sous-catégories de produits affiche les sous-catégories prédéfinies pour la catégorie spécifiée, accompagnées de leur source (*Local* ou *Novell*).

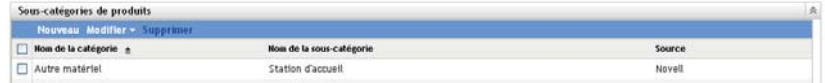

- Cliquez sur *Nouveau*.
- Indiquez le nom dans le champ *Nom de la sous-catégorie*.
- Cliquez sur *OK*.

#### <span id="page-142-0"></span>**10.3.5 Attribution d'un nouveau nom à une sous-catégorie**

- Dans le Centre de contrôle ZENworks, cliquez sur *Configuration*, puis sur *Inventaire des ressources*.
- Dans le panneau Catégories de produits, sélectionnez la catégorie à laquelle appartient la souscatégorie que vous souhaitez renommer.

Vous ne pouvez renommer que les sous-catégories ayant comme source *Local*.

- Cliquez sur *Opération > Gérer les sous-catégories*.
- Sélectionnez la paire de catégorie/sous-catégorie de votre choix.
- Cliquez sur *Éditer > Renommer*.
- Indiquez un nouveau nom dans le champ *Sous-catégorie*.
- Cliquez sur *OK*.

#### <span id="page-142-1"></span>**10.3.6 Suppression d'une sous-catégorie de produit**

- Dans le Centre de contrôle ZENworks, cliquez sur *Configuration*, puis sur *Inventaire des ressources*.
- Dans le panneau Catégories de produits, sélectionnez la catégorie à laquelle appartient la souscatégorie que vous souhaitez supprimer.

Vous ne pouvez supprimer que les sous-catégories ayant comme source.

- Cliquez sur *Opération > Gérer les sous-catégories*.
- Sélectionnez la paire de catégorie/sous-catégorie que vous voulez supprimer.
- Cliquez sur *Supprimer*.
# <sup>A</sup>**Dépannage Inventaire des ressources**

Les sections suivantes offrent des solutions aux problèmes que vous pouvez rencontrer avec Novell<sup>®</sup> ZENworks<sup>®</sup> 10 Asset Inventory :

- [« L'agent adaptatif ZENworks sur NetWare est incapable d'envoyer un inventaire au serveur](#page-144-0)  [ZENworks ou d'obtenir de celui-ci des paramètres. » page 145](#page-144-0)
- [« Les tâches d'importation LDAP restent en attente si elles sont exécutées simultanément »](#page-145-0)  [page 146](#page-145-0)
- [« Le périphérique géré d'inventaire seulement est incapable de publier des analyses » page 146](#page-145-1)
- [« Les données d'inventaire d'un périphérique géré ne s'affichent pas pour le serveur primaire](#page-145-2)  [Linux » page 146](#page-145-2)
- [« Comment activer la consignation du débogage ? » page 146](#page-145-3)
- [« Impossible d'importer les données d'inventaire rassemblées par le collecteur portable dans le](#page-146-0)  [Centre de contrôle ZENworks » page 147](#page-146-0)

### <span id="page-144-0"></span>**L'agent adaptatif ZENworks sur NetWare est incapable d'envoyer un inventaire au serveur ZENworks ou d'obtenir de celui-ci des paramètres.**

Source : ZENworks 10 Asset Management ; Inventaire des ressources.

- Cause possible 1 : L'adresse IP du serveur ZENworks est incorrecte.
	- Action 1 : Configurez l'adresse IP correcte :
		- **1** Dans le fichier sys:\ZENworks\zaa\uiaconfig.xml, spécifiez l'adresse IP correcte dans la ligne suivante :

<server>adresse\_IP:80</server>

où *adresse\_IP* correspond à l'adresse du serveur.

- **2** (Facultatif) Pour publier immédiatement l'analyse, redémarrez le module zenaa.
- Cause possible 2 : La connexion réseau ou le serveur ZENworks est arrêté(e).

Action 2 : Assurez-vous que le serveur ZENworks est en cours d'exécution.

- Cause possible 3 : Le serveur primaire a été configuré pour s'exécuter sur un autre port que le 80.
	- Action 3 : Configurez le numéro de port correct :
		- **1** Dans le fichier sys:\ZENworks\zaa\uiaconfig.xml, configurez le numéro de port correct dans la ligne suivante :

<server>adresse\_IP:80</server>

où *adresse\_IP* correspond à l'adresse du serveur.

**2** (Facultatif) Pour publier immédiatement l'analyse, redémarrez le module zenaa.

## <span id="page-145-0"></span>**Les tâches d'importation LDAP restent en attente si elles sont exécutées simultanément**

- Source : ZENworks 10 Asset Management ; Inventaire des ressources.
- Explication : Si une tâche d'importation LDAP n'est pas terminée et si vous exécutez simultanément une nouvelle tâche, celle-ci ne démarre pas et reste en attente.
- Cause possible 1 : Plusieurs tâches sont exécutées simultanément.
	- Action 1 : Avant d'exécuter une nouvelle tâche, veillez à ce que toutes les tâches existantes soient terminées.
- Cause possible 2 : Plusieurs tâches ont été configurées pour s'exécuter selon la même planification.
	- Action 2 : Veillez à ne pas définir de planifications identiques ou simultanées pour plusieurs tâches.

#### <span id="page-145-1"></span>**Le périphérique géré d'inventaire seulement est incapable de publier des analyses**

Source : ZENworks 10 Asset Management ; Inventaire des ressources.

- Cause possible : Le fichier uiaconfig.xml est peut-être corrompu.
	- Action : Procédez comme suit :
		- **1** Dans le fichier uiaconfig.xml, ajoutez ou modifiez l'adresse IP dans la ligne suivante :

*Server="a.b.c.d"*

où *a.b.c.d* correspond à l'adresse IP du serveur.

Sous Linux, uiaconfig.xml se trouve à l'emplacement opt/novell/ zenworks/umia.

**2** (Facultatif) Pour publier immédiatement l'analyse, redémarrez le service zenumia.

## <span id="page-145-2"></span>**Les données d'inventaire d'un périphérique géré ne s'affichent pas pour le serveur primaire Linux**

Source : ZENworks 10 Asset Management ; Inventaire des ressources.

- Explication : Les données d'inventaire de périphériques gérés ne s'affichent pas pour le serveur primaire Linux dans le Centre de contrôle ZENworks.
	- Action : Installez l'agent Inventaire seulement sur le serveur primaire Linux. Le serveur primaire Linux est répertorié en tant que périphérique non géré dans ZCC (*Périphérique* > *Inventorié*).

Pour plus d'informations sur l'installation du module Inventaire seulement, reportez-vous à la section « Installation sous Linux/UNIX » dans le manuel *[Référence de découverte, de déploiement et de retrait de ZENworks 10](#page-0-0)* .

#### <span id="page-145-3"></span>**Comment activer la consignation du débogage ?**

Source : ZENworks 10 Asset Management ; Inventaire des ressources.

Action : Pour activer les journaux, reportez-vous au document TID 3418069 dans la [base de connaissances du support Novell](http://support.novell.com/search/kb_index.jsp) (http://support.novell.com/search/ kb index.jsp).

#### <span id="page-146-0"></span>**Impossible d'importer les données d'inventaire rassemblées par le collecteur portable dans le Centre de contrôle ZENworks**

- Source : ZENworks 10 Asset Management ; Inventaire des ressources.
- Cause possible : Dans le fichier d'analyse de l'inventaire, les caractères spéciaux tels que  $\&$ , # ou 1 sont entourés de la balise <DateInstalled>. Par exemple :

<DateInstalled>&#1;</DateInstalled>

- Action : Procédez comme suit :
	- **1** Dans le fichier .xml à partir duquel vous souhaitez importer les données d'inventaire, supprimez tous les caractères spéciaux tels que  $\&$ , # ou 1 entourés de la balise <DateInstalled> et vérifiez que cette dernière ne comporte que les informations suivantes :

<DateInstalled></DateInstalled>

**2** Réimportez les données d'inventaire.

Pour plus d'informations, reportez-vous à la [Section 3.6.4, « Importation](#page-61-0)  [des données collectées avec le collecteur portable », page 62](#page-61-0).